# **WinBooks**

# **Manuel d'utilisation**

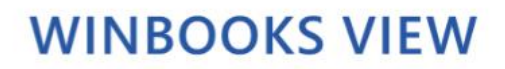

www.winbooks.be

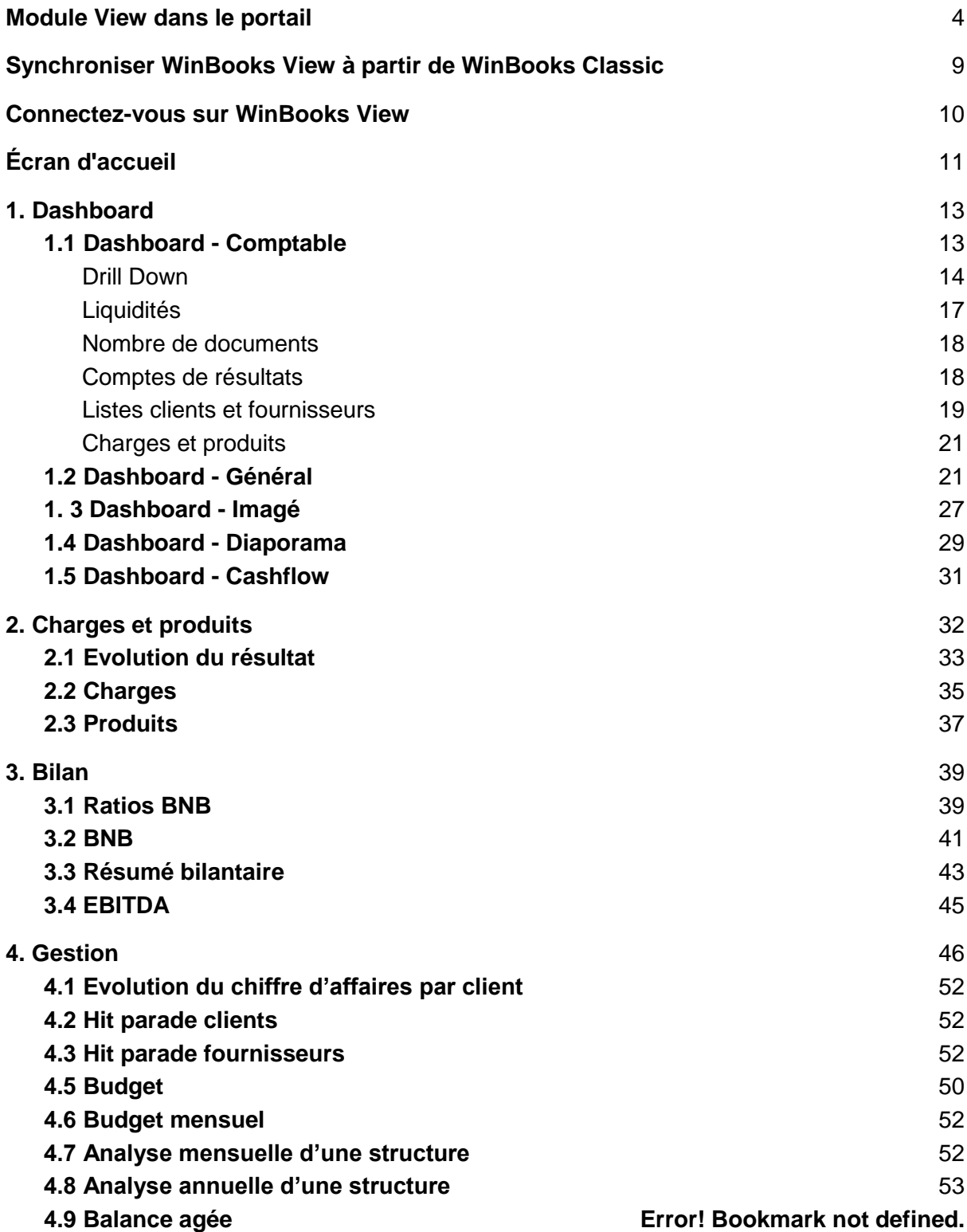

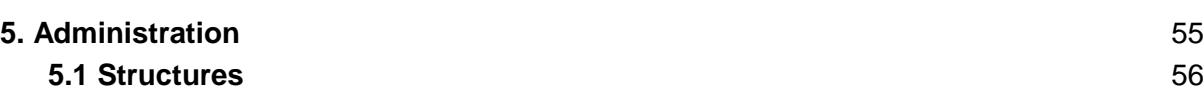

WinBooks 2 www.winbooks.b[e](http://www.winbooks.be/)

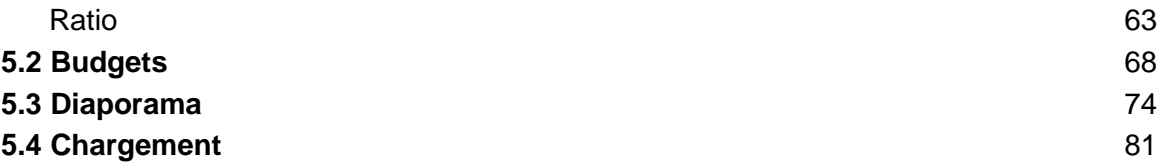

**WinBooks View: pour la fiduciaire**

### <span id="page-3-0"></span>**Module View dans le portail**

Connectez-vous :<https://customers.winbooks.be/portal/login>

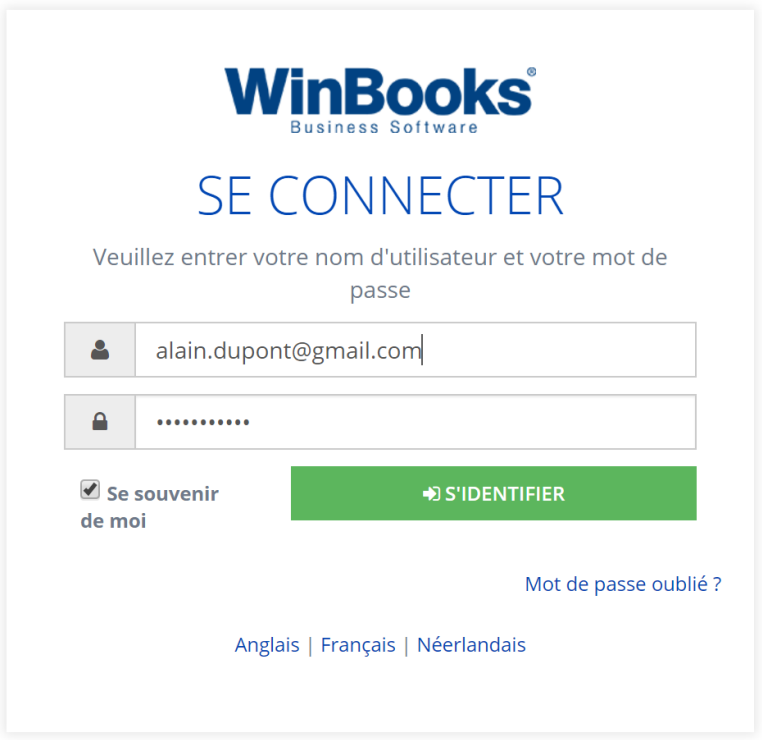

Sélectionnez votre dossier, ensuite "Modules":

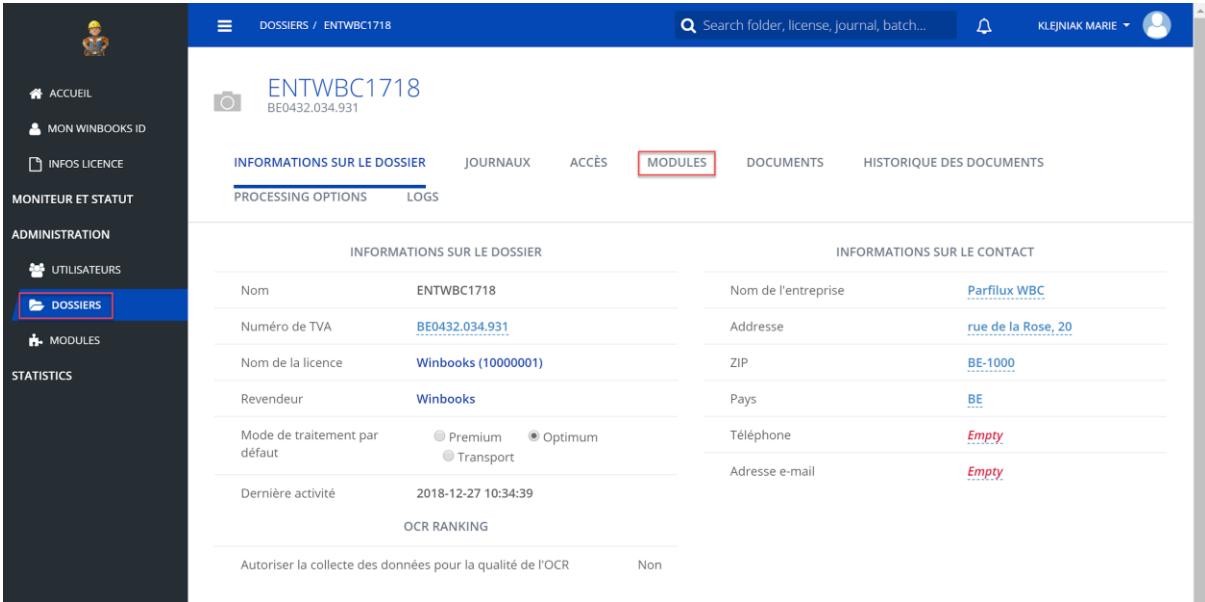

#### Cliquez sur "WinBooks View":

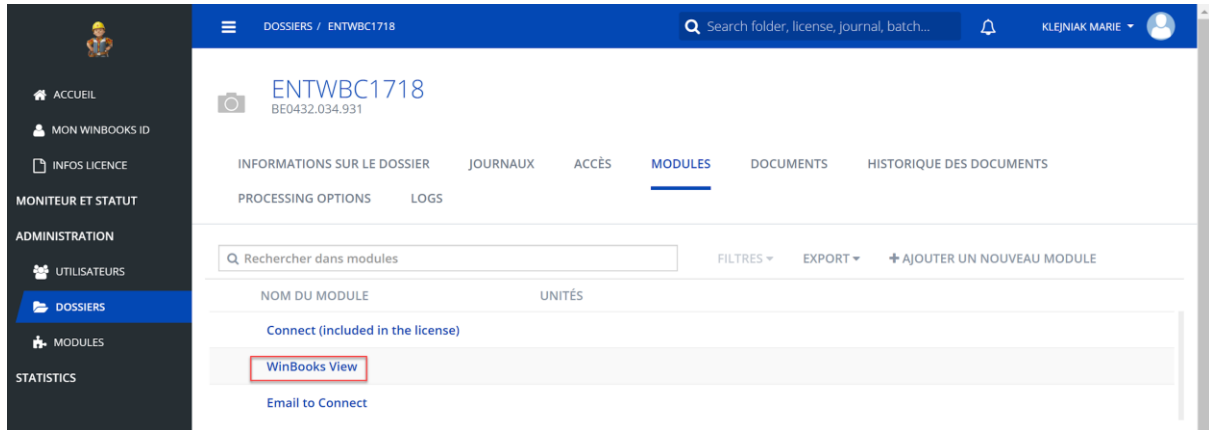

Vous pouvez, par dossier, paramétrer le WinBooks View, le désactiver ou le supprimer:

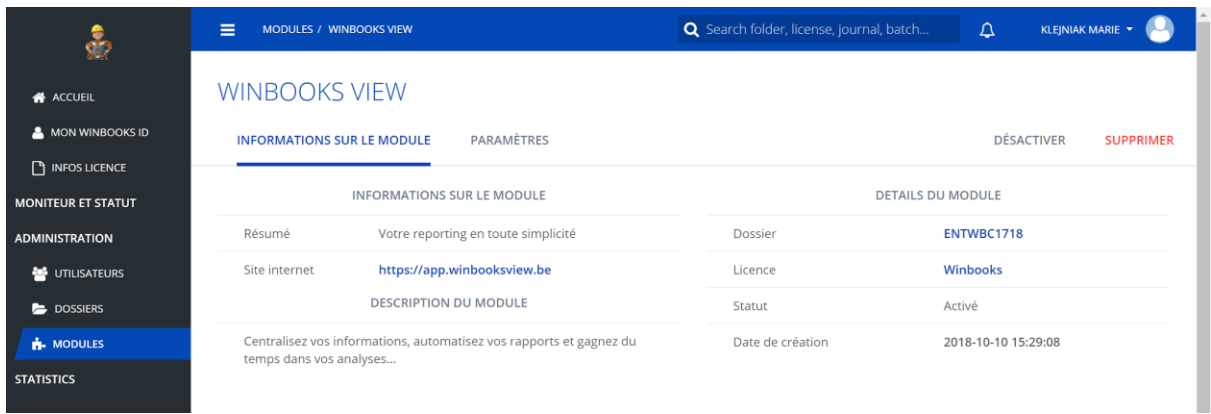

#### Sélectionnez "paramètres" pour activer tous les modules:

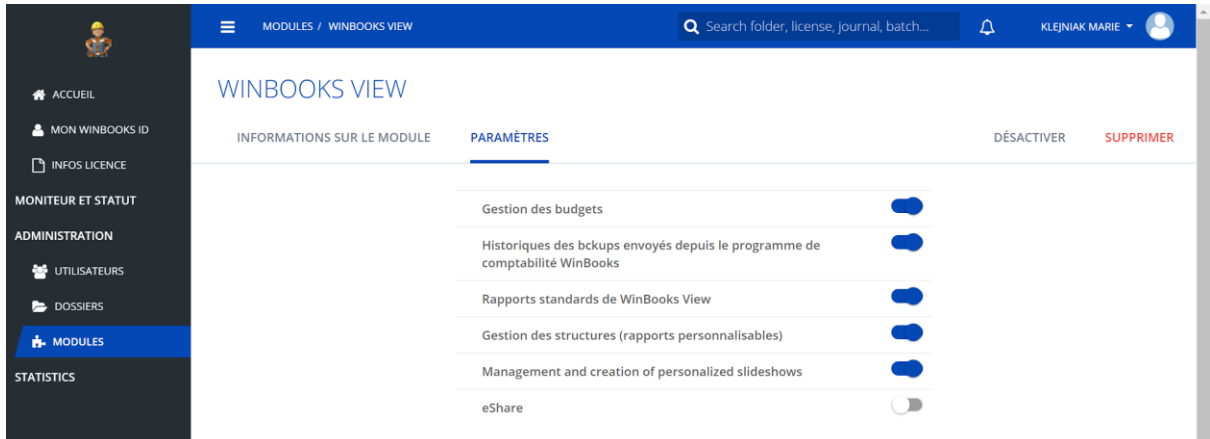

A partir du portail, vous pouvez également attribuer un "rôle" à votre client.

Par défaut, votre client aura un rôle "entrepreneur". Celui-ci lui donnera uniquement un read only à WinBooks View.

Si vous souhaitez que votre client puisse créer des structures, des budgets ou des diaporamas, vous pouvez lui définir un rôle "Admin" (identique à celui du comptable).

 $\equiv$  UTILISATEURS Q Search folder, license, journal, batch... COMPTABLE MARIE  $\star$  $\Delta$ **WinBooks CONTINENTEURS**<br>Créer, modifier et gérer vos A ACCUEIL ر<br>s utilisateurs MON WINBOOKS ID  $\blacksquare$  INFOS REVENDEUR Q mk+user FILTRES > IMPORT EXPORT > + CRÉER UN NOUVEL UTILISATEUR  $\Box$  INFOS LICENCE A NOM D'UTILISATEUR PRÉNOM **NOM** NIVEAU DOSSIERS LANGUE **DATE DE CRÉATION MONITEUR ET STATUT** Utilisateur 3 Français 2018-09-25 12:08:31 mk+user@winbooks... Marie Entrepreneur  $\rightleftarrows$  BATCHES ADMINISTRATION **ALL** UTILISATEURS DOSSIERS  $\mathbf{h}$ . MODULES **STATISTICS A.** MODULES

Dans l'onglet "Utilisateurs" saisissez le login de votre client:

#### Cliquez sur "Rôles":

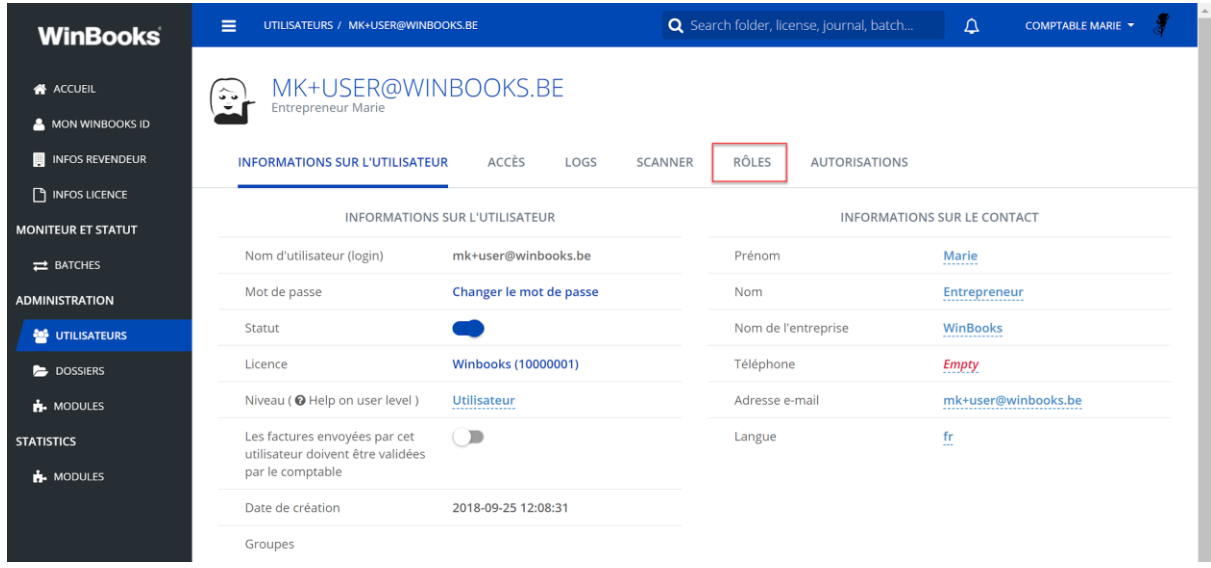

Sélectionnez le module "View.user" et cliquez sur "-REMOVE" pour supprimer celui-ci:

### **WinBooks** 7 **www.winbooks.b[e](http://www.winbooks.be/)**

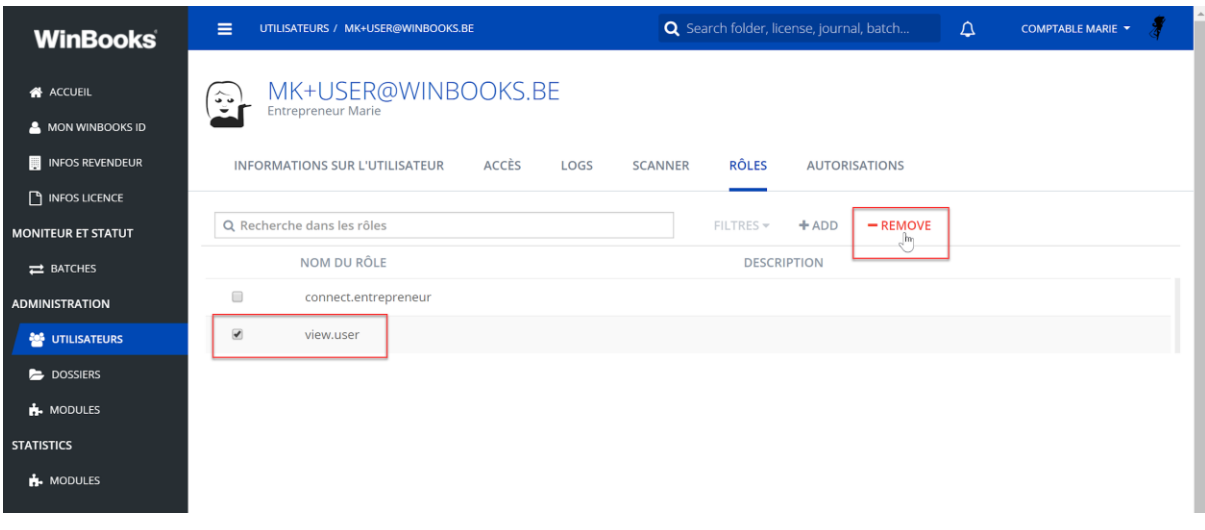

### Cliquez sur "+ADD" pour ajouter un nouveau rôle:

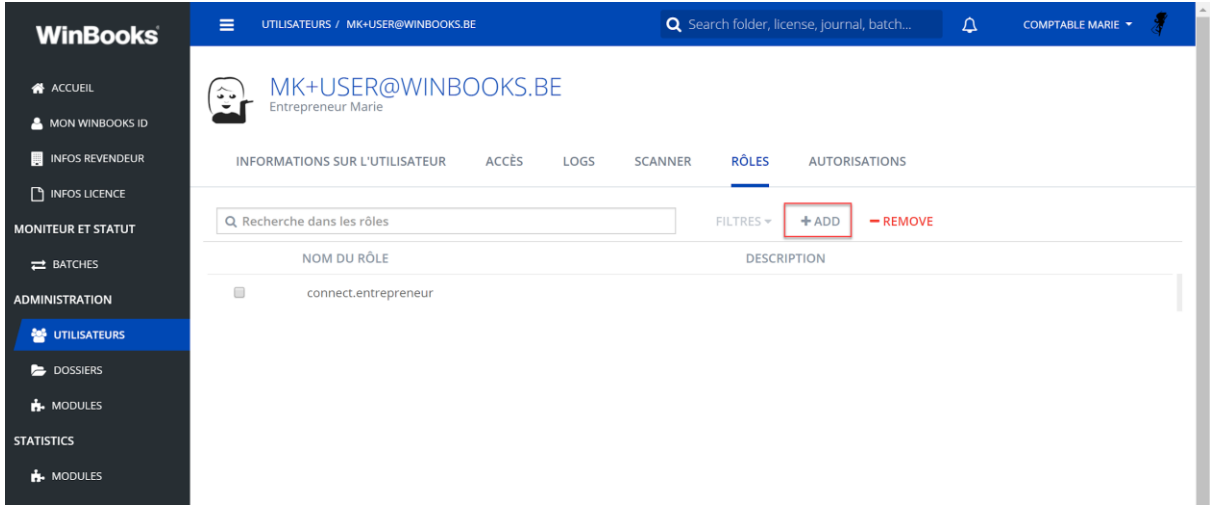

#### Sélectionnez "view.admin":

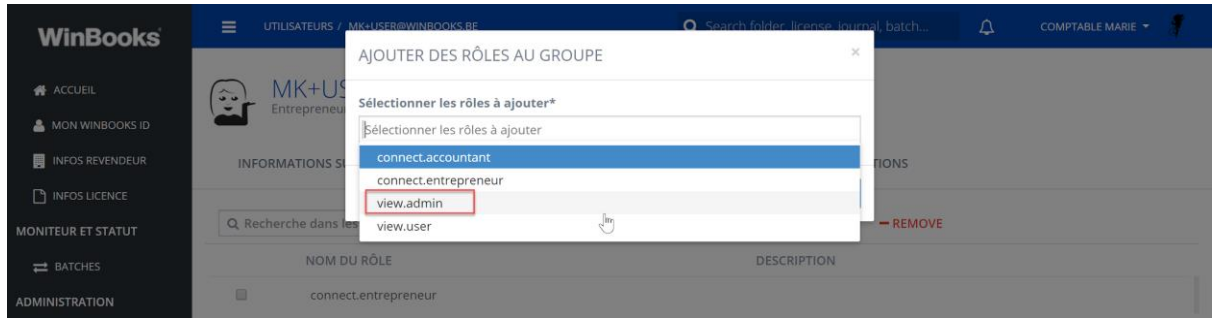

Le rôle "Admin" a été ajouté.

### **WinBooks** a s[e](http://www.winbooks.be/)ries and the series of the series of the series of the series of the series of the series of the series of the series of the series of the series of the series of the series of the series of the series of th

En plus de son read only, votre client pourra maintenant créer des structures, des budgets et des rapports.

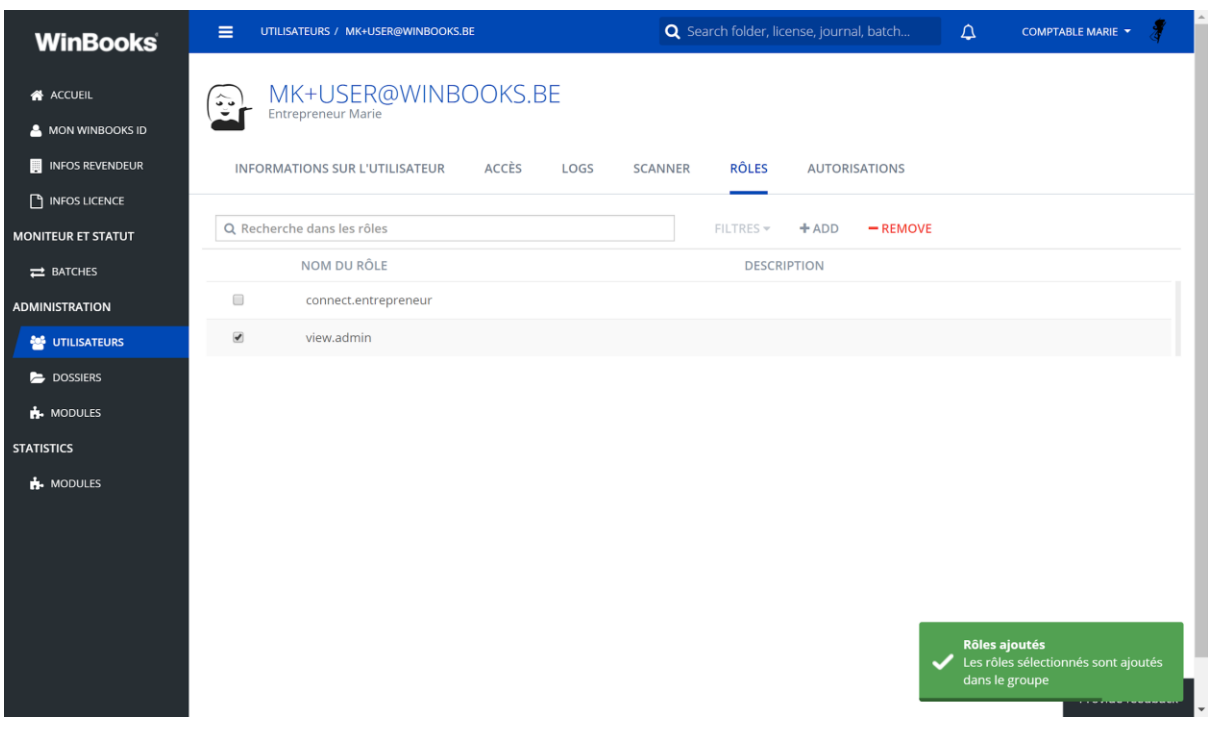

Il aura accès au point 5 "Administration" dans WinBooks View:

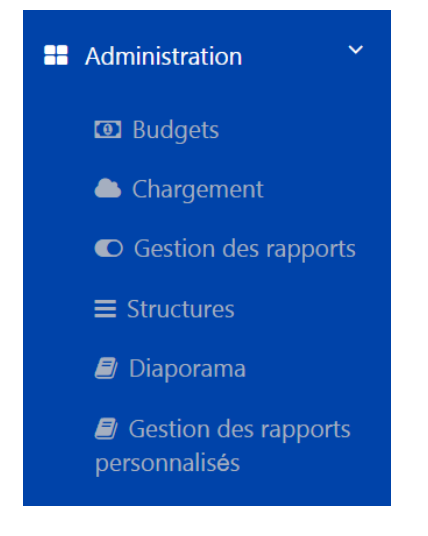

<span id="page-8-0"></span>**Synchroniser WinBooks View à partir de WinBooks Classic**

Avant de synchroniser votre dossier sur WinBooks View, nous vous conseillons de faire une analyse comptable approfondie de votre dossier.

La synchronisation ne se fera pas si des erreurs fatales persistent dans le dossier.

A partir de votre WinBooks Classic, sélectionnez "Audit" puis "Export WinBooks View"

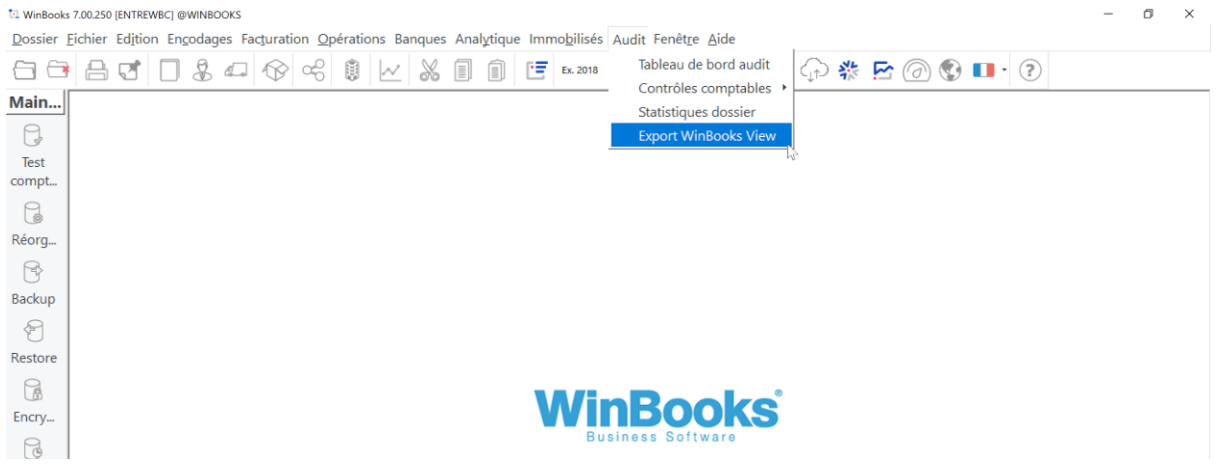

Cliquez sur "OK" pour synchroniser le dossier comptable avec WinBooks View.

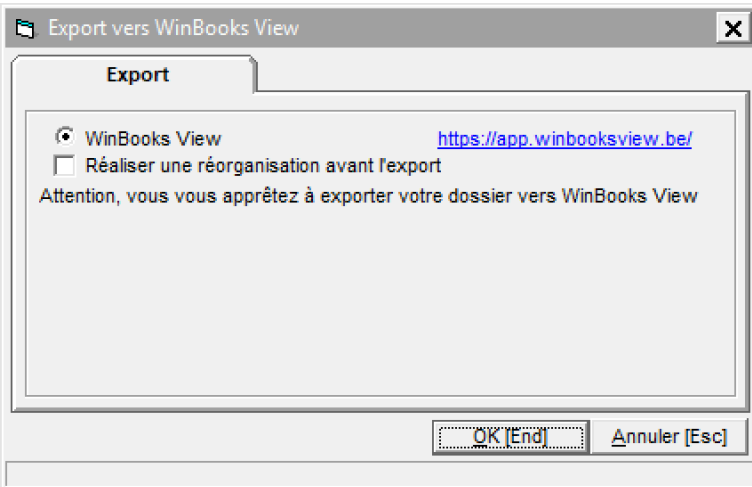

<span id="page-9-0"></span>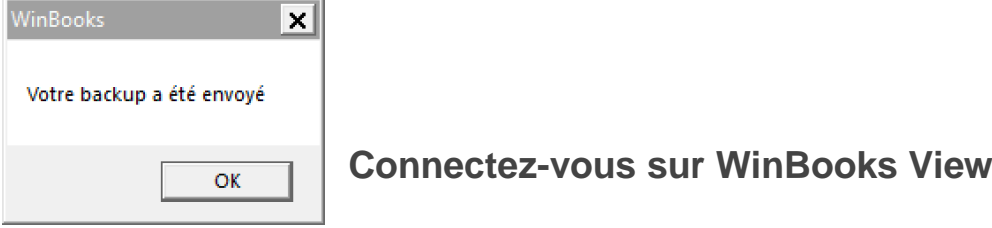

A partir de votre logiciel WinBooks Classic, vous avez un accès direct à WinBooks View. Vous serez directement connectés au dossier ouvert dans WinBooks Classic.

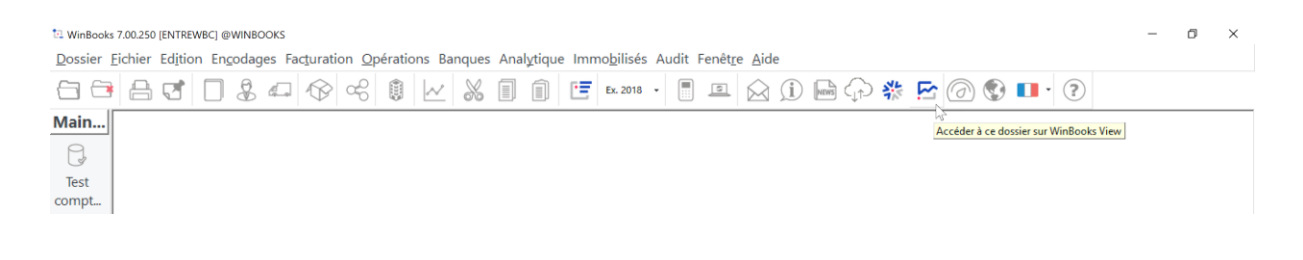

Vous pouvez également vous connecter via<https://app.winbooksview.be/>

Login et mot de passe:

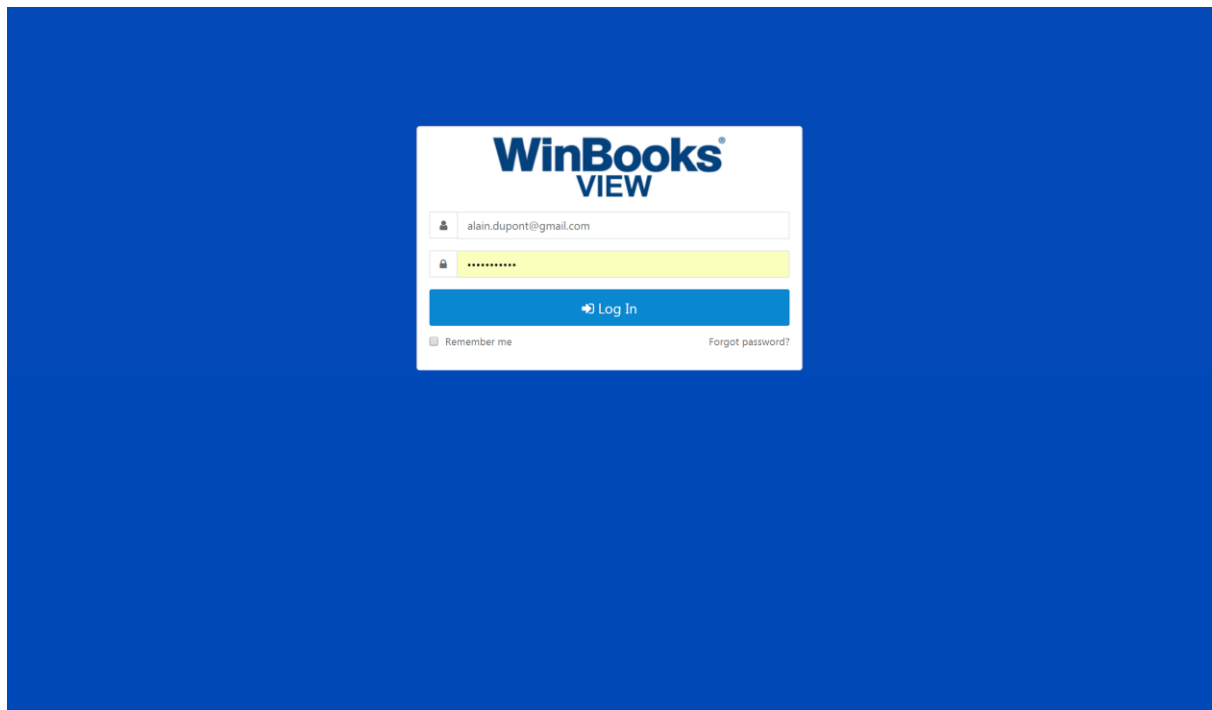

<span id="page-10-0"></span>**Écran d'accueil** 

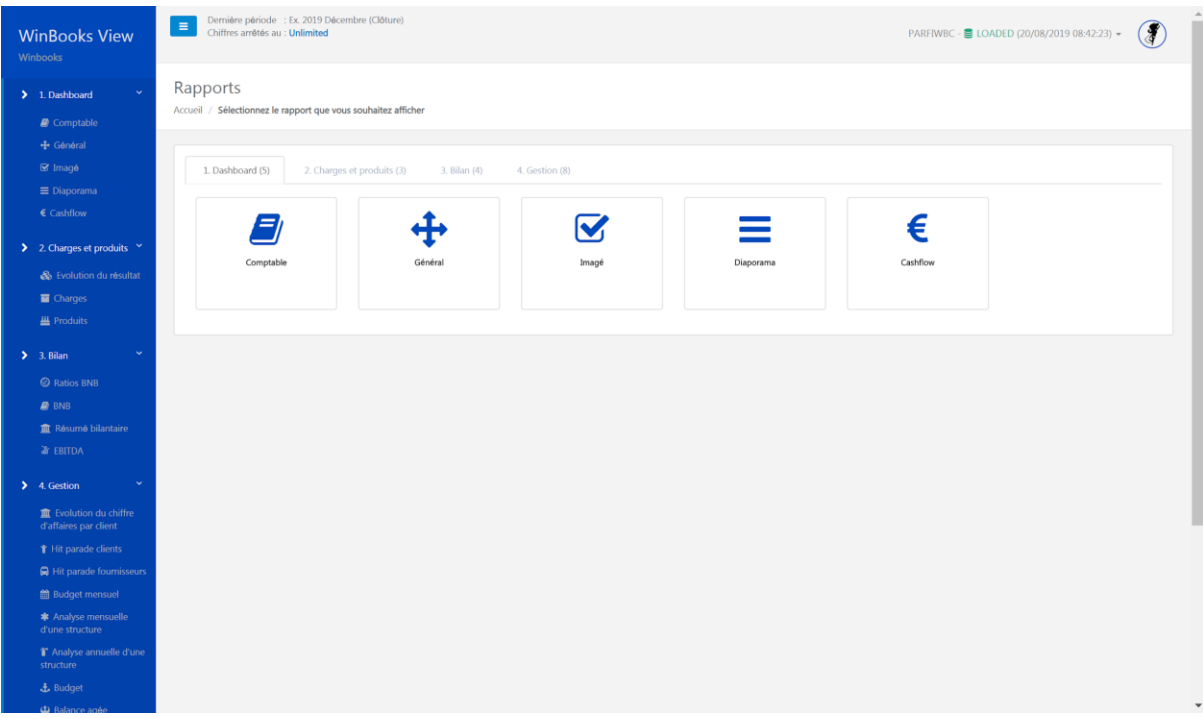

En haut de votre écran, quelques points importants:

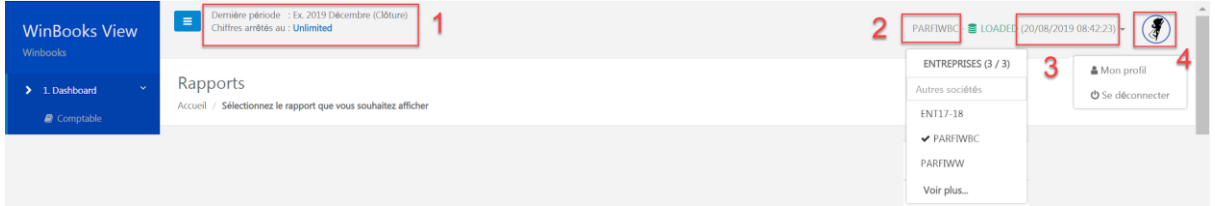

- 1. Vous pouvez décider de la période à laquelle vous arrêtez les chiffres. Votre client ne verra que la période que vous avez définie.
- 2. Le nom du dossier sur lequel vous êtes connectés.
- 3. La date de dernière mise à jour que vous avez effectuée.
- 4. Votre login, vous déconnecter et changer la langue

Si vous avez des années archivées dans WinBooks, vous pouvez les uploader, afin de pouvoir avoir un comparatif sur plusieurs années.

Dans votre WinBooks Classic, ouvrez un année archivée, et procédez à la synchronisation avec WinBooks View.

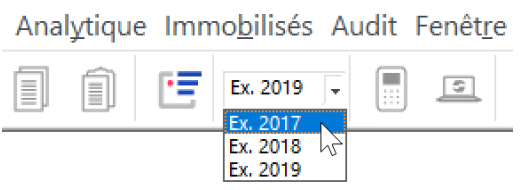

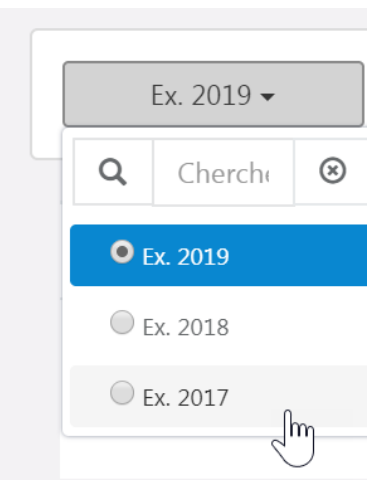

### <span id="page-12-0"></span>**1. Dashboard**

### <span id="page-12-1"></span>1.1 Dashboard - Comptable

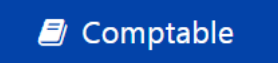

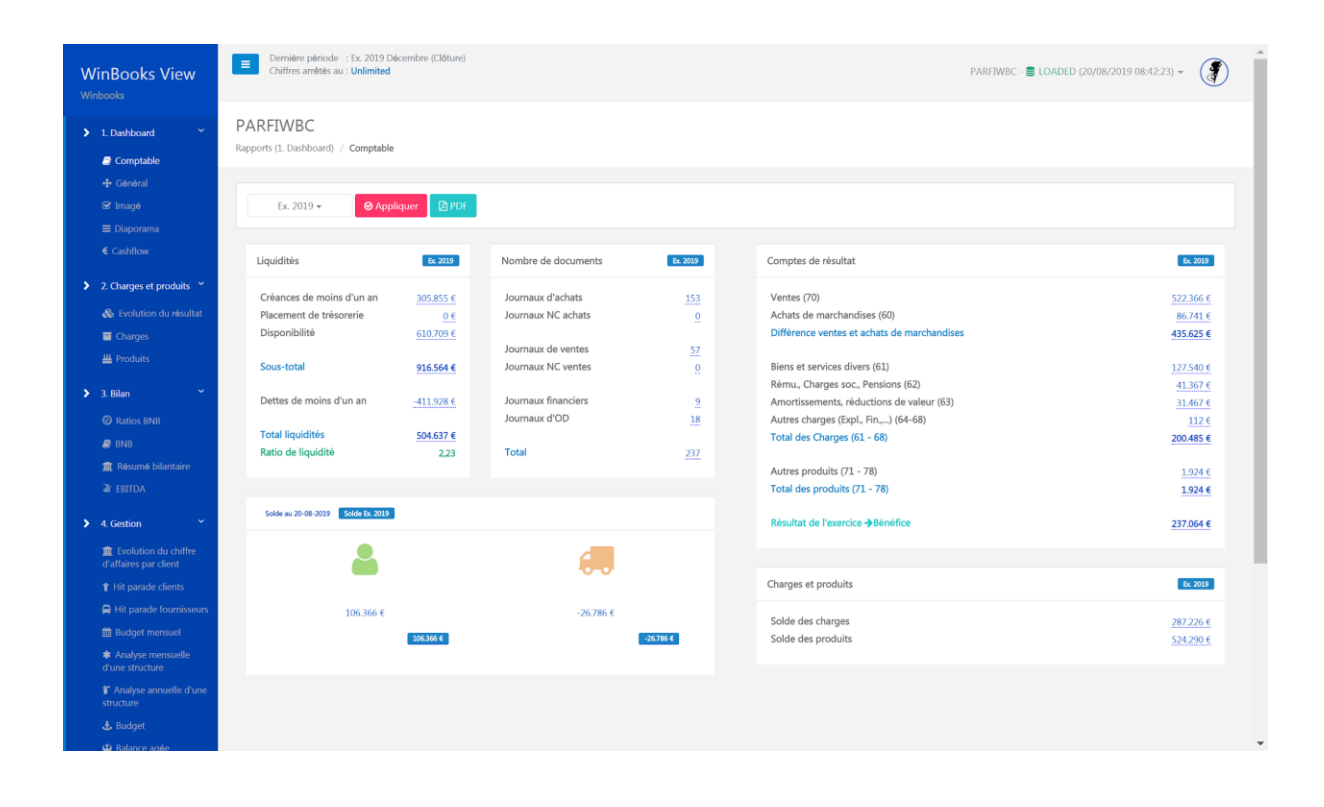

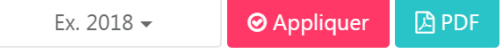

Choisissez l'année comptable

puis cliquez sur "Appliquer".

Vous pouvez exporter un visuel du dashboard en cliquant sur "PDF".

#### <span id="page-13-0"></span>Drill Down

Sur chaque montant souligné en pointillé bleu, mimimime vous pouvez faire un "Drill Down" c'est à dire descendre jusqu'à la facture digitale mais aussi jusqu'à l'écriture comptable.

Le Drill Down va être disponible dans tous les rapports de View.

Exemple avec la classe 61:

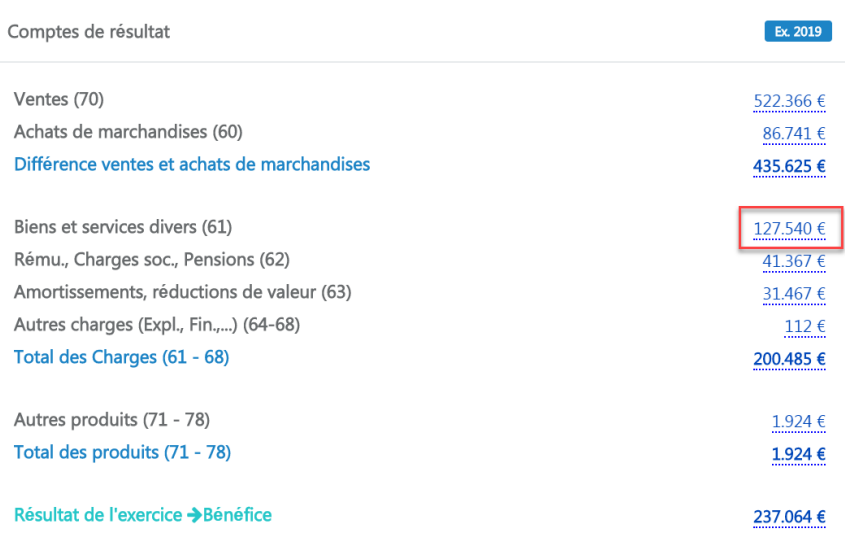

#### Sélectionnez un compte:

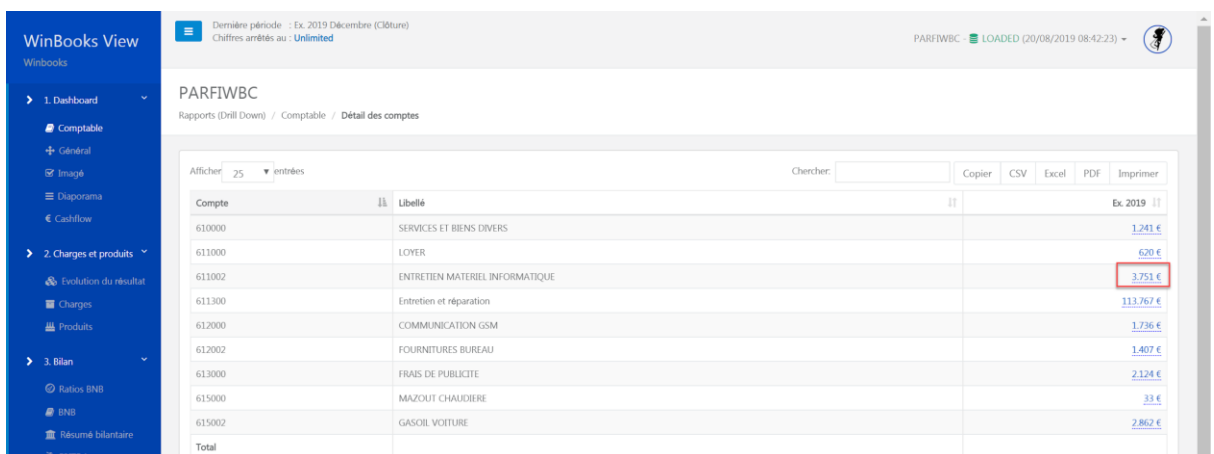

Si vous utilisez WinBooks Connect, vous avez la possibilité d'avoir un visuel de la facture via  $c$ ette option  $\bullet$  :

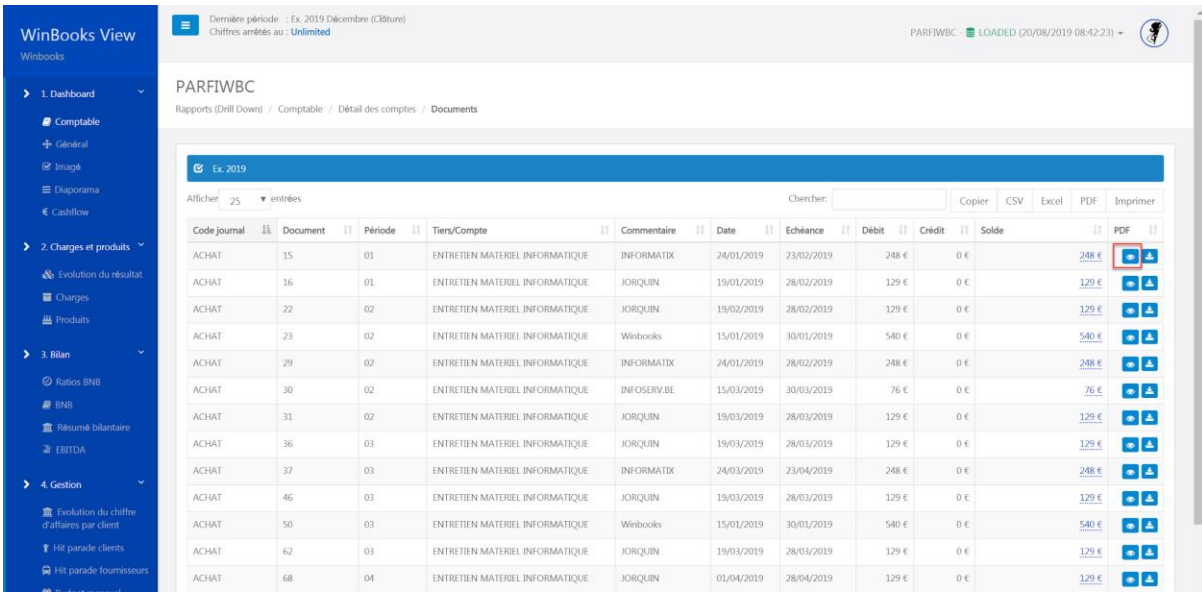

#### Possibilité de télécharger le PDF:

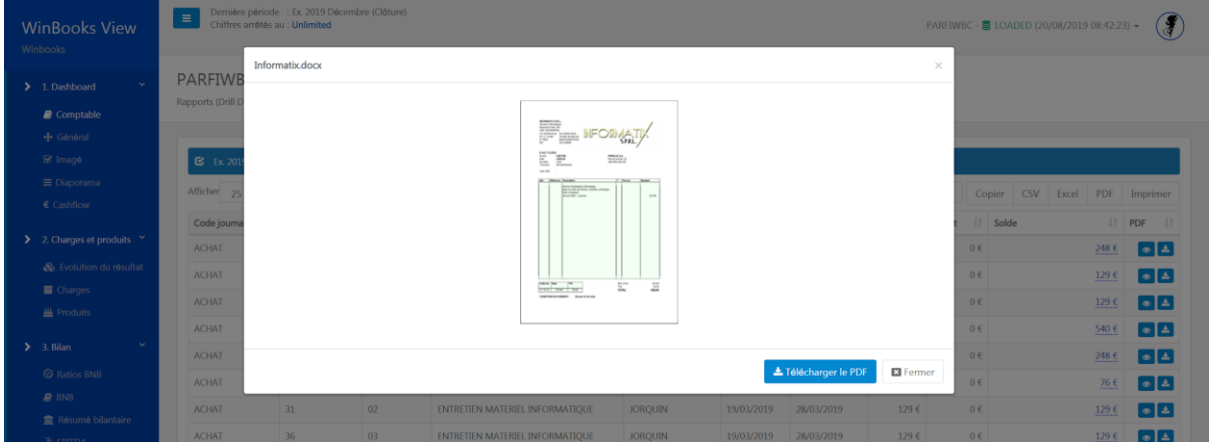

En continuant le drill down, vous retrouvez l'écriture comptable:

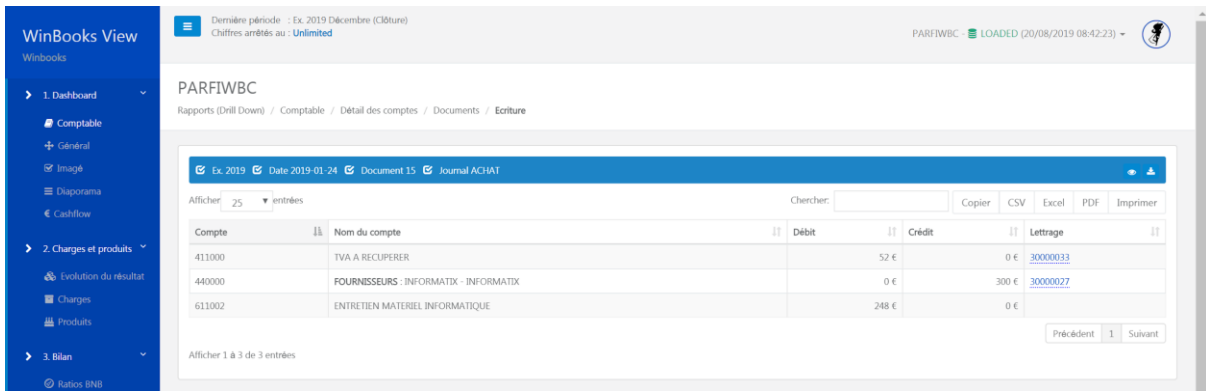

A tout moment, vous pouvez exporter vos données en CSV, en Excel, en PDF ou imprimer.

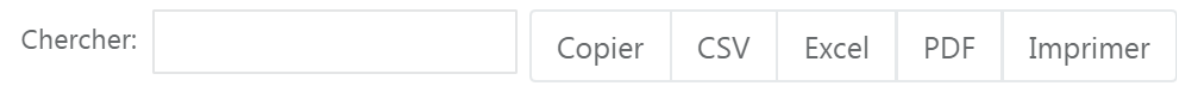

### <span id="page-16-0"></span>Liquidités

Détails des liquidités pour l'année comptable sélectionnée.

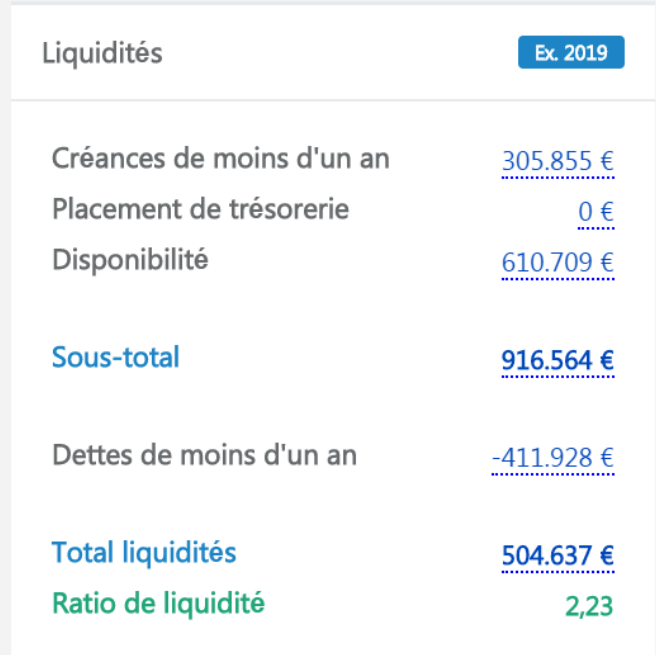

#### <span id="page-17-0"></span>Nombre de documents

Aperçu de tous les documents traités pour chaque journal.

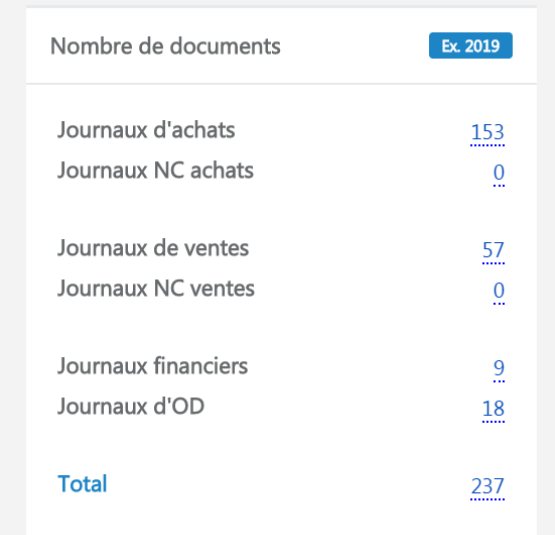

#### <span id="page-17-1"></span>Comptes de résultats

Aperçu général sur le résultat, avec possibilité de drill down sur chaque montant pour connaître le détail de tous les comptes de charges et de produits.

Indication claire sur un bénéfice, en vert:

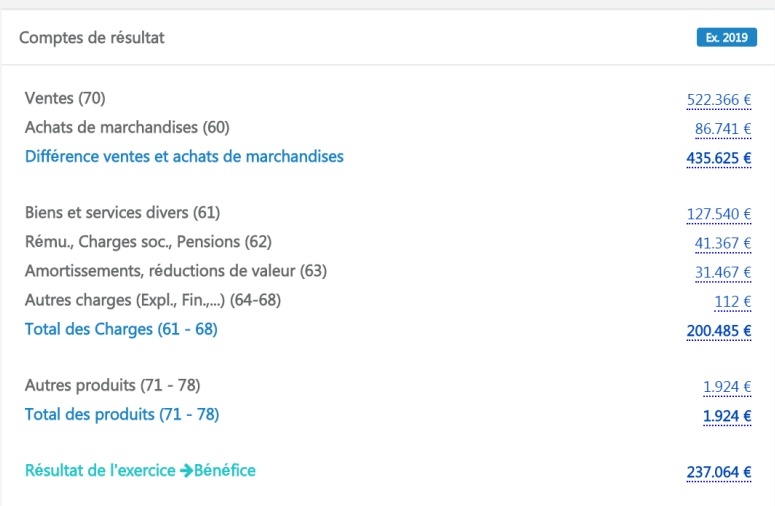

Ou sur une perte, en rouge:

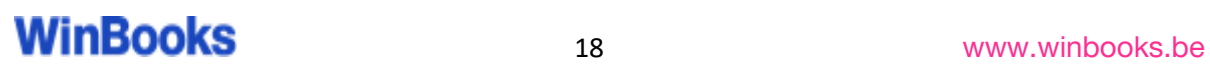

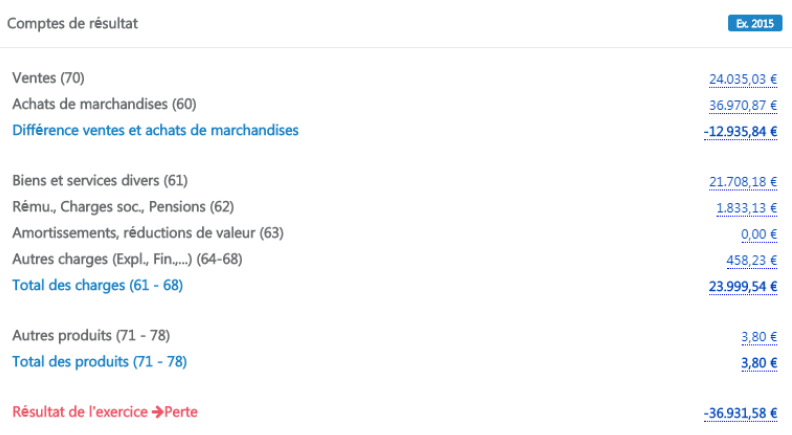

#### <span id="page-18-0"></span>Listes clients et fournisseurs

Consultez le détail des soldes clients et fournisseurs de votre client.

Sélectionnez la somme en dessous de l'icône( Clients ou fournisseurs) pour obtenir un listing.

Ces informations proviennent de votre logiciel WinBooks Classic, et des informations que vous aurez renseignées dans les fiches clients/fournisseurs.

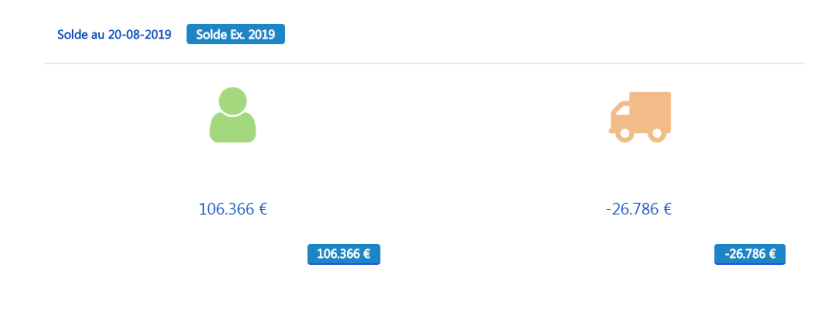

Exemple avec les listes clients:

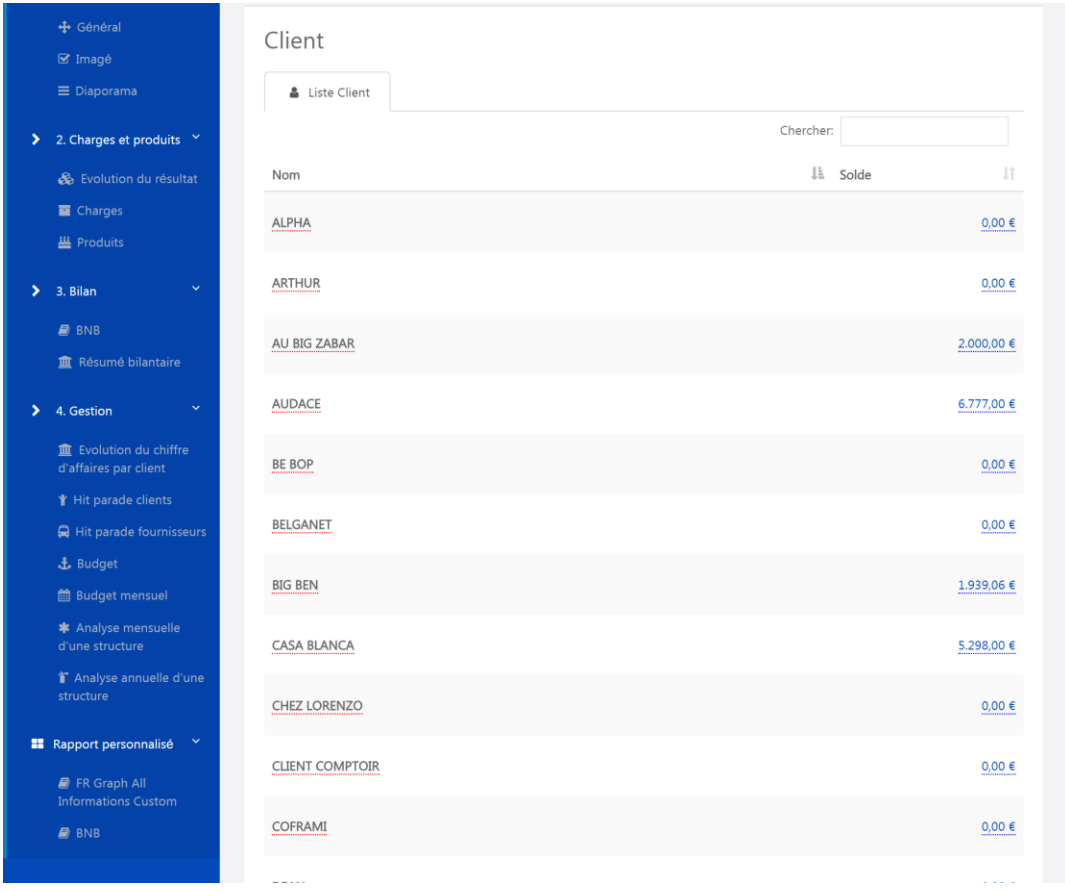

Cliquez sur le nom d'un client pour obtenir toutes ses informations.

Exemple : Au big Zabar.

Informations sur ses coordonnées, sur le chiffre d'affaire des années téléchargées dans WinBooks View, des échéances, et de la liste de toutes les factures et notes de crédit.

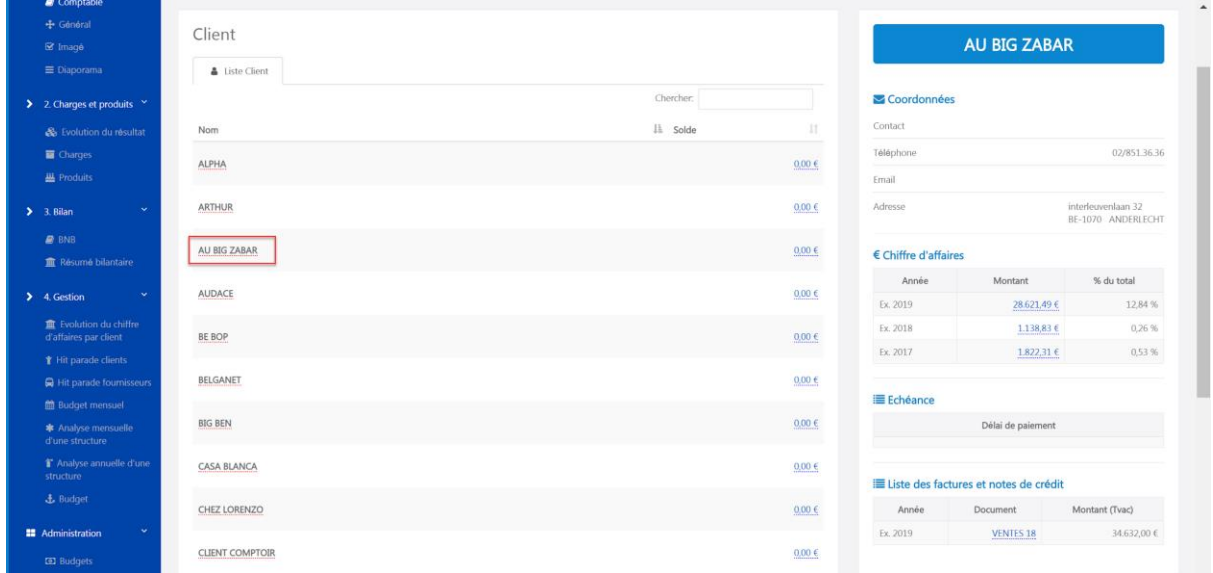

Cliquez sur un montant ouvert pour avoir le détail des encodages ainsi que les financiers.

Exemple : Le comptoir du cadeau - 1 815€

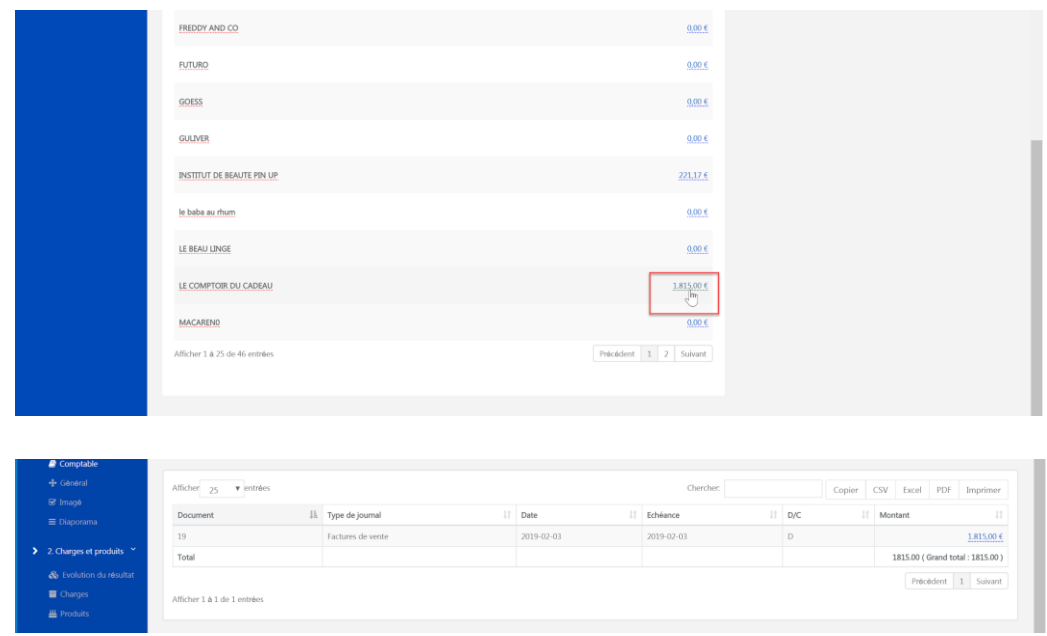

### <span id="page-20-0"></span>Charges et produits

Un aperçu général du solde des charges et des produits. Possibilité de faire du drill down, pour avoir le détail de l'écriture comptable.

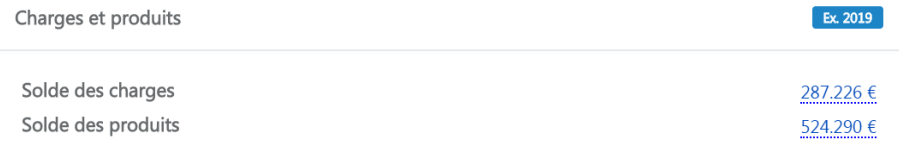

### <span id="page-20-1"></span>1.2 Dashboard - Général

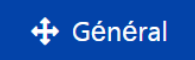

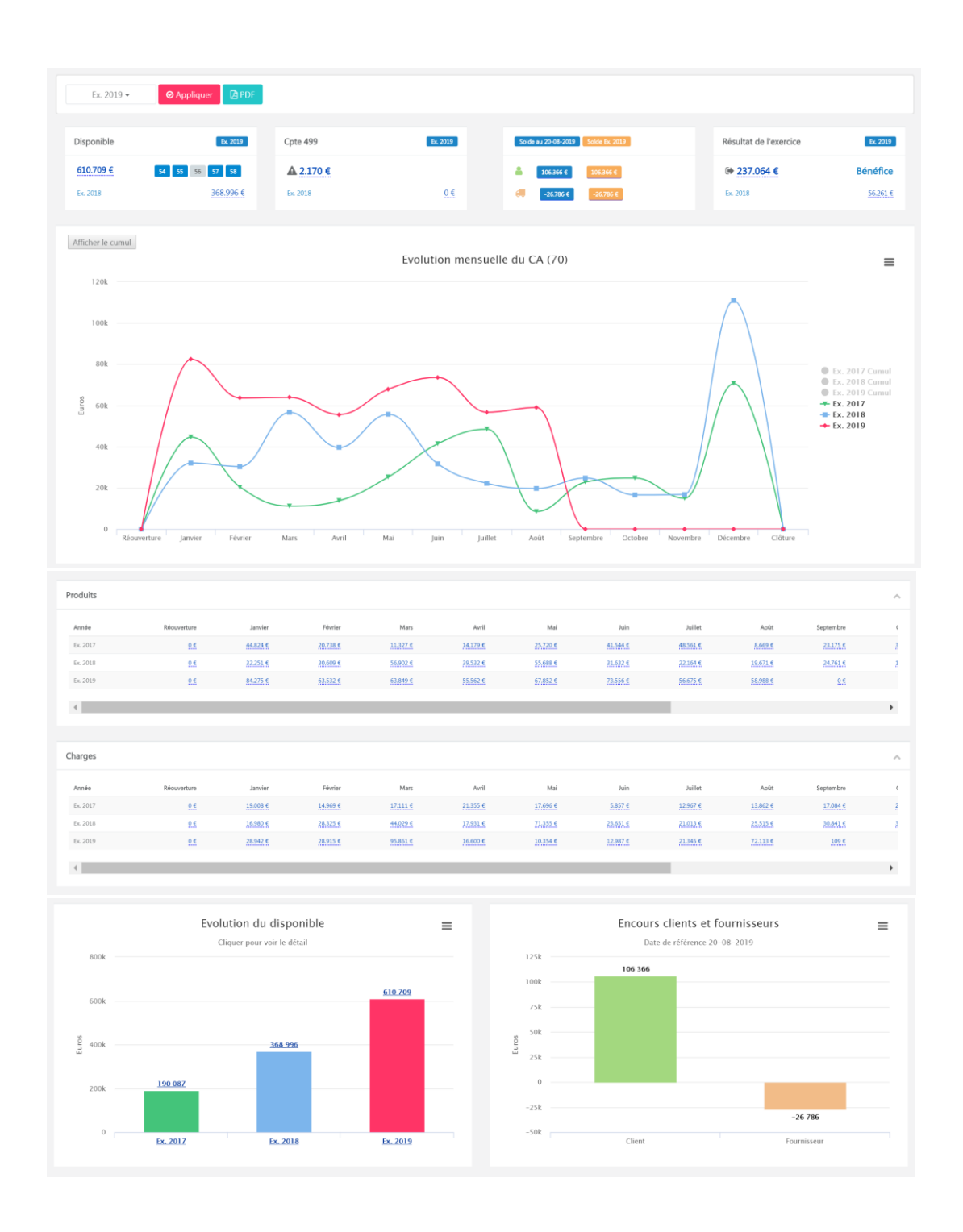

A partir du dashboard général, vous avez toujours la possibilité de choisir une année comptable, et de faire du drill down sur chaque montant souligné en bleu.

- Un aperçu du disponible, les comptes imputés sont représentés en bleu. Ainsi qu'un comparatif avec l'année précédente:

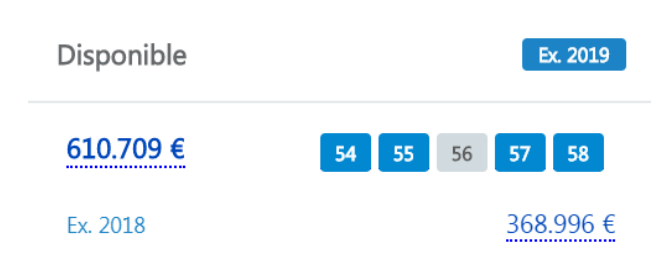

- Un aperçu sur le compte d'attente:

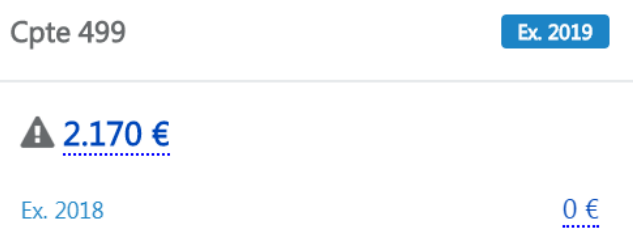

- Listes clients et fournisseurs, avec les mêmes possibilités que dans le dashboard comptable, ainsi qu'un comparatif avec l'exercice précédent:

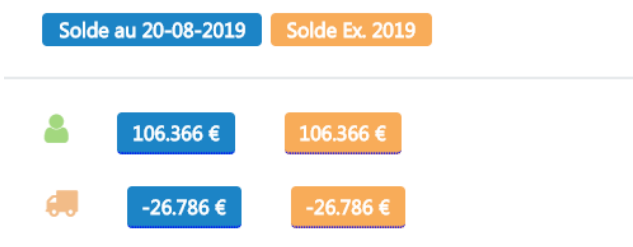

- Résultat de l'exercice, possibilité de comparaison avec l'année précédente, et de faire du drill down:

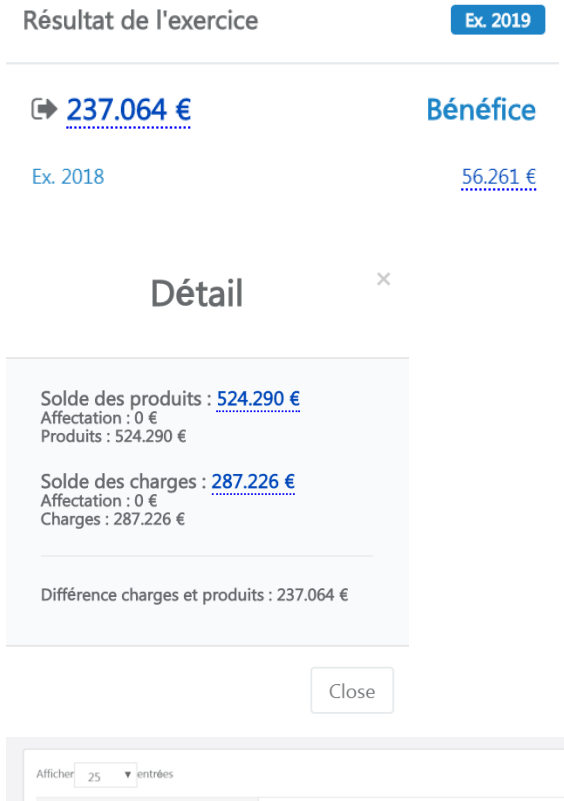

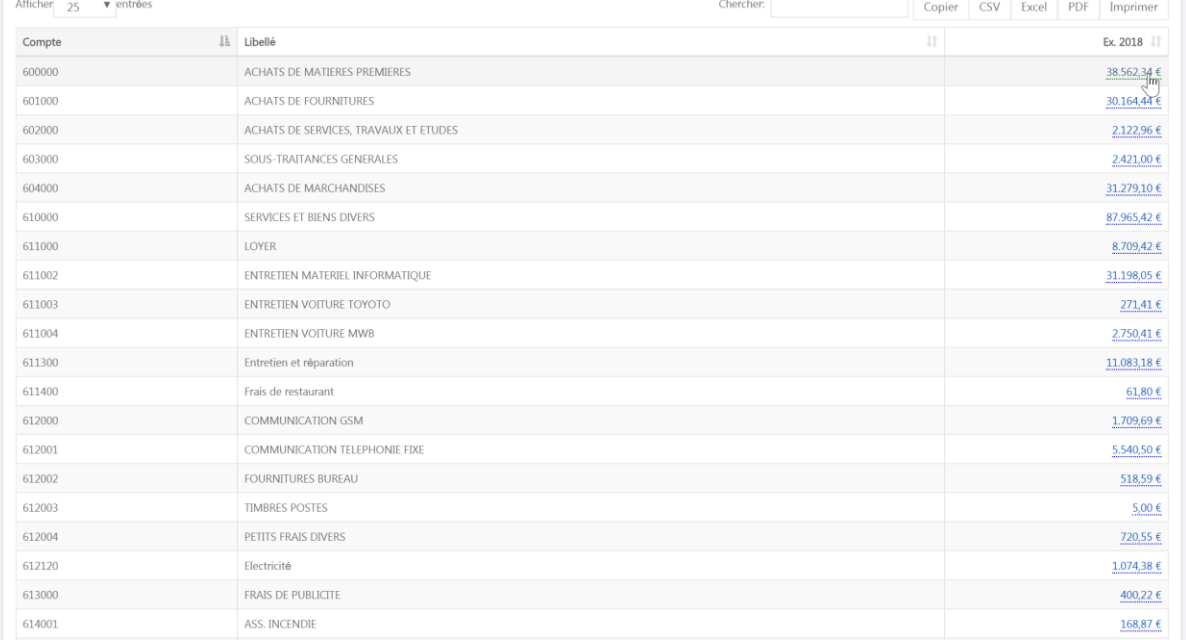

- Evolution du chiffre d'affaire mensuel, possibilité d'avoir le détail mois par mois et un affichage en cumul:

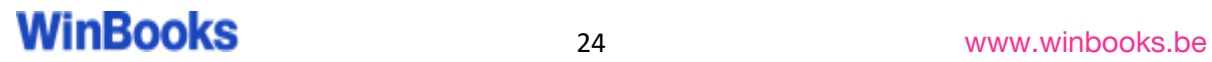

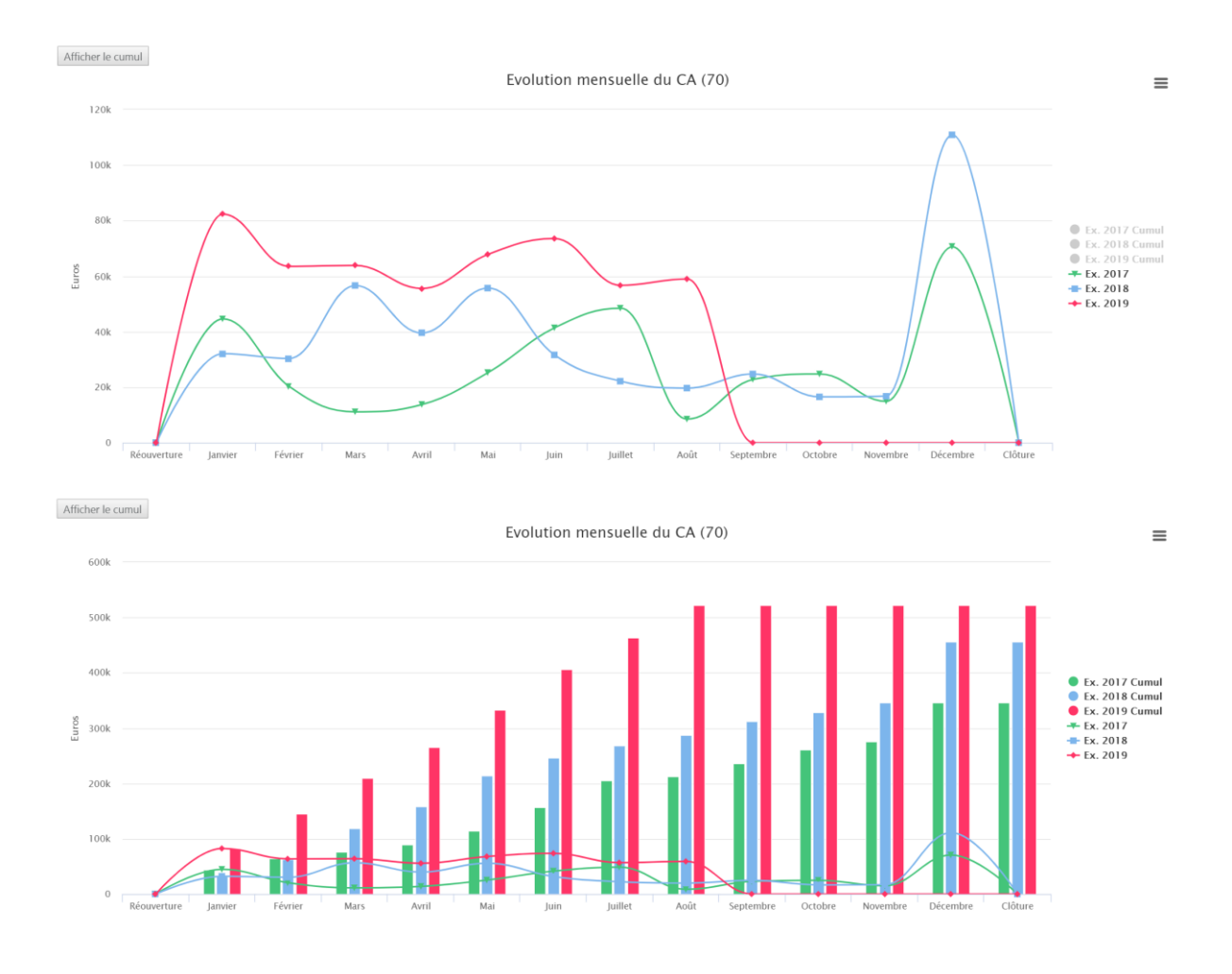

- Détail mensuel des charges et des produits, avec le comparatif de l'année précédente, et la possibilité de faire du drill down:

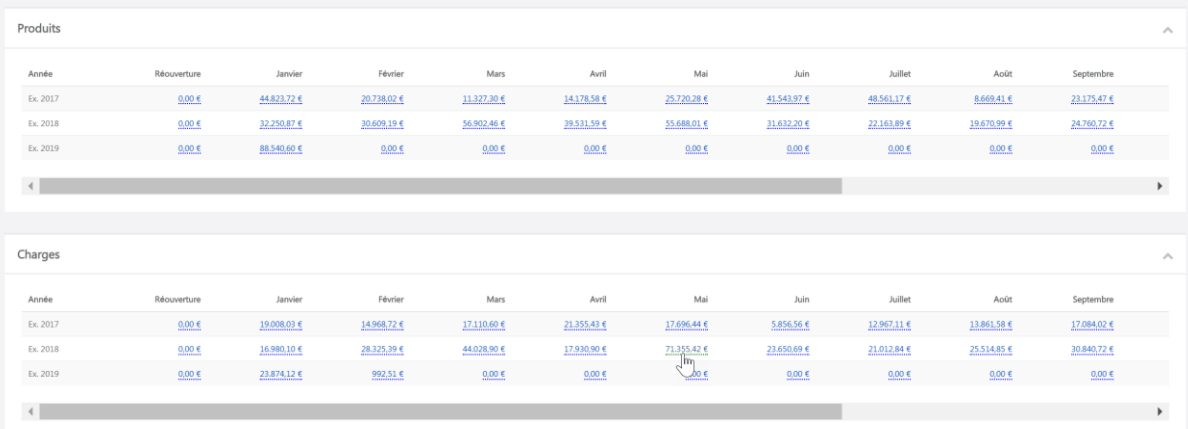

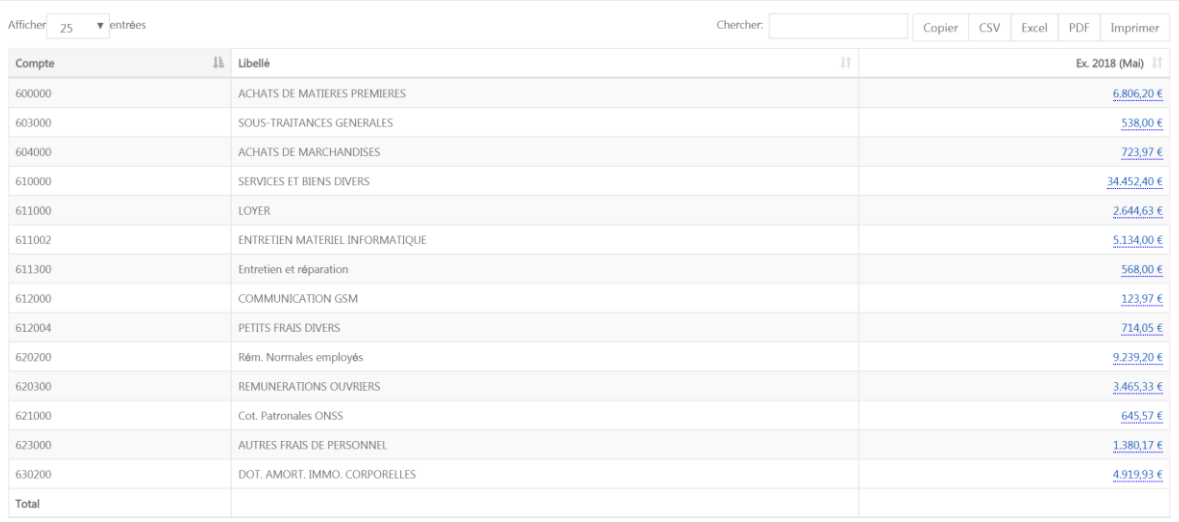

- Evolution du disponible:

#### Si vous sélectionnez une année, en cliquant sur celle-ci dans le graphique, vous pourrez avoir les données séparées mensuellement.

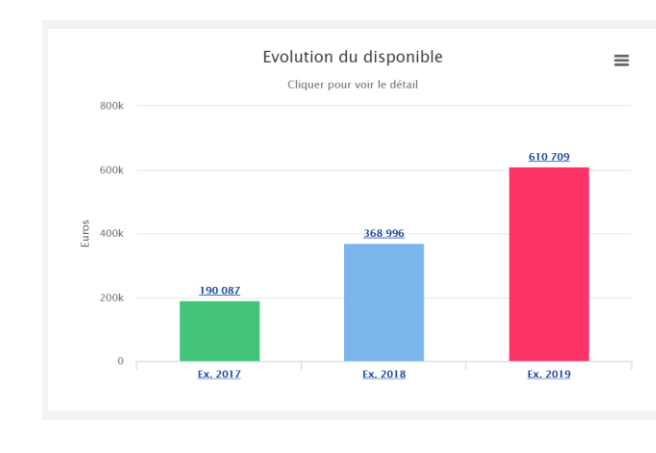

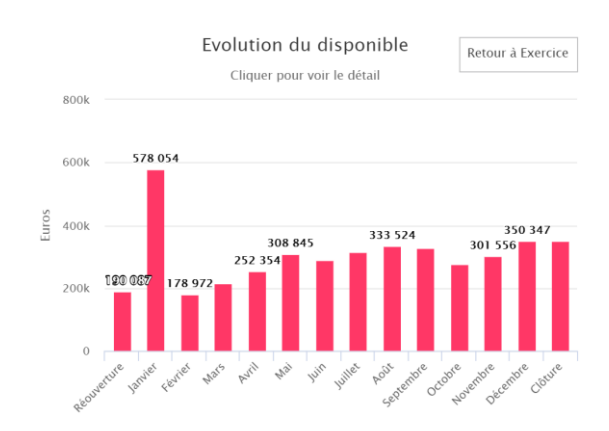

#### - Encours clients et fournisseurs:

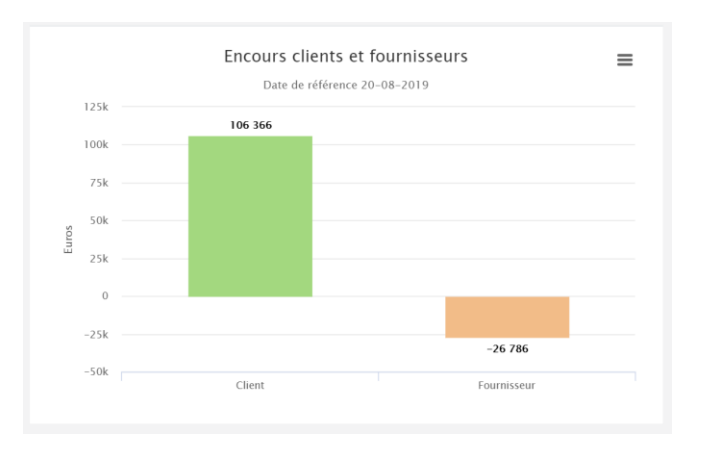

#### Sur plusieurs rapports, vous trouverez cette option  $\blacksquare$  Celle-ci vous permet d'exporter vos graphiques en:

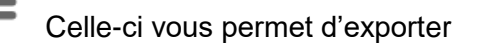

Print chart Download PNG image Download JPEG image Download PDF document Download SVG vector image

### <span id="page-26-0"></span>1. 3 Dashboard - Imagé

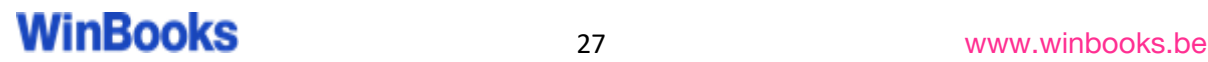

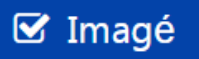

A partir d'une structure\* vous allez pouvoir créer un rapport imagé pour votre client.

*\*Plus d'information sur la création d'une structure à la page 49.*

Il pourra avoir un visuel simplifié sur quelques points précis de son dossier. Possibilité d'avoir un comparatif avec l'année précédente, et le drill down.

C'est également dans ce dashboard imagé que vous pouvez gérer l'analytique.

Choisissez parmi les rapports imagés dans la liste déroulante et cliquez sur "Appliquer"

Exemple : Répartition des charges sur trois ans :

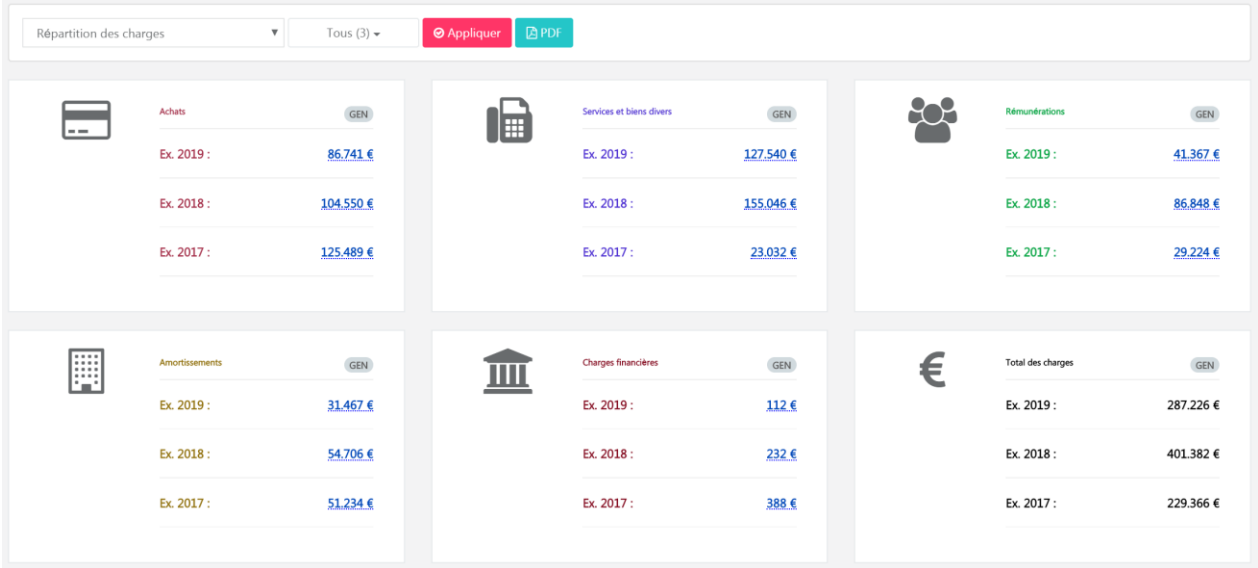

Exemple : Répartition des ventes sur trois ans :

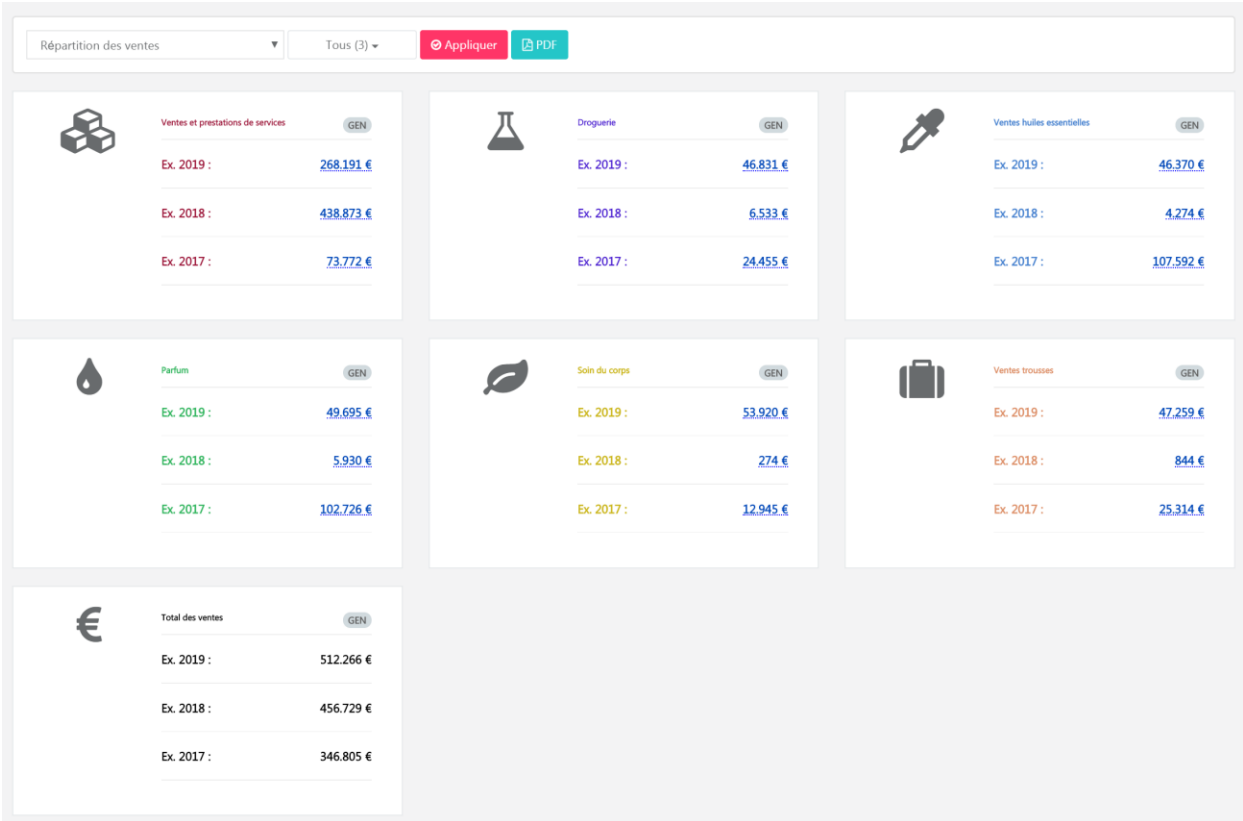

<span id="page-28-0"></span>1.4 Dashboard - Diaporama

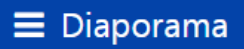

Présentation diaporama, type PowerPoint, que votre client pourra consulter ou télécharger.

L'avantage de cette présentation interactive, c'est que tous les chiffres proviennent de votre logiciel comptable (suivant la dernière mise à jour que vous avez effectuée).

En cas de questions de votre client, vous pouvez faire du drill down sur chaque chiffre pour obtenir un visuel sur l'écriture comptable ou la facture.

C'est à partir d'une structure\* que vous allez pouvoir créer des présentations pour votre client.

*\*Plus d'information sur la création d'une structure et d'un diaporama à la page 49 et 68.*

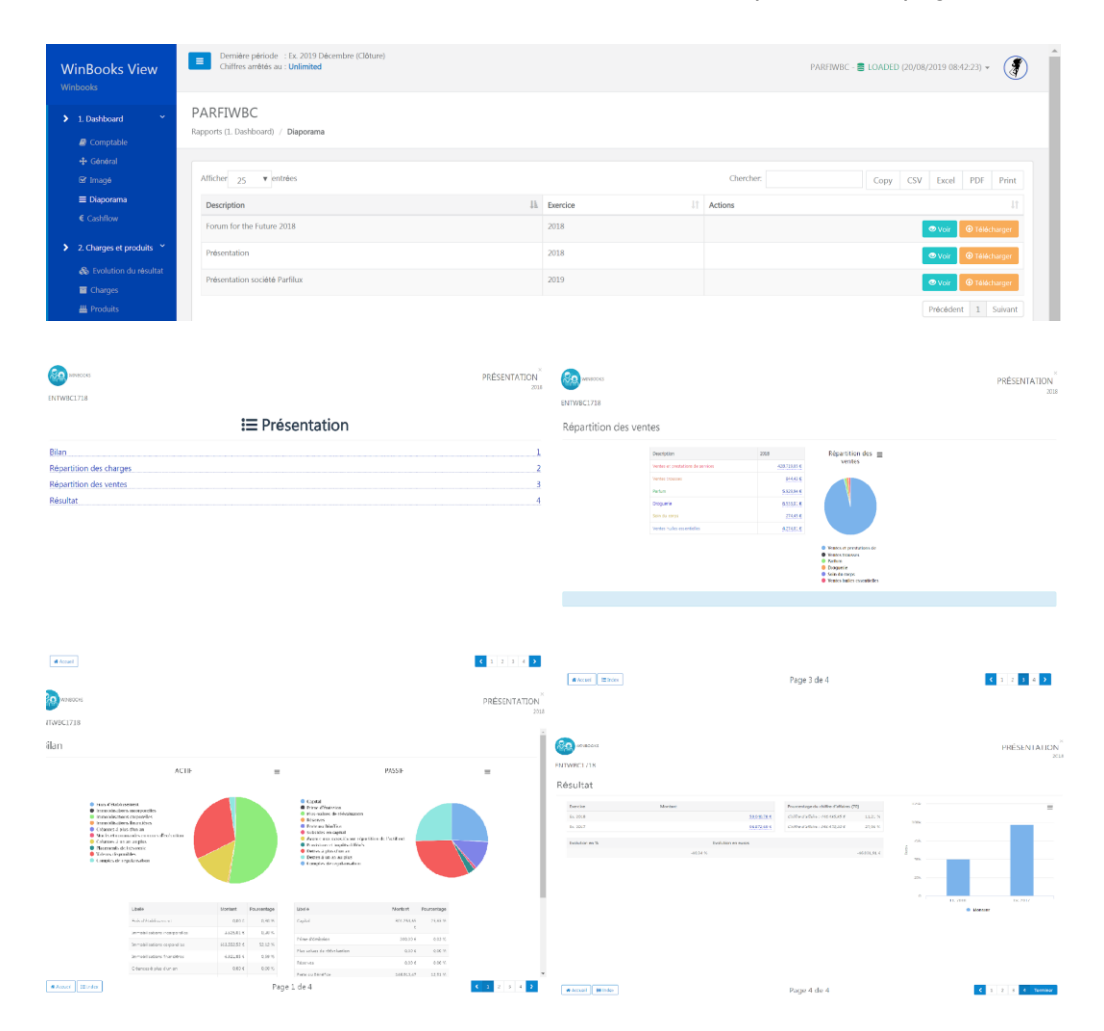

#### <span id="page-30-0"></span>1.5 Dashboard - Cashflow

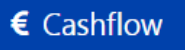

L'onglet Cashflow offre une vue d'ensemble sur le flux de la trésorerie de votre client.

Ce rapport affiche 4 graphiques différents avec une ligne de tendance ainsi que les principaux chiffres qui les composent.

- Cashflow
- Résultat net
- Dettes
- Capitaux propres

Possibilité de faire du drill down sur les différents résultats obtenus.

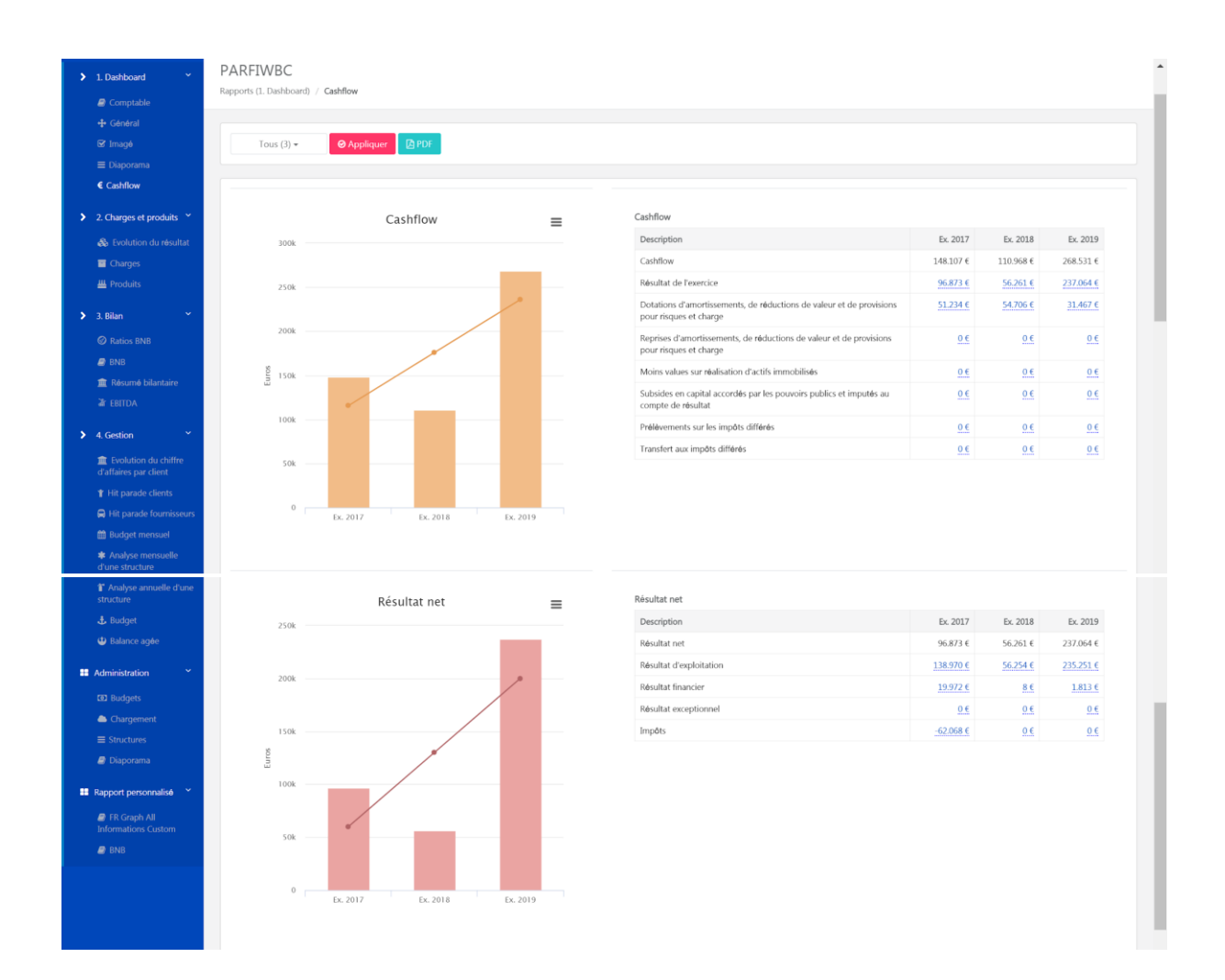

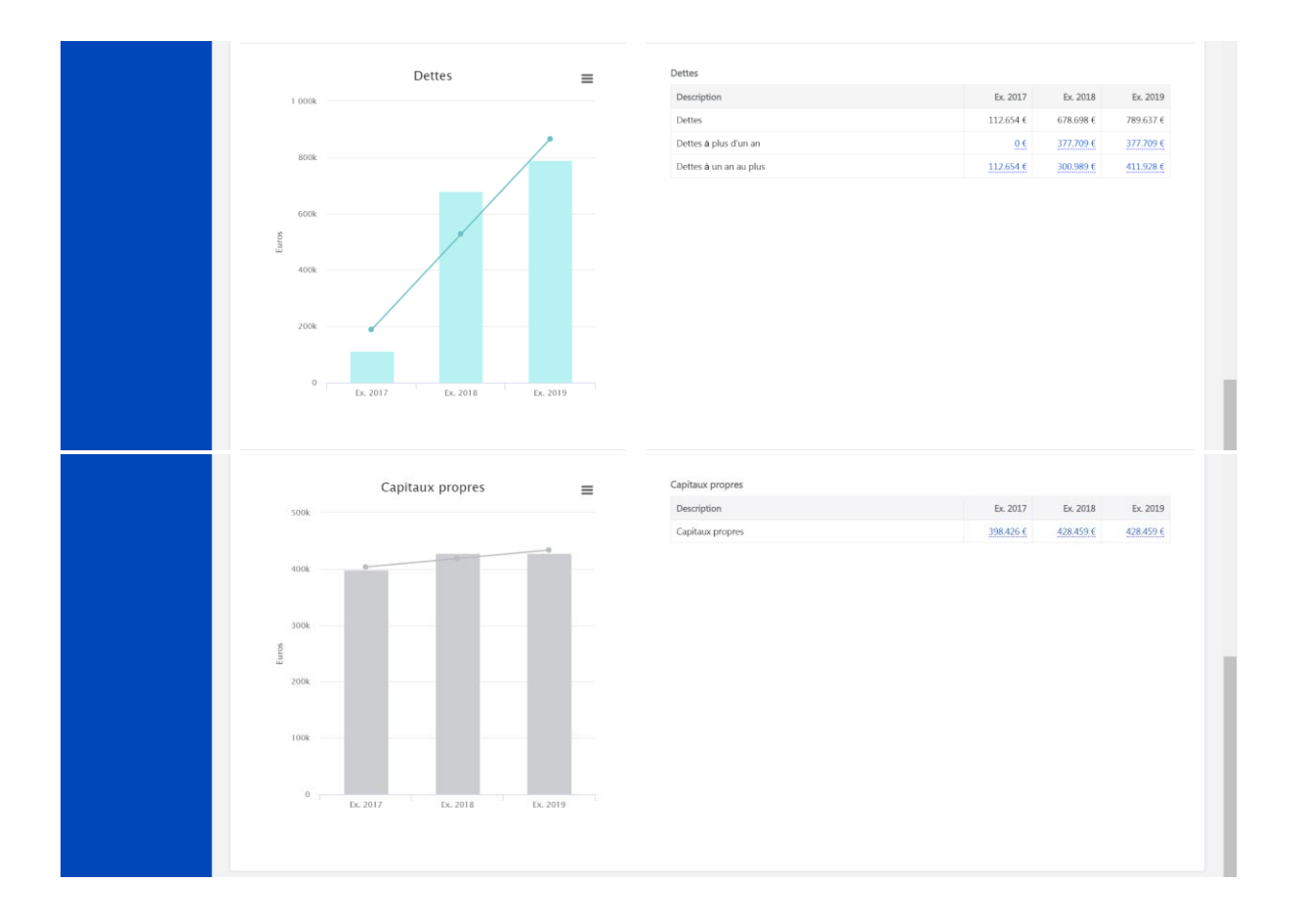

### <span id="page-31-0"></span>**2. Charges et produits**

#### <span id="page-32-0"></span>2.1 Evolution du résultat

& Evolution du résultat

Dans cet onglet, vous trouverez une vue sur l'évolution périodique de votre client.

Grâce à ce graphique et à ses nombreux filtres, vous pourrez obtenir des informations détaillées sur son dossier.

Possibilité d'afficher le graphique en cumul, et d'avoir le détail mensuel (drill down).

Via vous pouvez exporter le rapport en PDF et via vous pouvez avoir un visuel du graphique.

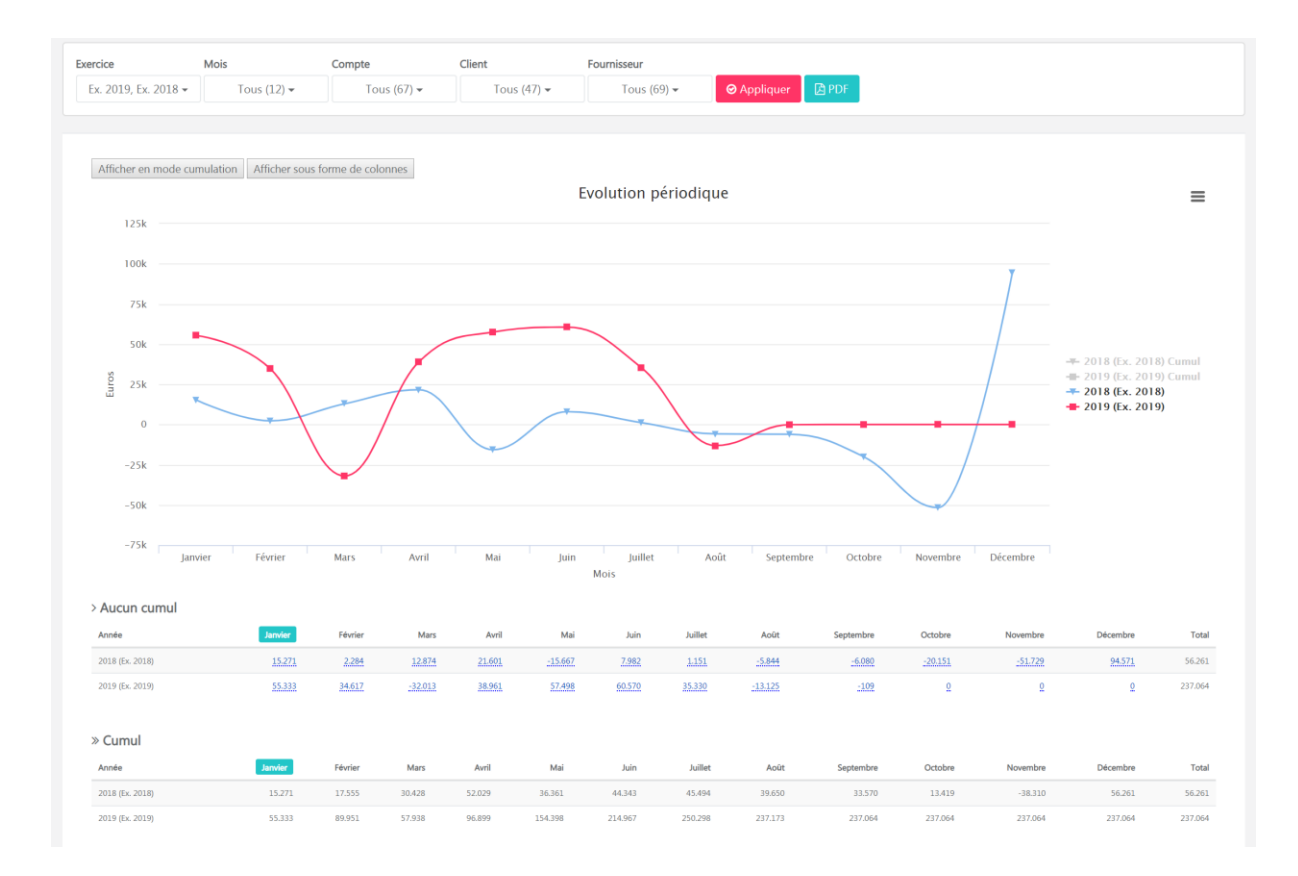

Affichage avec le cumul et/ou sous forme de graphique:

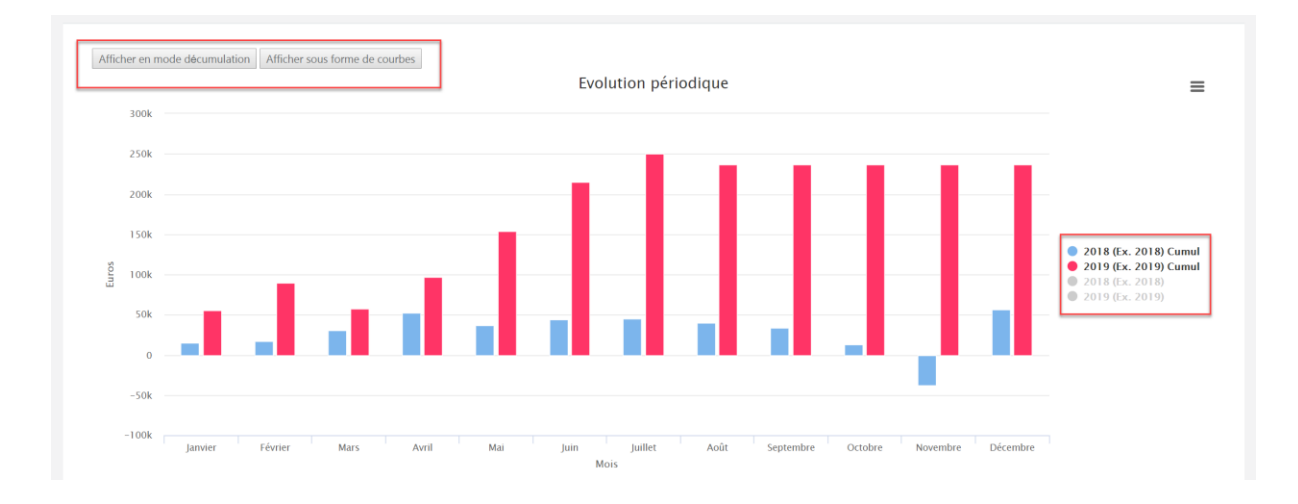

A partir de la barre de sélection, vous pouvez effectuer vos filtres:

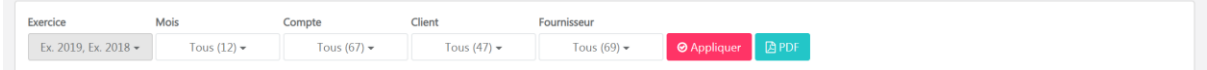

Exemple : Comparaison Q1 2017/Q1 2018/Q1 2019, par classe, par compte, et par client ou fournisseur. Cliquez sur "Appliquer" pour avoir le résultat de la recherche:

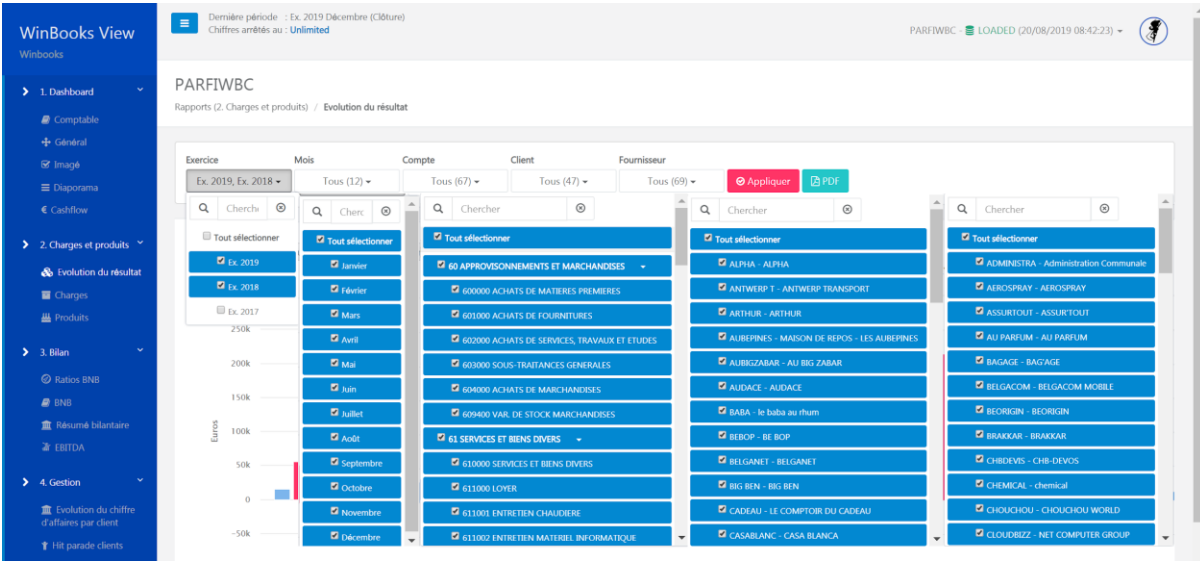

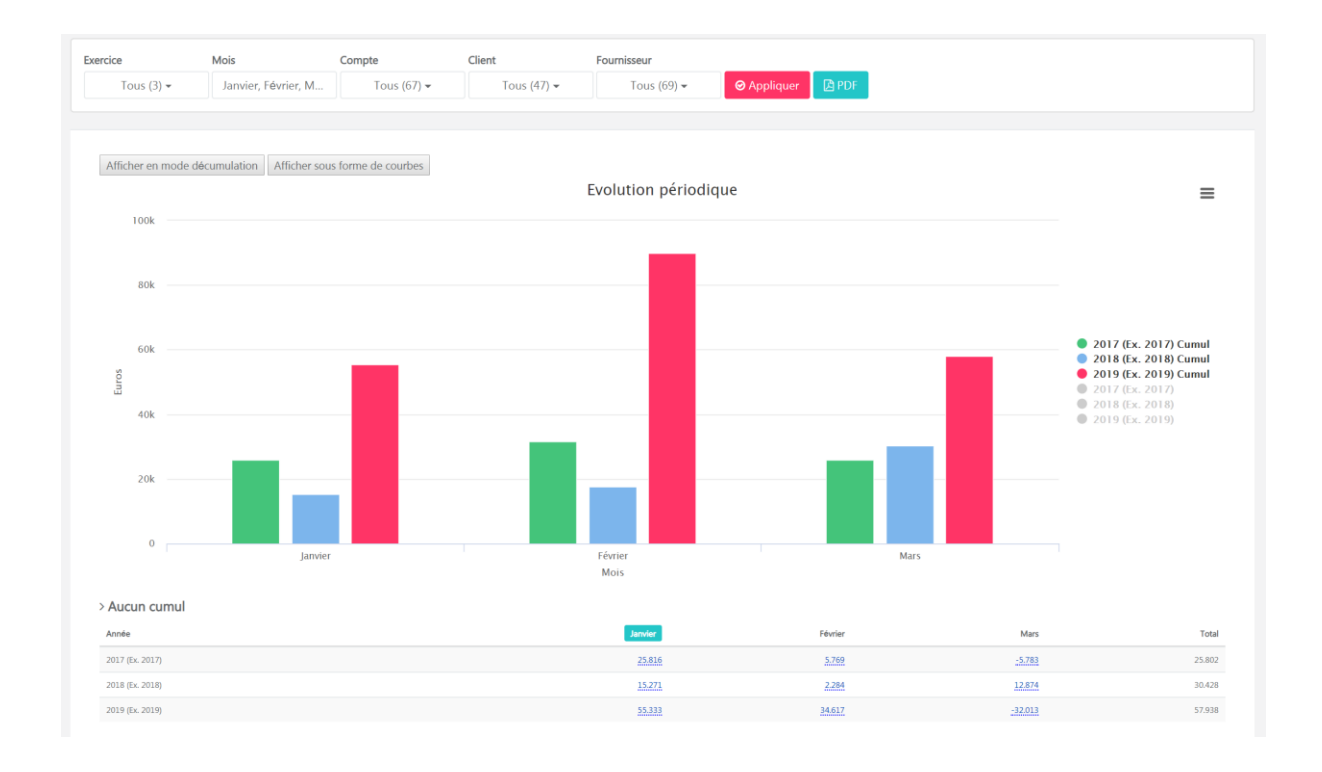

### <span id="page-34-0"></span>2.2 Charges

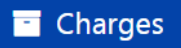

Comparer différentes années comptables et les évolutions (%) relatives à ces différentes années.

Vous pouvez filtrer sur les années et les comptes de votre choix.

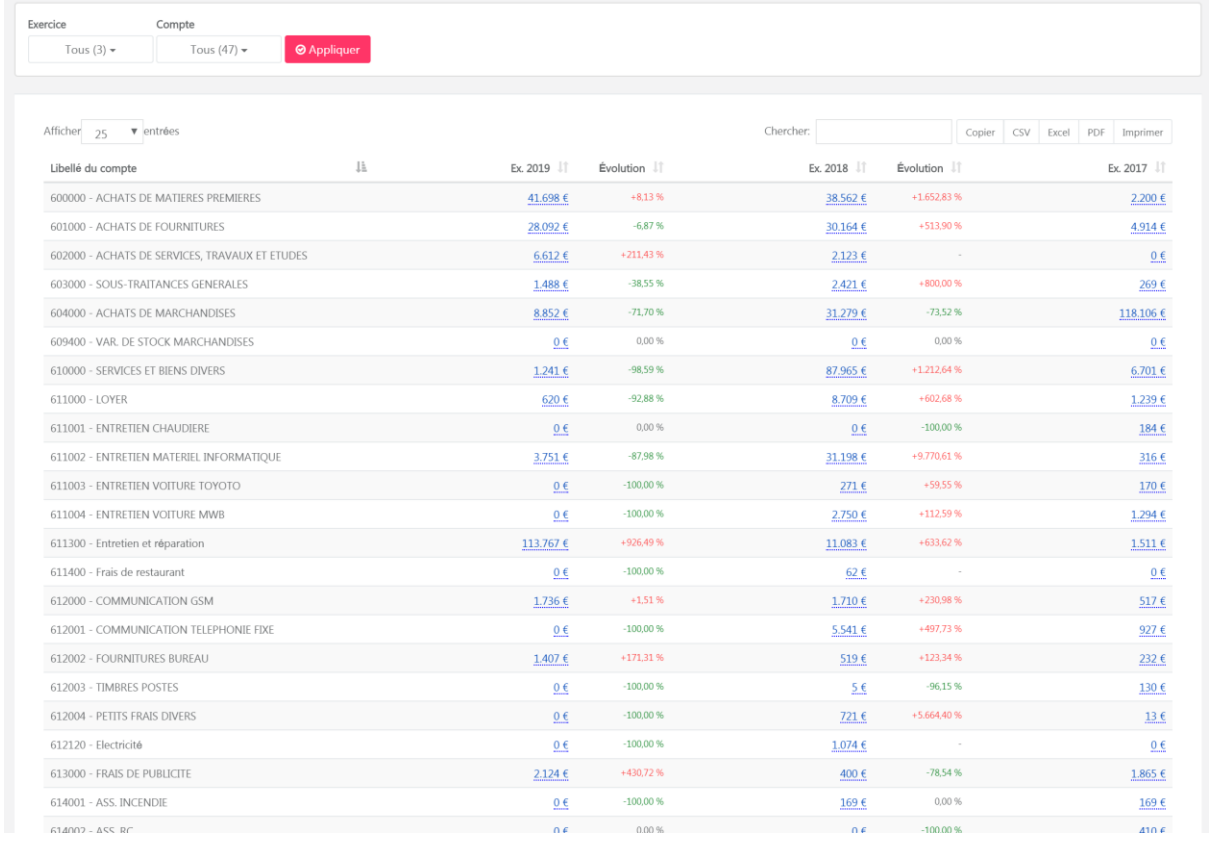

A partir de cette option VI vous pouvez inverser l'ordre croissant/décroissant, et ce pour chaque colonne:
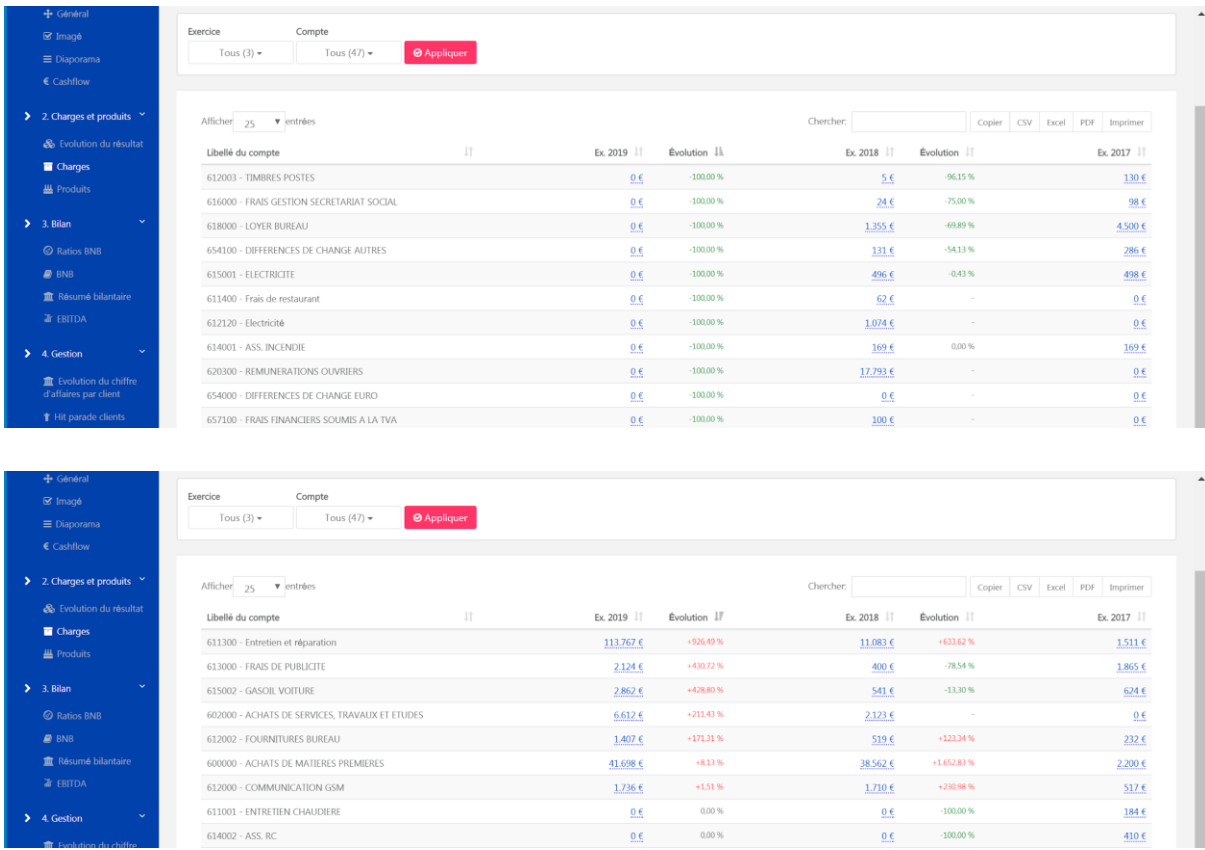

Vous pouvez toujours exporter ces données en CSV, Excel, PDF ou les imprimer.

### 2.3 Produits

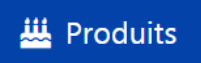

Comparer différentes années comptables et les évolutions (%) relatives à ces différentes années.

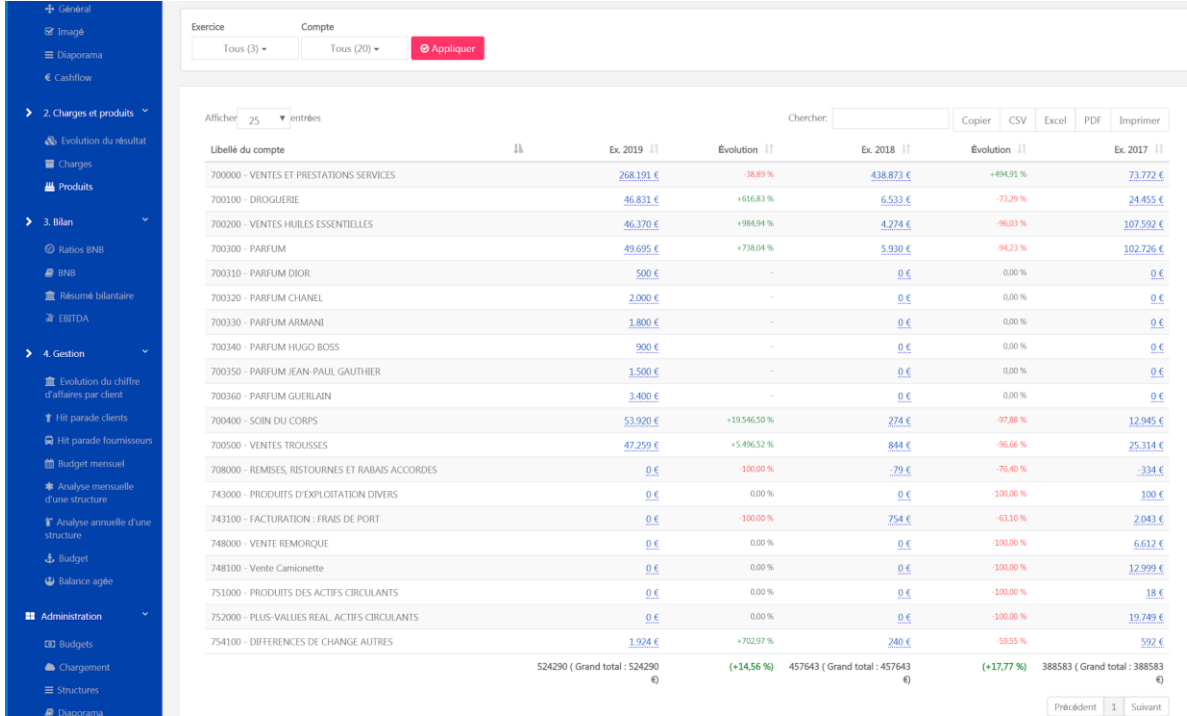

Vous pouvez filtrer sur les années et les comptes de votre choix.

A partir de ce cette option VI vous pouvez inverser l'ordre croissant/décroissant, et ce pour chaque colonne:

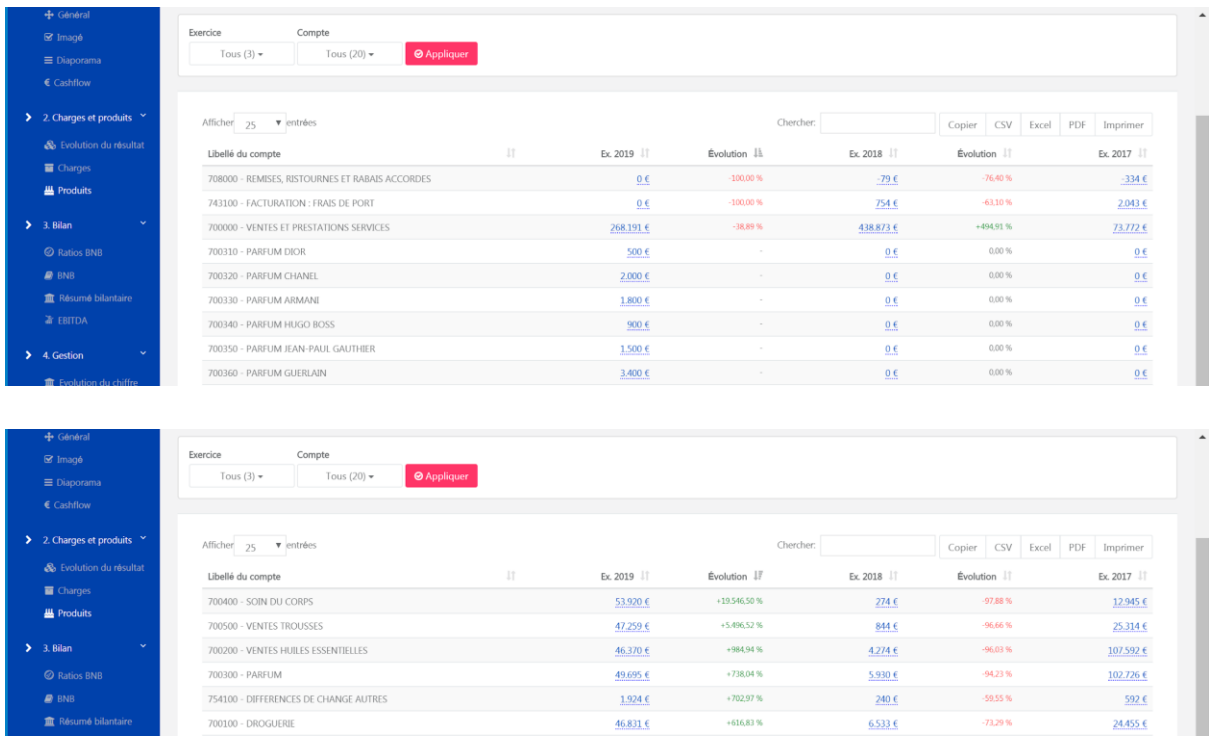

Vous pouvez toujours exporter ces données en CSV, Excel, PDF ou les imprimer.

### **3. Bilan**

### 3.1 Ratios BNB

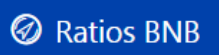

Les 19 ratios BNB sont accessibles dans le rapport Ratios BNB.

Entry pour obtenir la composition du numérateur et du dénominateur qui composent le ratio.

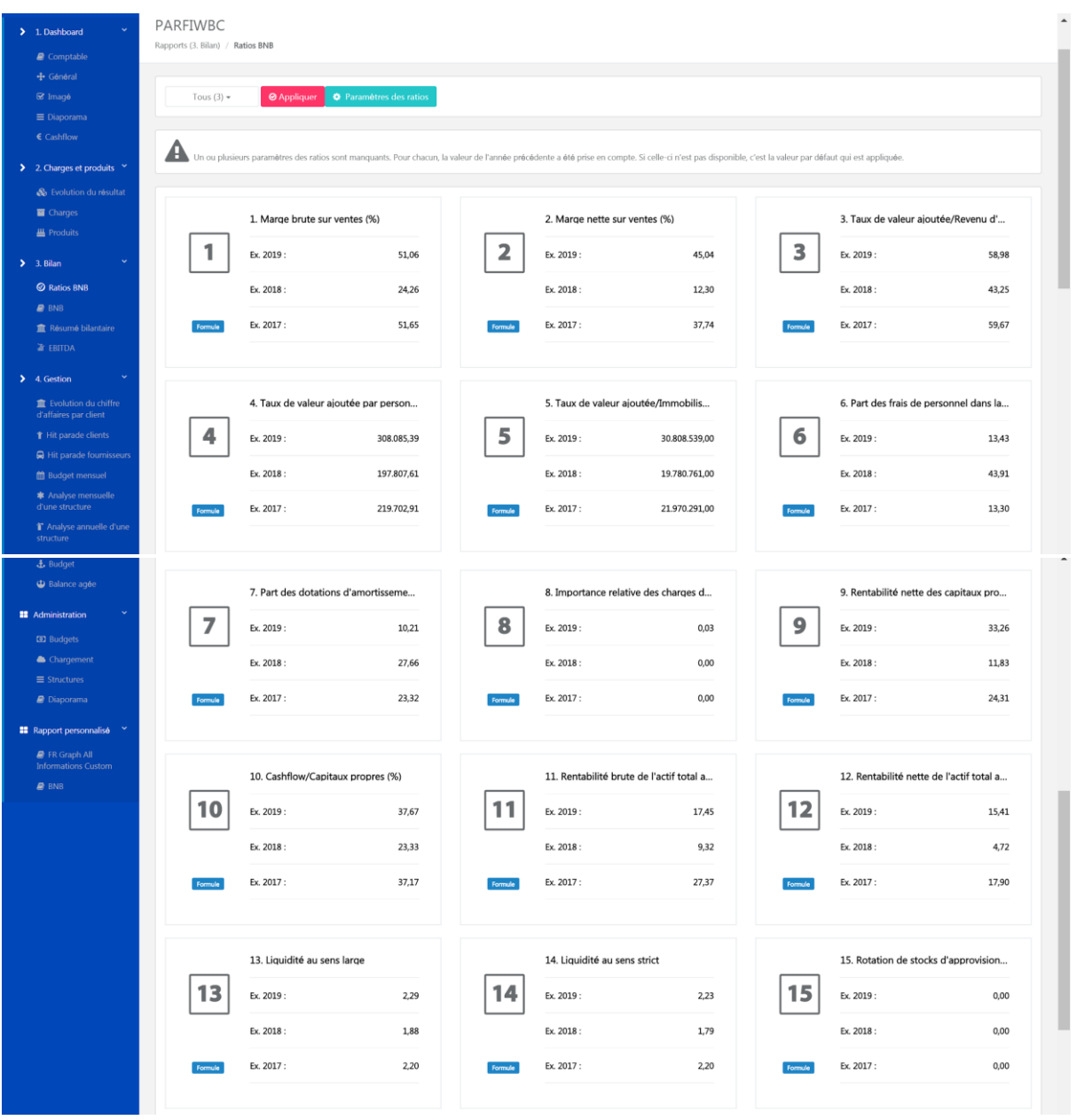

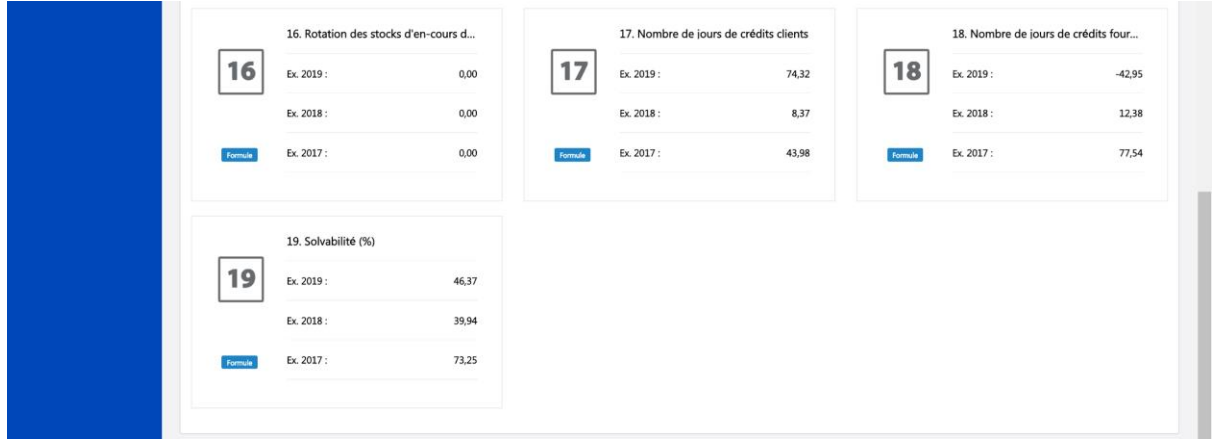

Si vous souhaitez modifier les paramètres du ratio, cliquez sur **et les paramètres des ratios** et complétez le tableau proposé.

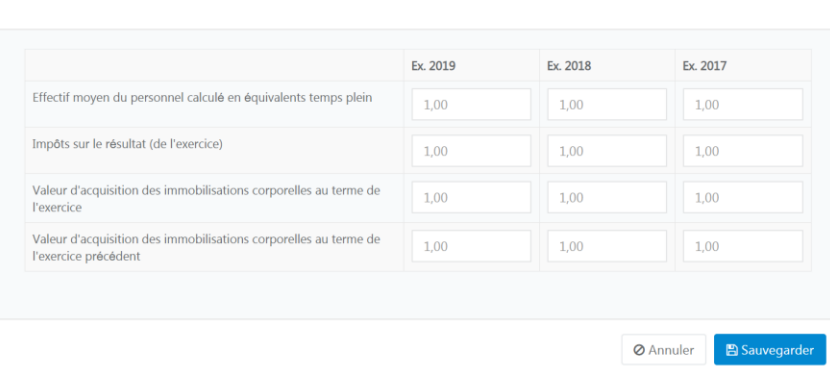

Paramètres des ratios

### 3.2 BNB

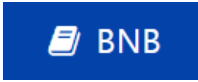

Bilan type BNB, vous pouvez comparer diverses années comptables. Les données peuvent être exportées en CSV, excel ou PDF.

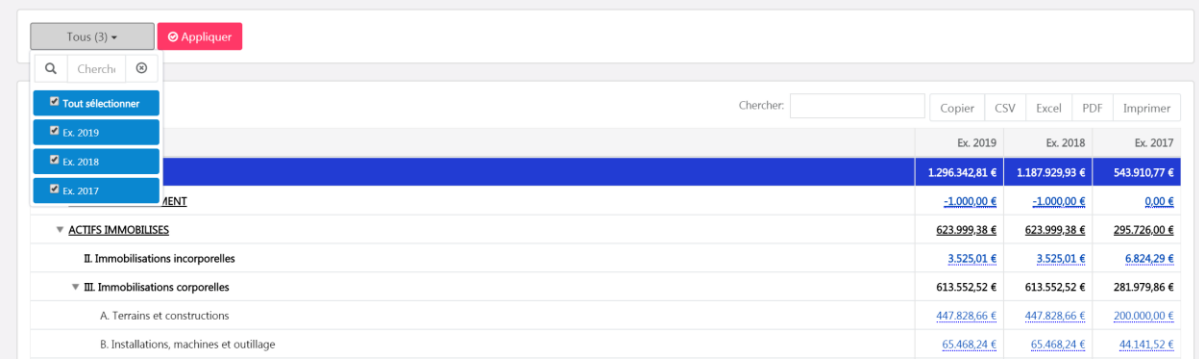

Si vous souhaitez éclaircir un point, vous pouvez faire un drill down pour retrouver la facture et l'écriture comptable.

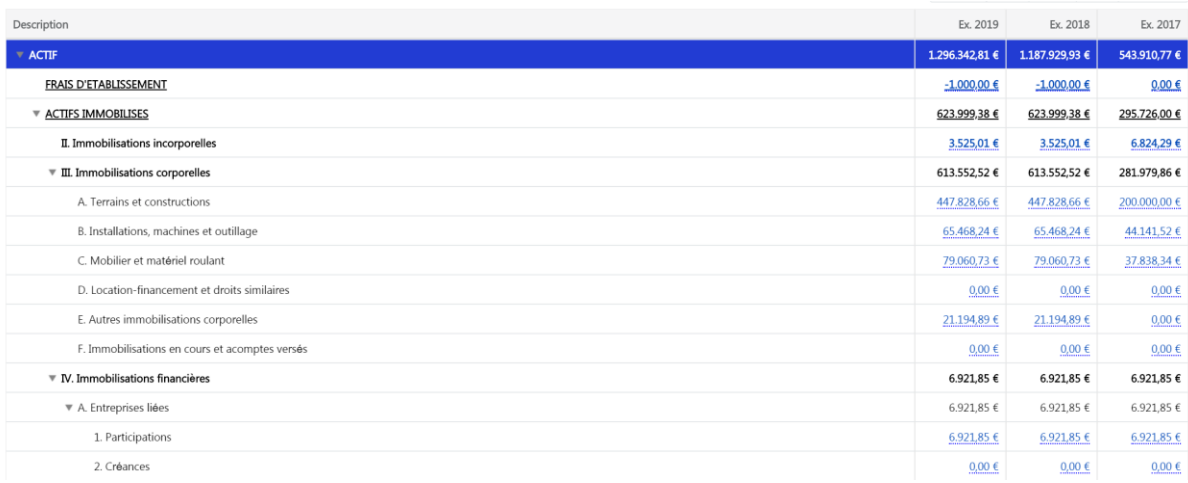

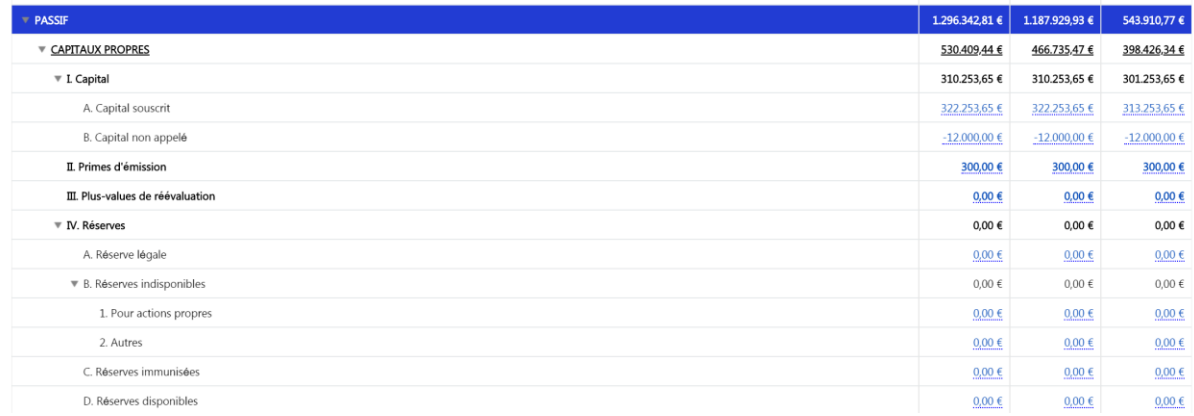

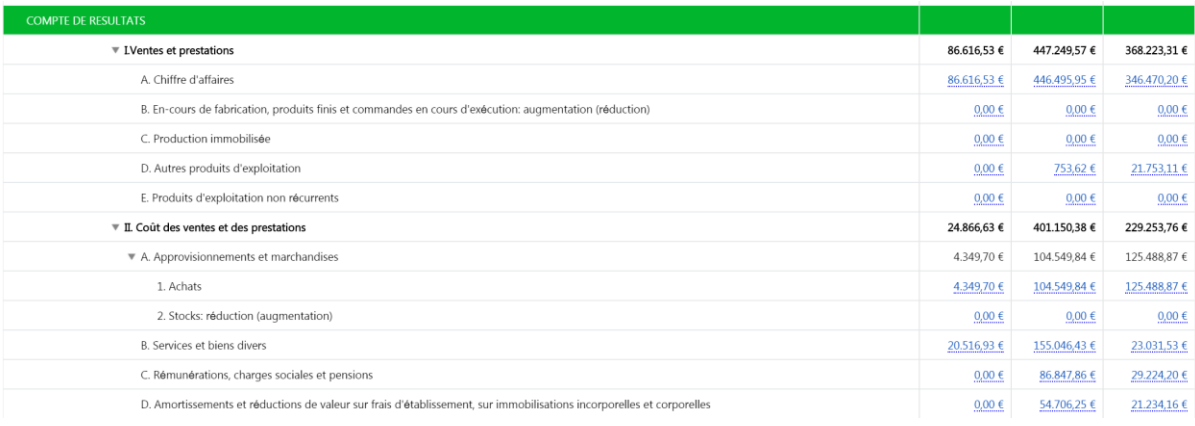

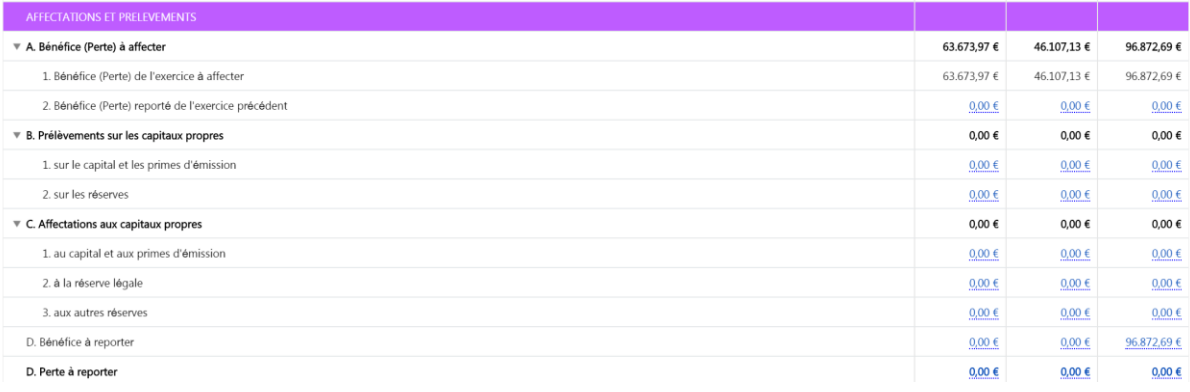

### 3.3 Résumé bilantaire

**m** Résumé bilantaire

Les comptes en bleu sont ceux qui ont été imputés.

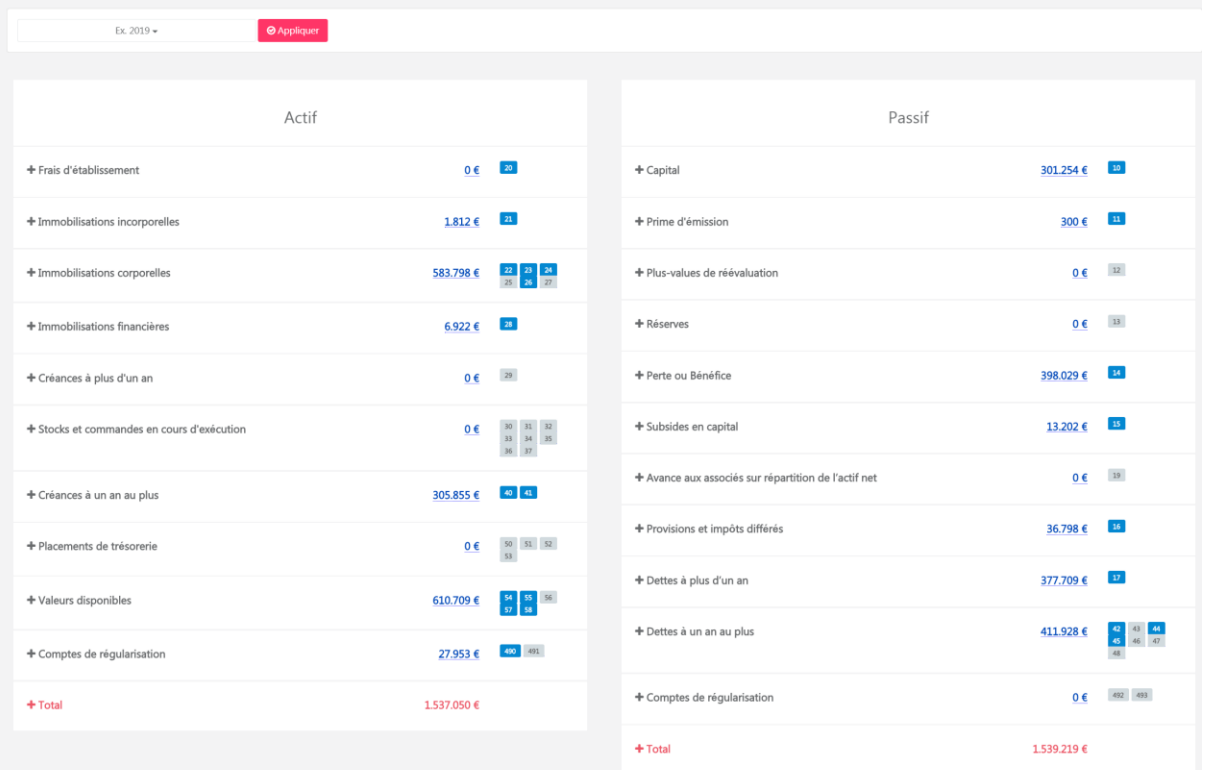

## En cliquant sur  $\textcolor{red}{\bullet}$  vous obtiendrez un détail périodique des comptes qui ont été imputés.

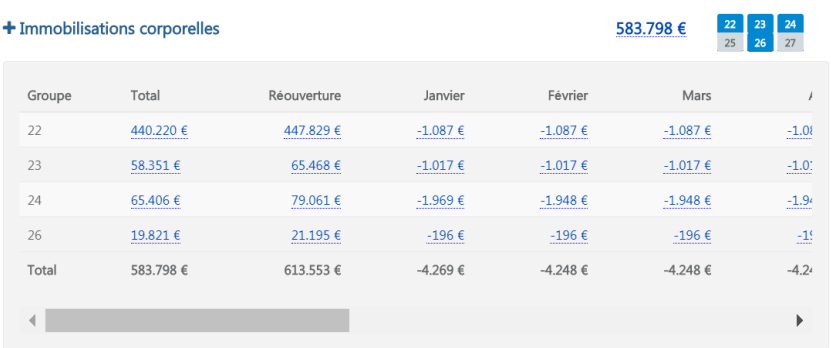

En sélectionnant un compte imputé, par exemple: 21 vous obtiendrez le détail des comptes imputés et leurs montants respectifs.

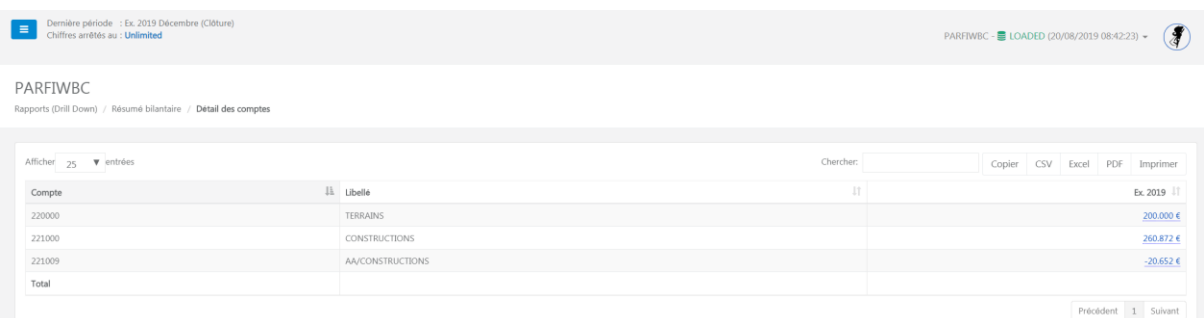

### 3.4 EBITDA

#### **N** EBITDA

**EBITDA** est l'abréviation de l'expression anglaise Earnings Before Interest ,Taxes, Depreciation and Amortization et qui se traduit en français par Bénéfice avant Intérêts, Impôts et Amortissements.

Le principe se rapproche du système de résultat d'exploitation sans l'amortissement des écarts d'acquisition.

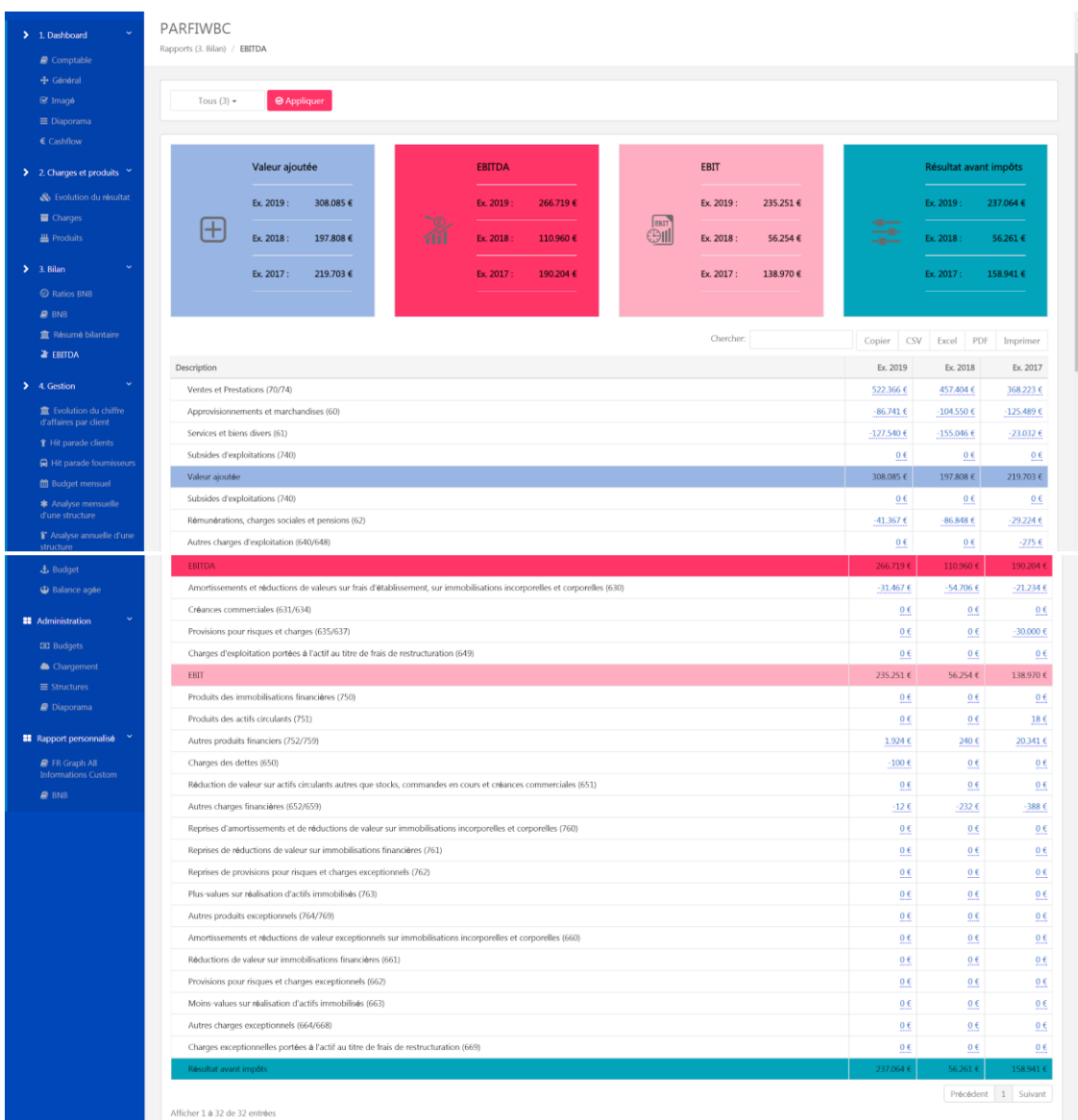

### **4. Gestion**

### 4.1 Evolution du chiffre d'affaires par client

**II** Evolution du chiffre d'affaires par client

Possibilité de filtrer pour chaque client, chaque exercice et chaque compte, l'évolution du chiffre d'affaires par client.

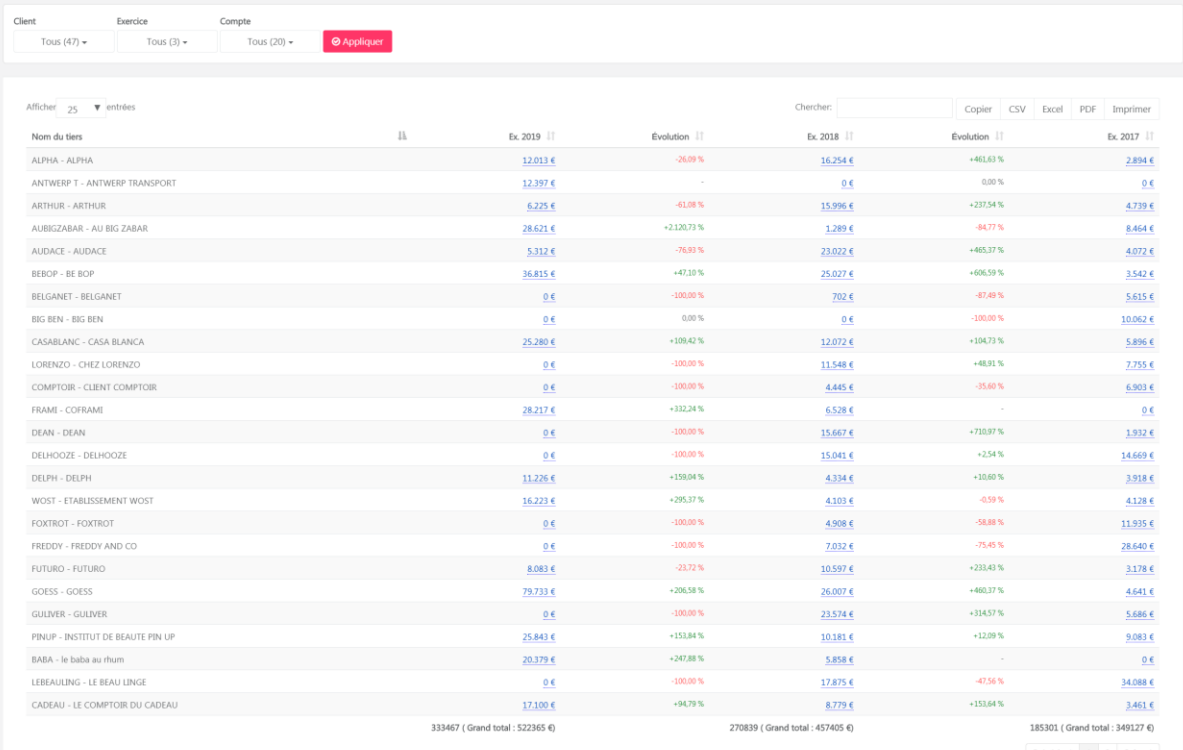

 $\begin{tabular}{|c|c|c|c|} \hline \textbf{Pr\'oc\'edent}&1&2&\textbf{Suivant} \hline \end{tabular}$ 

Comparatif croissant et décroissant avec la double flèche.

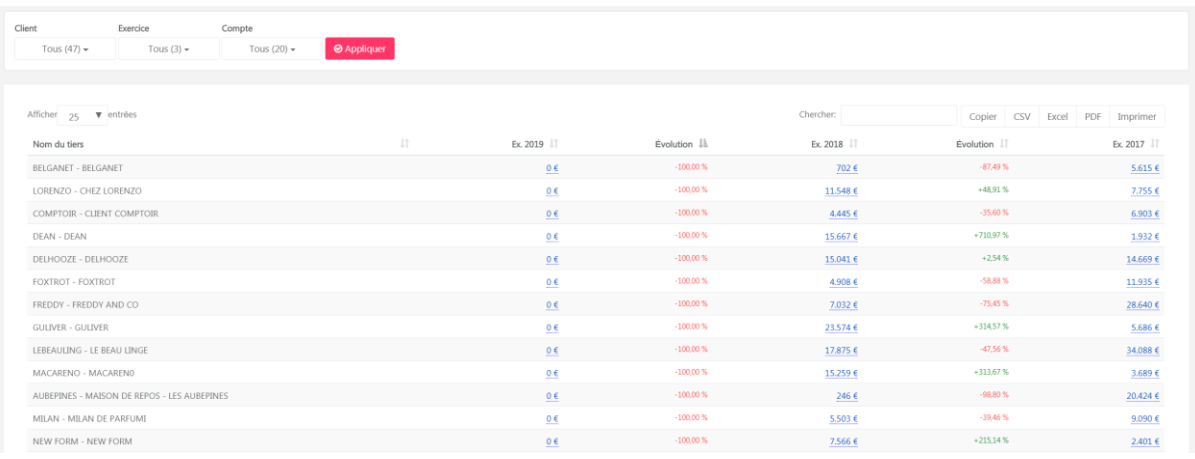

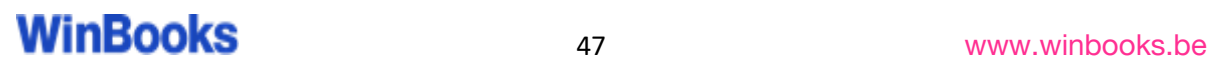

### 4.2 Hit parade clients

### $\mathbf{\hat{r}}$  Hit parade clients

Calculé sur base du chiffre d'affaire global de votre client, ce graphique vous donne un aperçu du montant, et du pourcentage réalisés par chacun de ses clients.

Choisissez la ou les années comptables de votre choix.

Possibilité d'affiner le résultat avec la double flèche et le drill down.

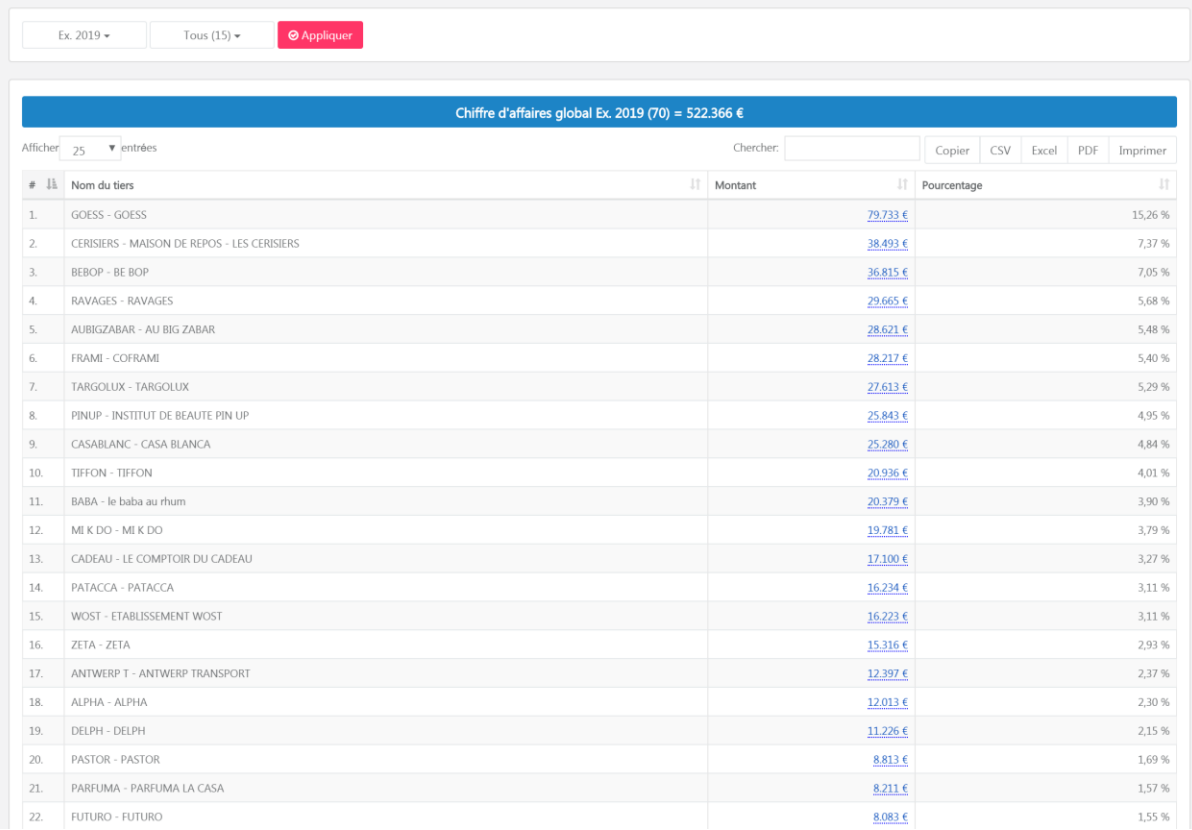

### 4.3 Hit parade fournisseurs

 $\bigoplus$  Hit parade fournisseurs

Même rapport que le Hit parade client. Aperçu, par exercice de la liste de ses fournisseurs et le pourcentage de ses achats pour chacun d'entre eux.

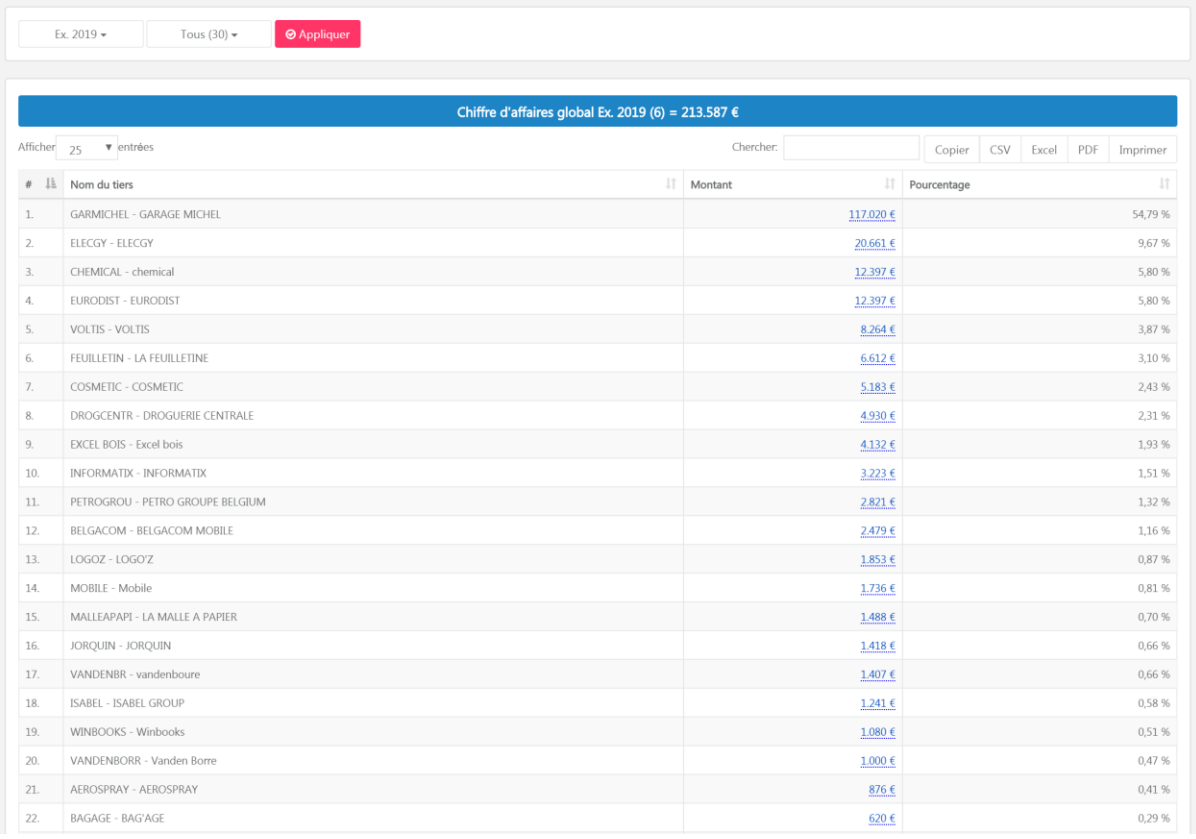

### 4.5 Budget

### & Budget

Vous pouvez créer des budgets pour votre client en lien direct avec le logiciel comptable, ce qui le rend totalement interactif (suivant la dernière mise à jour que vous avez effectuée).

*\*Plus d'informations sur la création des budgets à la page 62.*

Choisissez parmi les budgets dans le menu déroulant et cliquez sur "Appliquer"

Vous pouvez ainsi consulter les différentes données:

- La description
- Le montant total budgétisé
- Le réalisé: possibilité de drill down, pour descendre jusqu'à la facture
- Le disponible
- Le consommé en pourcentage.

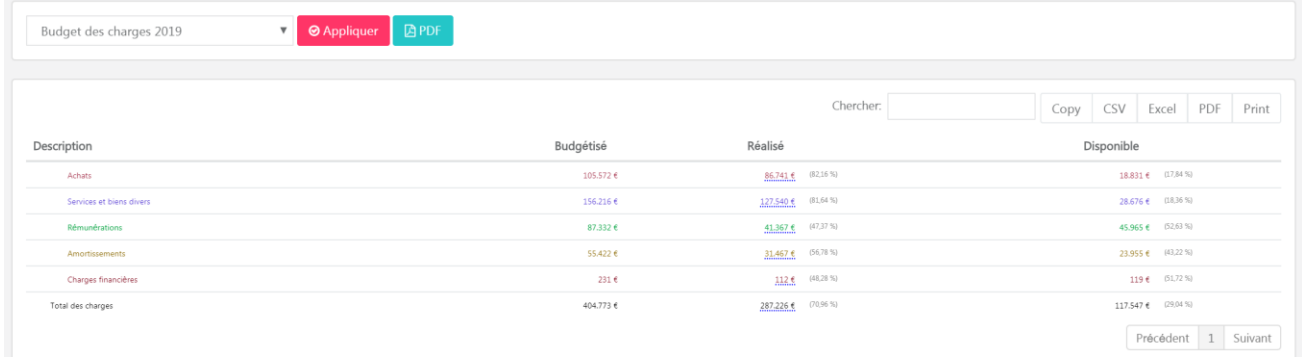

Ces budgets sont créés à partir d'une structure. Vous pouvez donc établir différents types de budgets:

- Budget prévisionnel, basé sur l'exercice en cours, soit sur l'exercice +1
- Budget avec analytique
- Budget avec ratio

Toutes ces informations sont exportables en CSV, excel ou PDF.

#### 4.6 Budget mensuel

### **Budget mensuel**

Tiré au prorata du budget annuel, vous retrouverez le budget détaillé mensuellement.

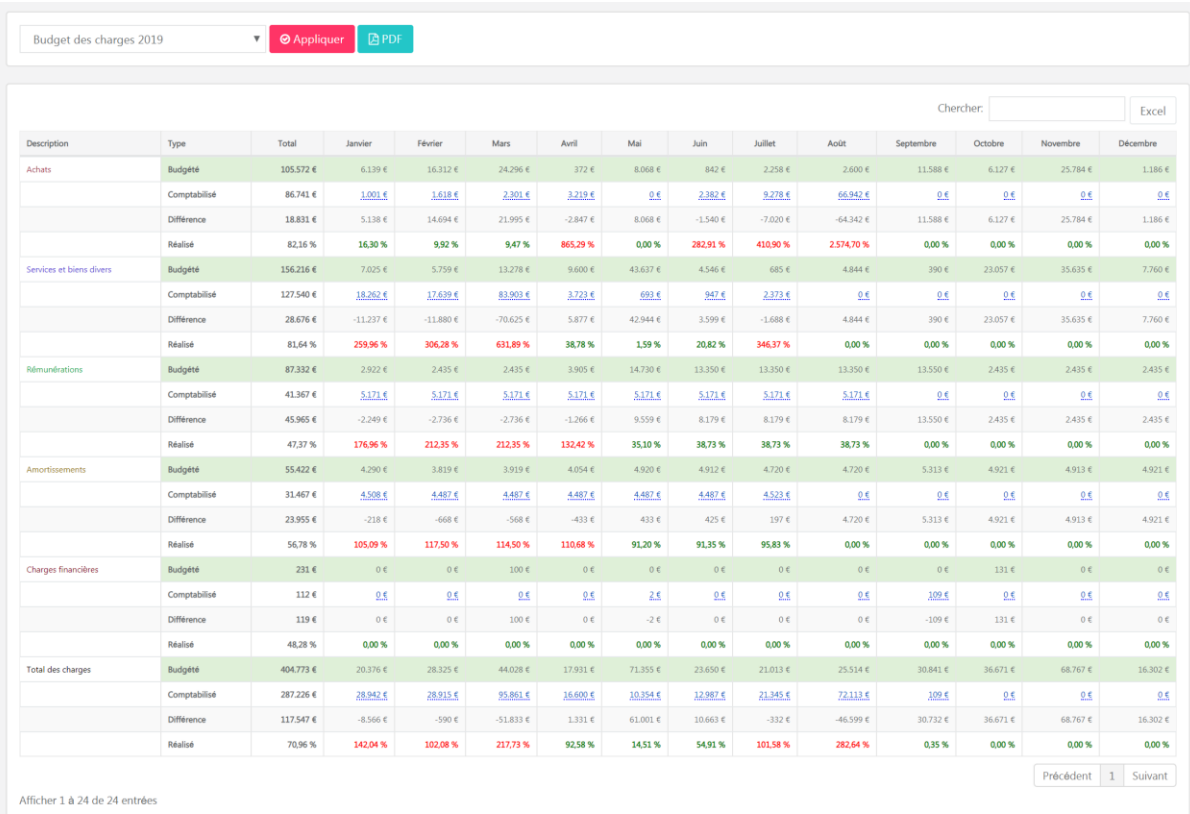

### 4.7 Analyse mensuelle d'une structure

**\*** Analyse mensuelle d'une structure

Dans cet onglet, vous retrouverez la liste des structures que vous avez réalisées, avec le détail mensuel.

C'est à partir des structures que vous pourrez créer des rapports imagés, des budgets, des ratios et des diaporamas.

*\*Plus d'informations sur la création des structures à la page 49.*

Les structures vous permettent d'analyser les chiffres importants du dossier de votre client.

Exemple:

Structure standard : répartition des charges, répartition des ventes... Structure avec analytique : répartition des ventes par commerciaux... Structure avec ratio : Marge brute sur vente, ratio de rentabilité...

Sélectionnez l'analyse de votre choix, et cliquez sur "Appliquer":

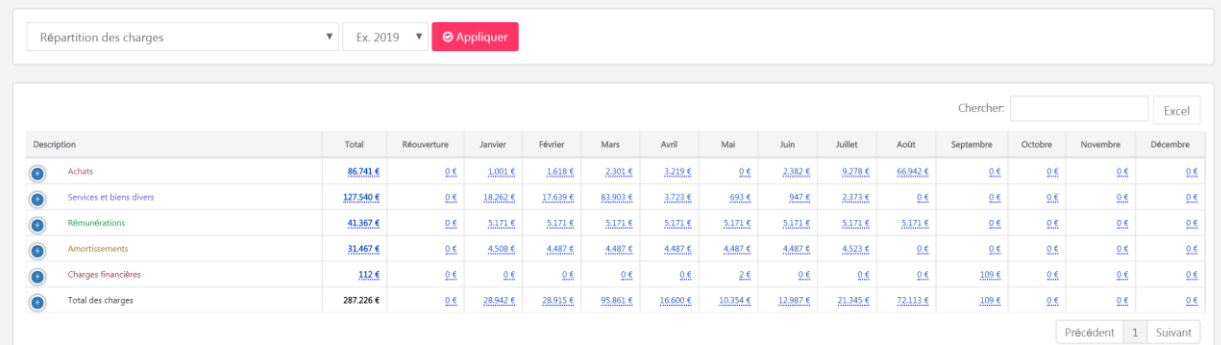

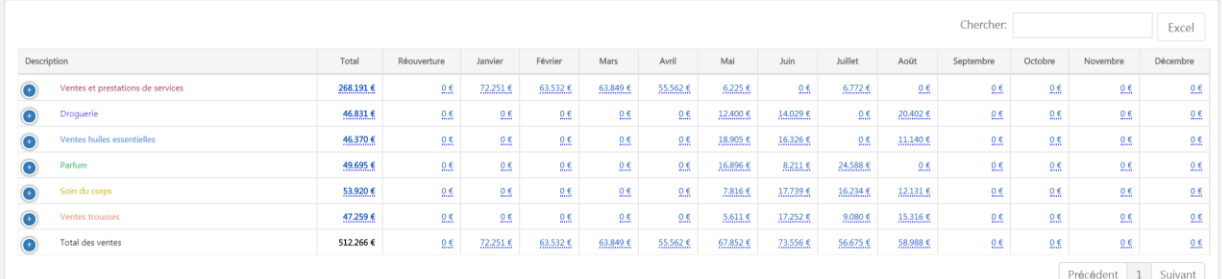

### 4.8 Analyse annuelle d'une structure

T Analyse annuelle d'une structure

Aperçu sur les structures avec le montant annuel.

Répartition des charges - Structure

 $\Theta$  Appliquer

 $\overline{\mathbf{v}}$  Tous (3)  $\overline{\mathbf{v}}$ 

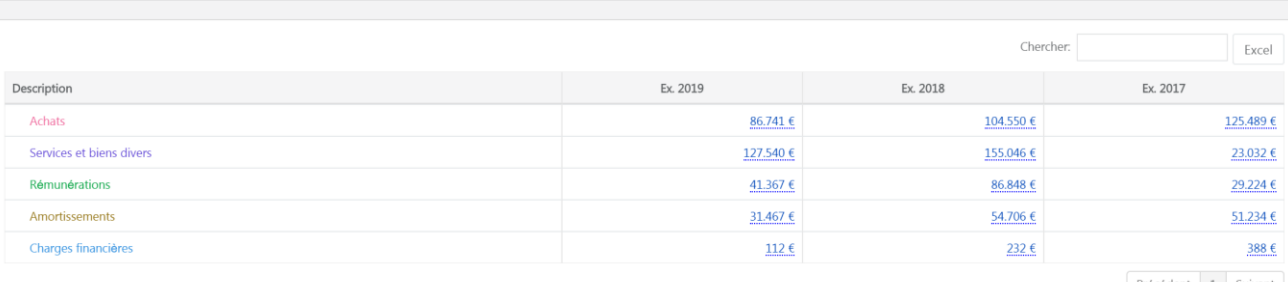

 $Précédent \mid 1$  Suivant

Répartition des ventes - Structure  $\begin{array}{c|c}\n\hline\n\end{array}$  Tous (3)  $\bullet$ 

 $\Theta$  Appliquer

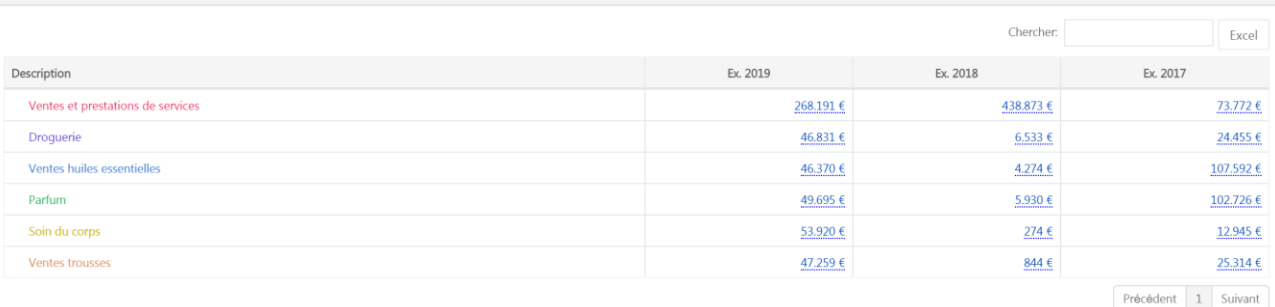

### 4.9 Balance agée

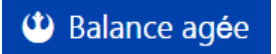

Les balances agées clients et fournisseurs vous donnent un aperçu des créances et des dettes, échues ou à échoir, de votre client.

#### PARFIWBC

Rapports (4. Gestion) / Balance agée

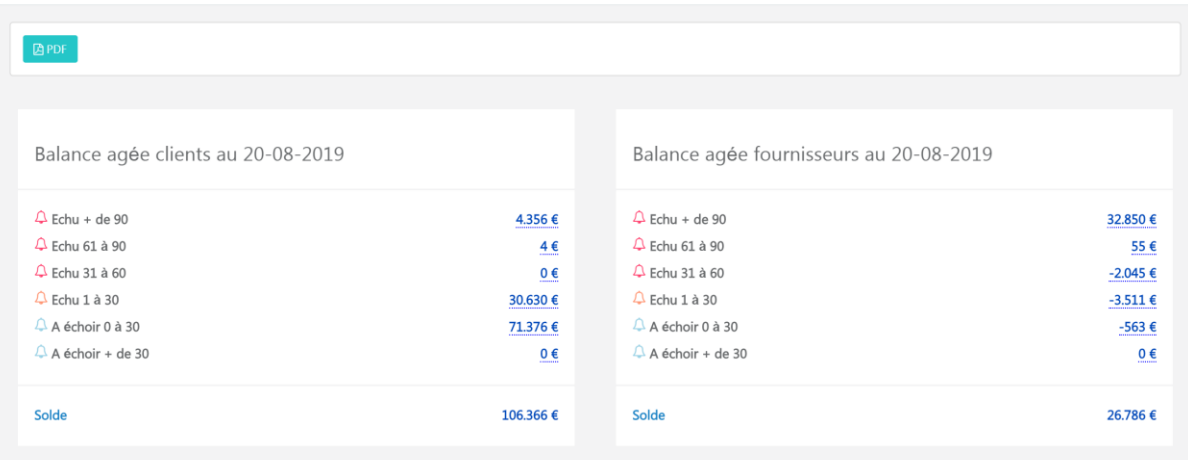

#### Possibilité de faire du drill down :

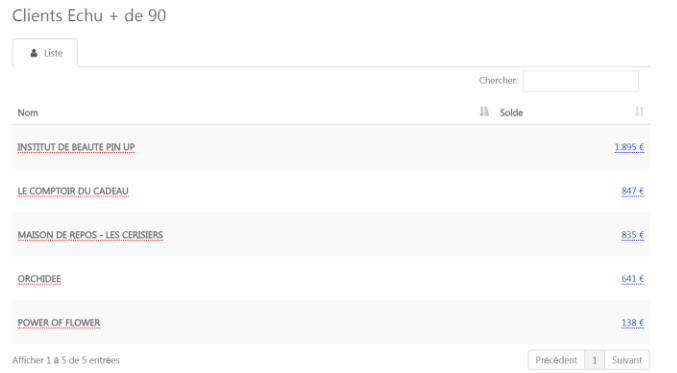

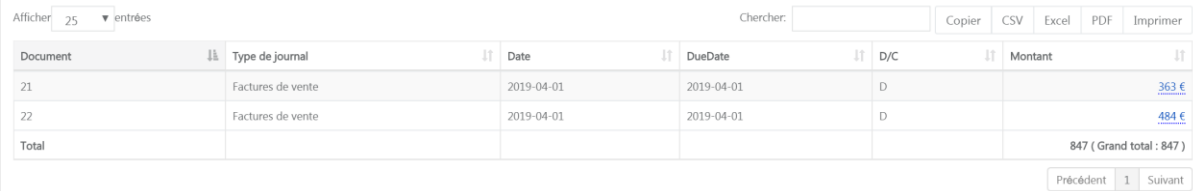

Afficher 1 à 2 de 2 entrées

# **5. Administration**

### **B** Administration

Cet onglet est uniquement accessible au comptable.

C'est à partir de celui-ci que vous pourrez créer les structures, les diaporamas, et les budgets pour votre client.

Si vous le souhaitez, pour pouvez donner un accès "Admin" à votre client, via le portail.

Il pourra alors, lui aussi, créer les mêmes rapports.

### 5.1 Structures

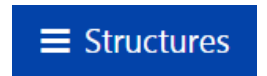

Lorsque vous créez une structure, elle se retrouvera dans les différents menus afin de réaliser divers rapports, tels que les imagés, les ratios, les diaporamas ou les budgets.

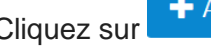

Cliquez sur **+** Ajouter pour créer une nouvelle structure.

Indiquez une description pour votre structure.

En cliquant sur le "FR" - "NL" - "EN", WinBooks View vous affiche automatiquement la traduction de votre description initiale.

Vous allez devoir choisir entre deux rapports:

- Imagé: Une fois votre structure créée, vous pourrez la visualiser dans le dashboard imagé.

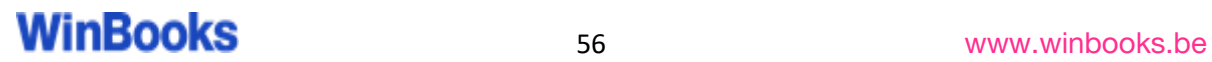

- Analyse annuelle d'une structure: Vous retrouverez cette structure dans l'analyse annuelle et mensuelle d'une structure. Rapport plus détaillé que le rapport imagé.

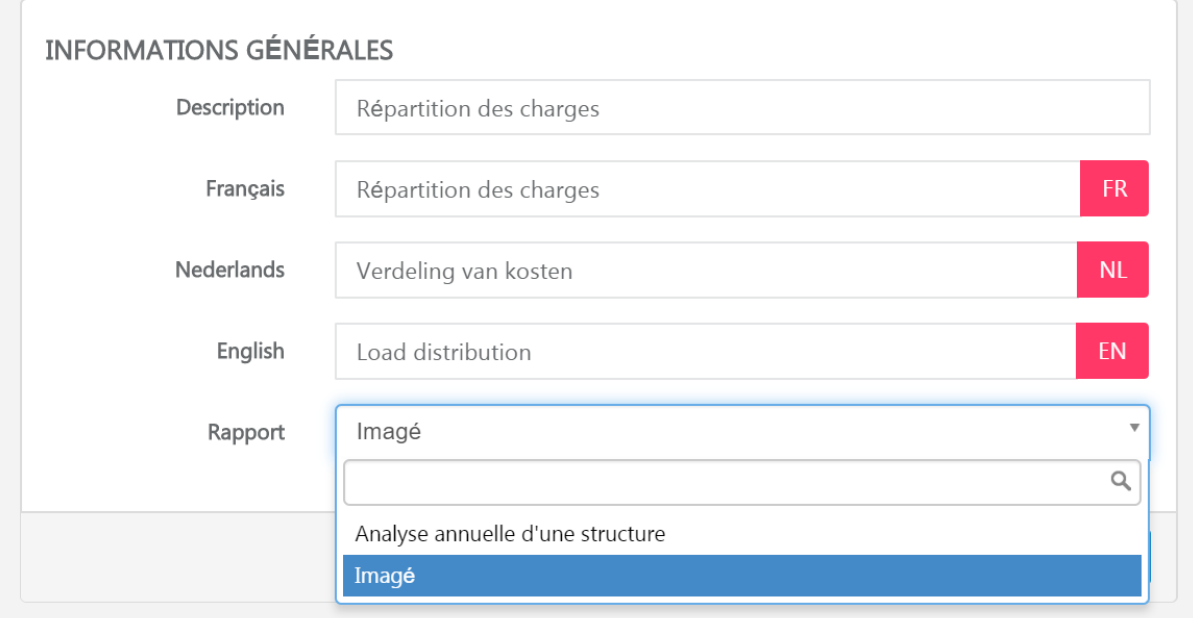

#### Exemple: Répartition des charges

Votre structure est créée.

Dès lors, en fonction des besoins de votre client, vous pouvez créer différentes structures.

Soit, vous sélectionnez tous les comptes 6 et/ou 7 présents dans votre dossier:

AJOUTER COMPTES 6  $\bigstar$ AJOUTER COMPTES 7  $\blacklozenge$ Soit, vous sélectionnez **+ Ajouter** pour réaliser une structure personnalisée.

Exemple : Création d'une structure sur la répartition des charges:

Cliquez sur "ajouter"

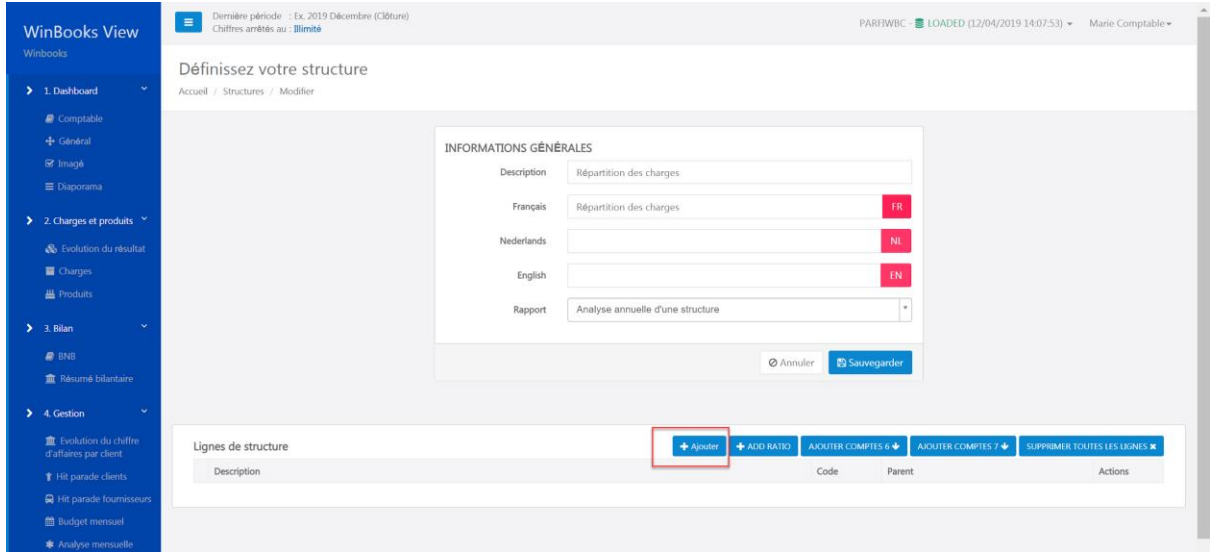

Complétez la ligne de structure.

Indiquez un descriptif, définissez les propriétés d'affichage et de format, couleur du texte, couleur de l'arrière plan, police…

Vous pouvez également choisir une icône pour donner un visuel à votre ligne de structure.

Cliquez sur **+** Ajouter pour ajouter une liaison.

Exemple: Structure répartition des charges -> Ligne Achat classe 60

Modifier la ligne de structure

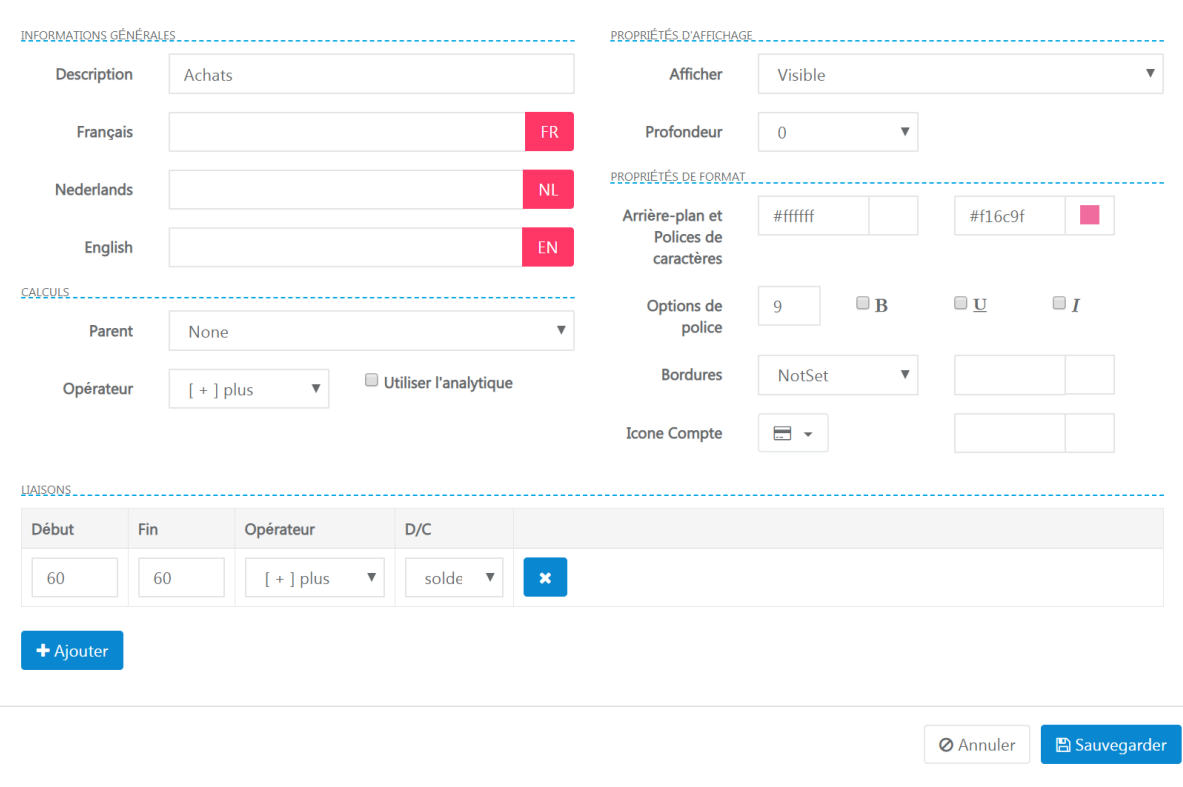

Dans mon exemple, j'ai créé cinq lignes pour la répartition des charges:

## WinBooks 59 www.winbooks.b[e](http://www.winbooks.be/)

 $\times$ 

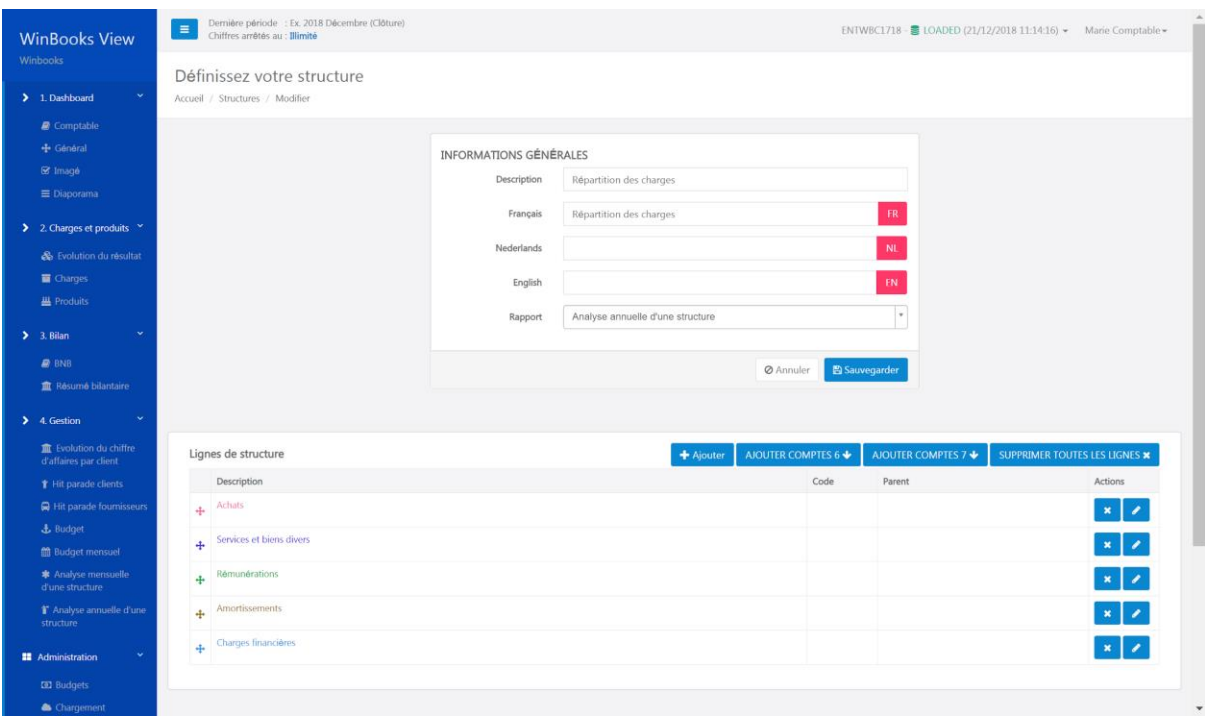

Lorsque vous créez plusieurs lignes de structures, vous pouvez les lier entres elles, avec la notion de Parent/enfant.

Cela permet d'additionner des sous-totaux pour obtenir un total global.

Exemple: La ligne "Total des charges" serait la ligne "parent" de mes cinq lignes suivantes:

- Achats
- Services et bien divers
- Rémunérations
- Amortissements
- Charges financières

Il faut alors indiquer que la ligne "Total des charges" est la ligne "parent" de mes cinq lignes:

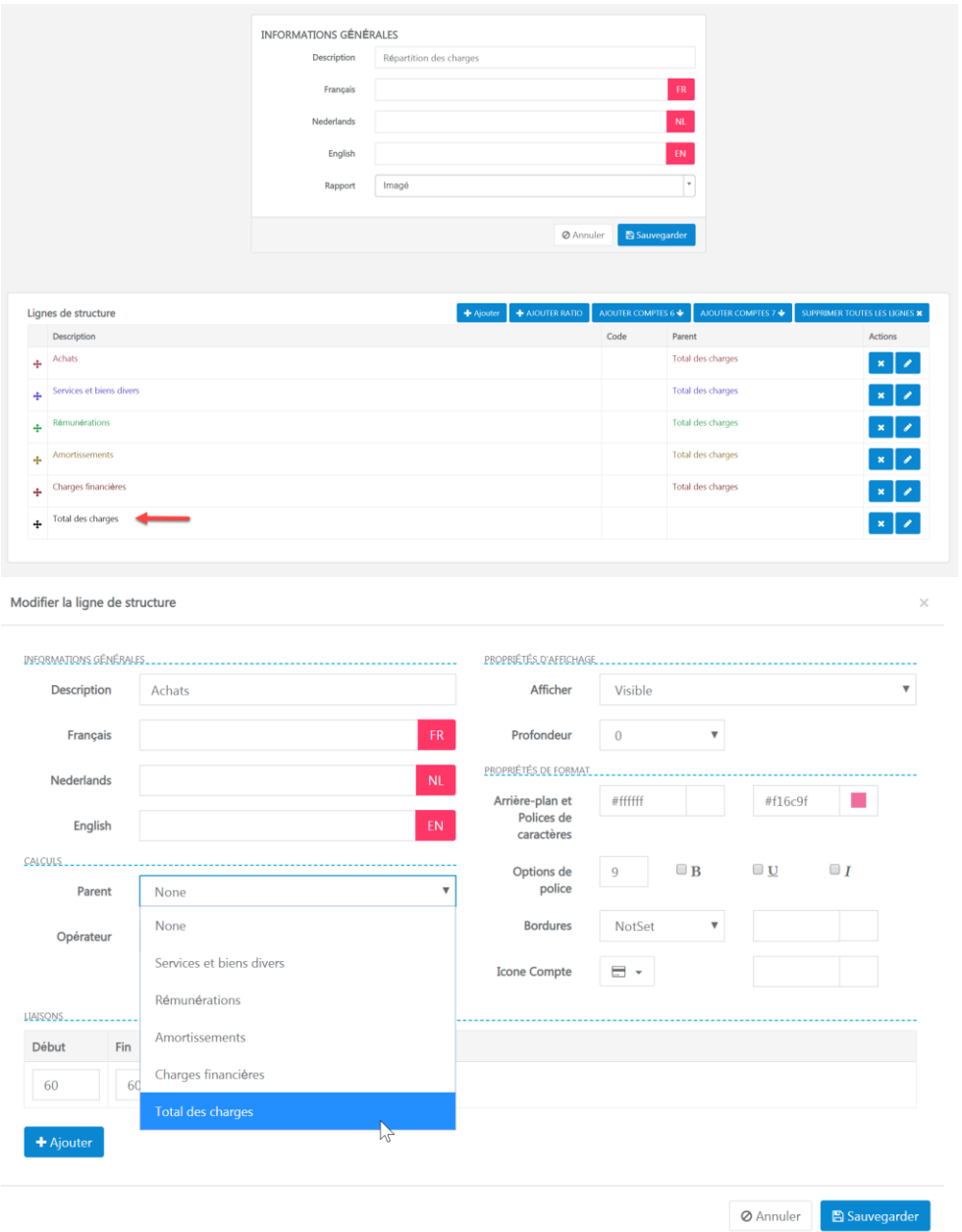

Vous pouvez créer différentes structures à partir de vos comptes analytiques en fonction du département ou du job qui y seront liés.

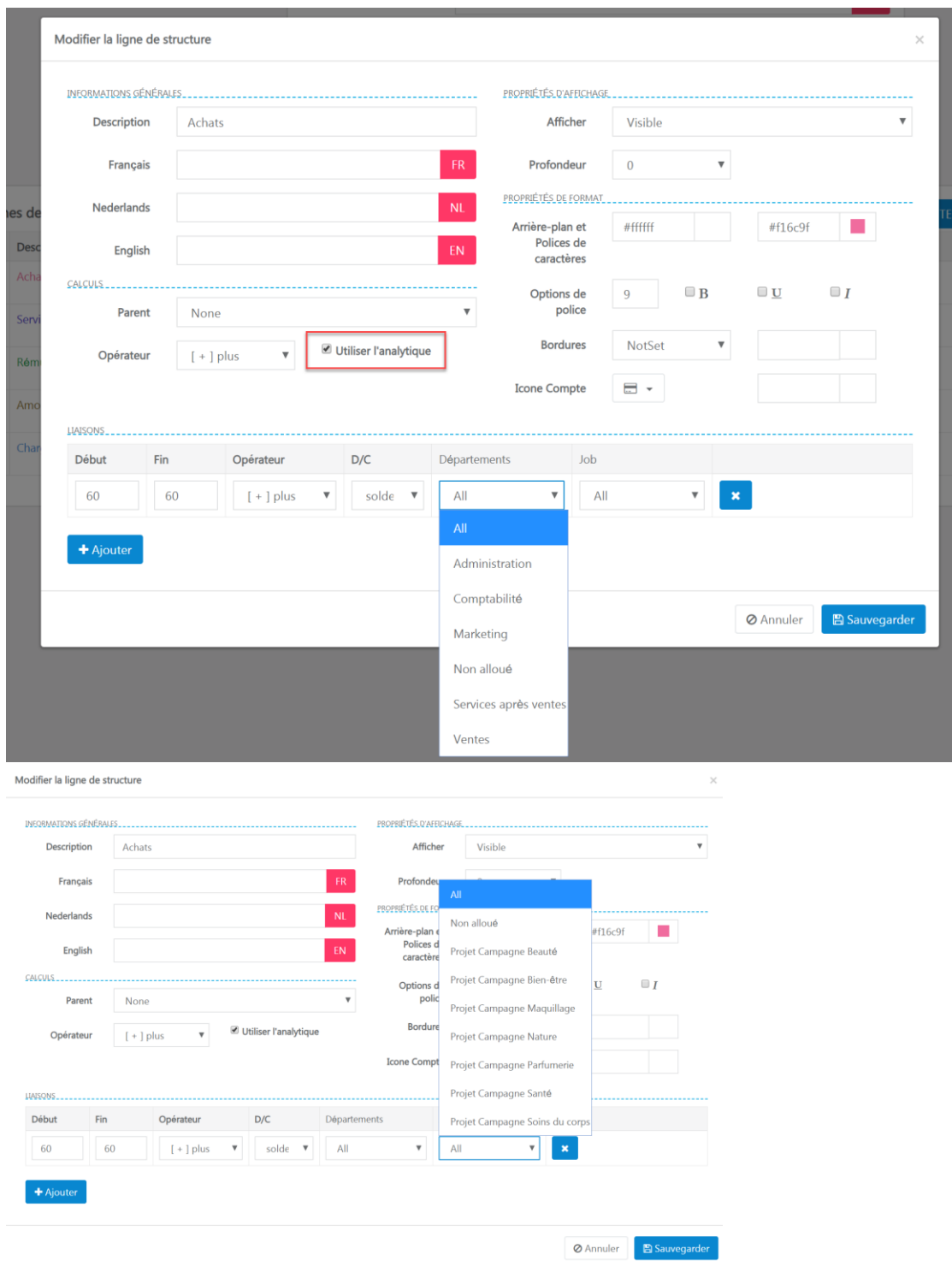

Cliquez ensuite sur sauvegarder.

Une fois votre structure complétée, vous la retrouverez dans l'onglet "Analyse d'une structure annuelle ou mensuelle":

#### PARFIWBC

Rapports (4. Gestion) / Analyse mensuelle d'une structure

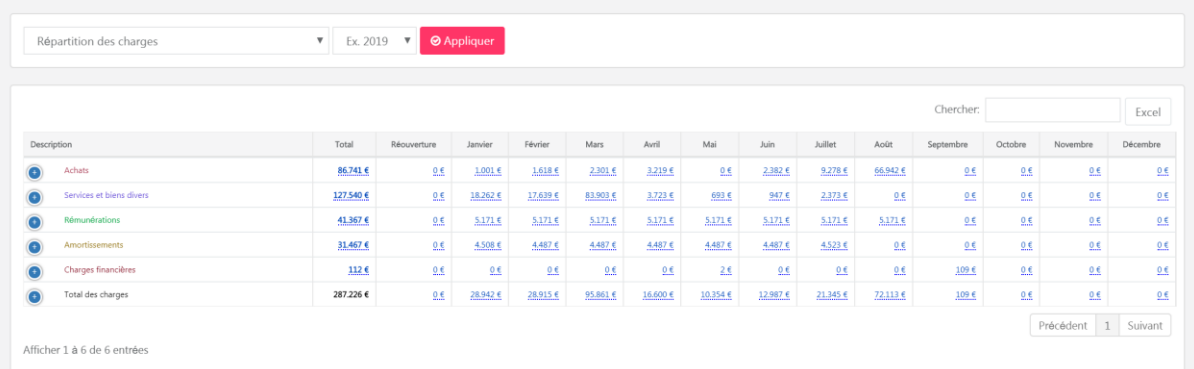

Si vous avez sélectionné rapport "imagé" au début de la création de votre structure, vous pourrez retrouver celle-ci dans le dashboard imagé:

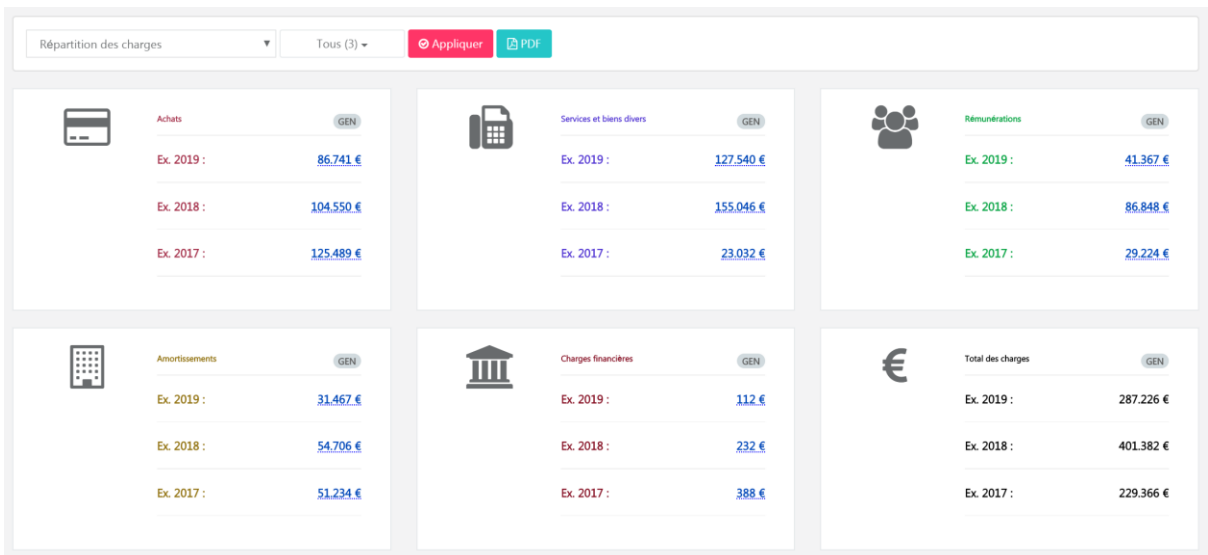

### **Ratio**

Vous pouvez ajouter des ratios à vos structures.

WinBooks View gère l'implémentation des divisions et des facteurs multiplicateurs.

Nota bene : Vous ne pouvez pas ajouter manuellement des valeurs (Par exemple, le nombre d'employés au sein de l'entreprise).

Créez une structure:

Exemple: Ratio de rentabilité

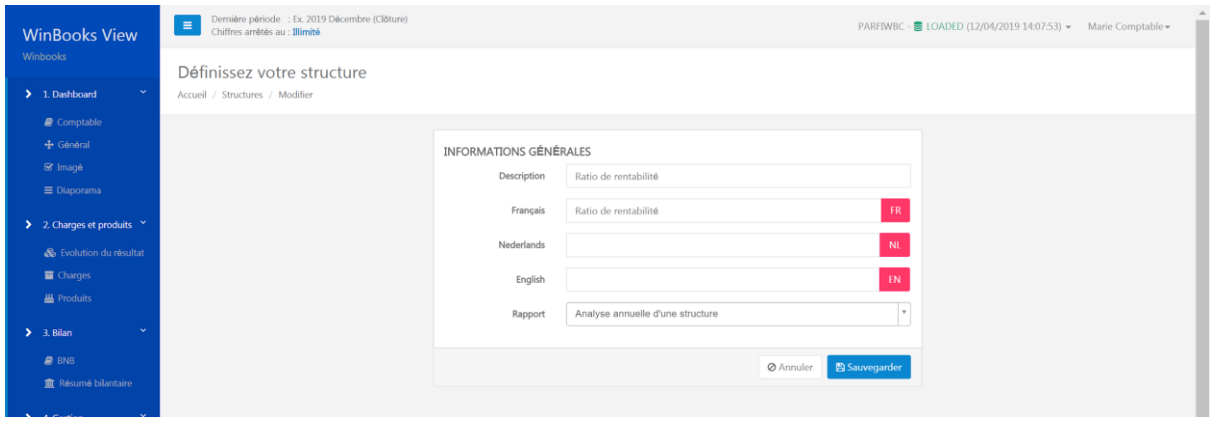

Ajoutez les lignes, et les liaisons concernées:

Par exemple: Bénéfice de l'exercice et Capitaux propres

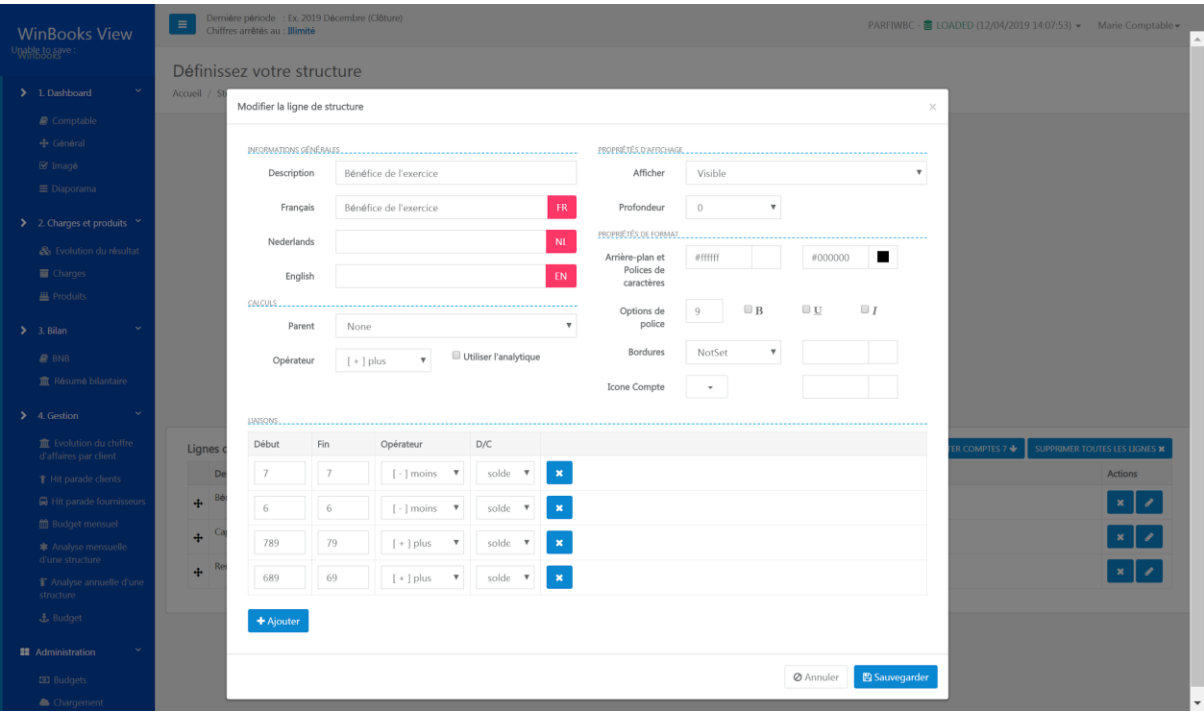

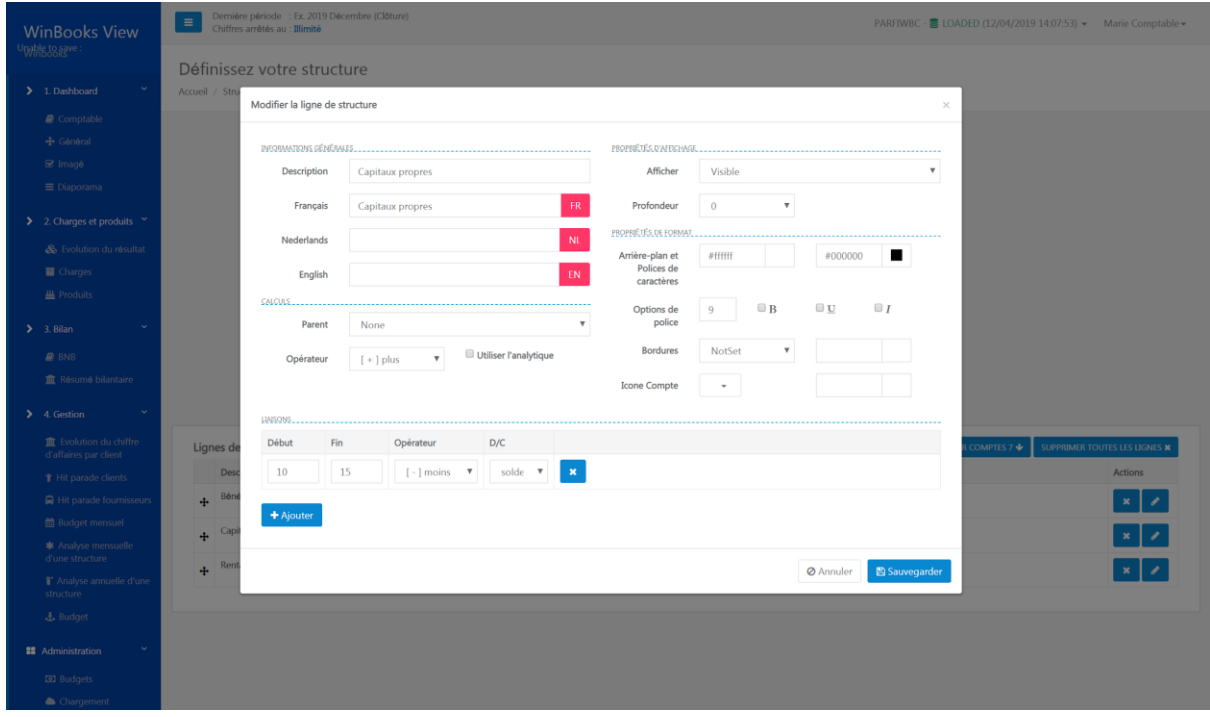

Une fois les lignes créées, sélectionnez "add ratio" pour définir le calcul de votre ratio.

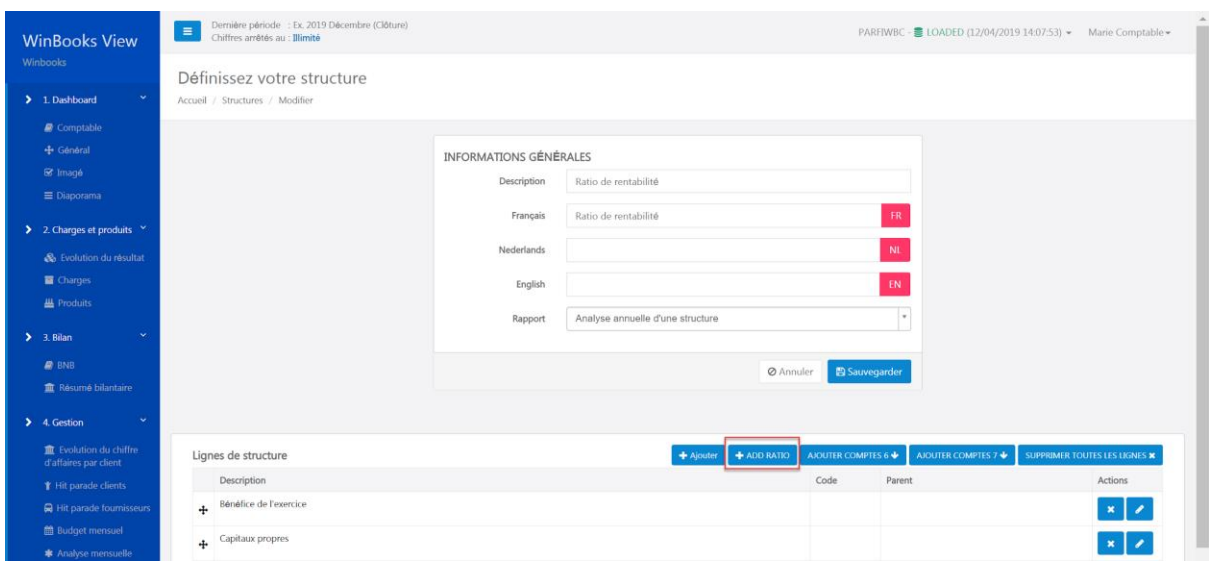

Définissez le nom de votre ratio et complétez les propriétés d'affichage. Indiquez ensuite le numérateur et le dénominateur en fonction des lignes créées, et du ratio souhaité.

Vous pouvez également multiplier votre dénominateur ou votre numérateur par un facteur.

Exemple: facteur 100 sur la ligne du numérateur pour obtenir le résultat en pourcentage.

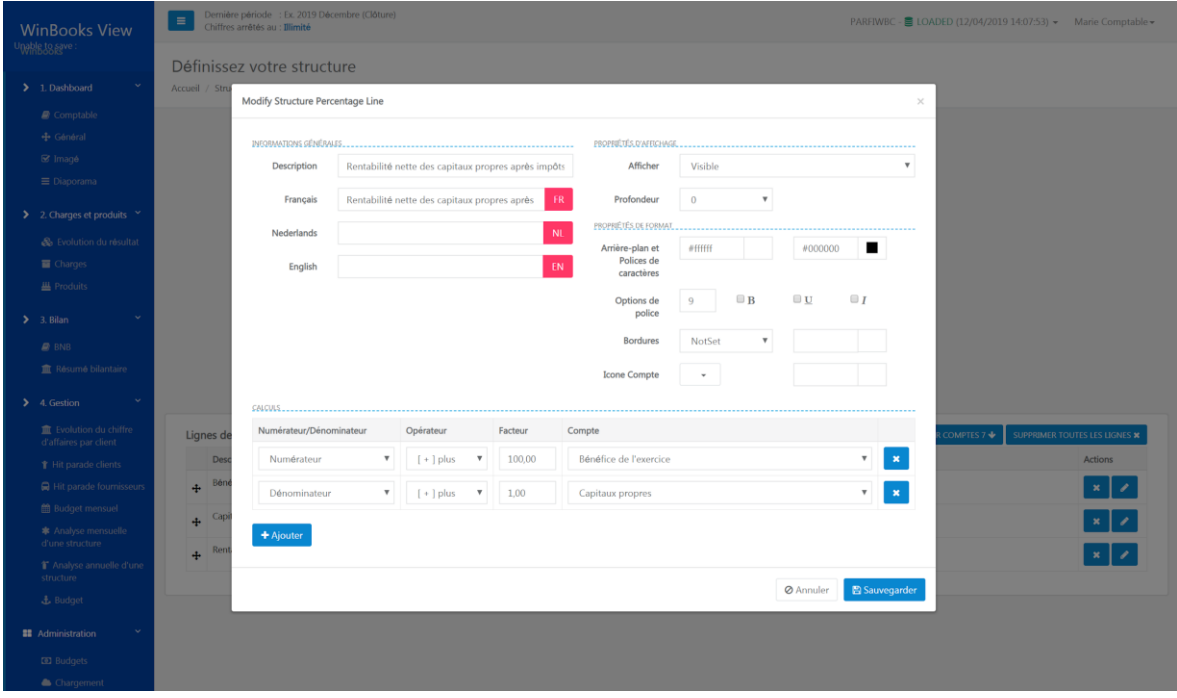

Cliquez ensuite sur sauvegarder.

Une fois votre structure avec ratio créée, vous pouvez la consulter dans les analyses d'une structure annuelle ou mensuelle.

#### Exemple: Ratio de rentabilité

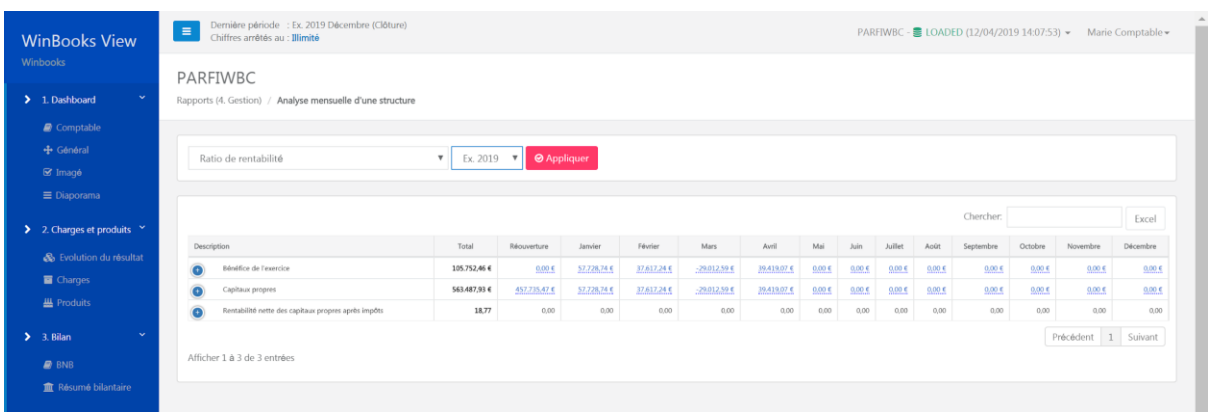

#### Exemple: Marge brute sur vente

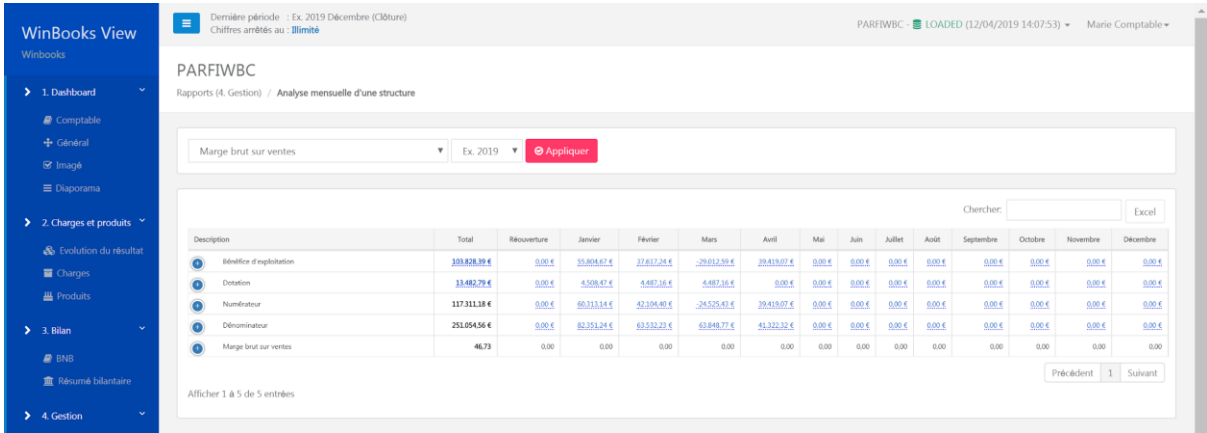

Pour toutes les structures, vous allez pouvoir les exporter en CSV, Excel, PDF ou les imprimer, mais vous allez aussi pouvoir les dupliquer pour chaque dossier (pour autant qu'il ait le même plan comptable).

Sélectionnez "Dupliquer":

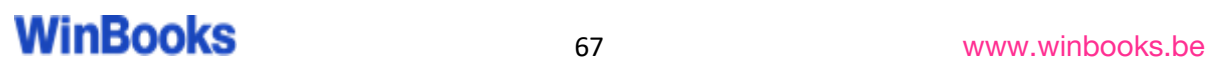

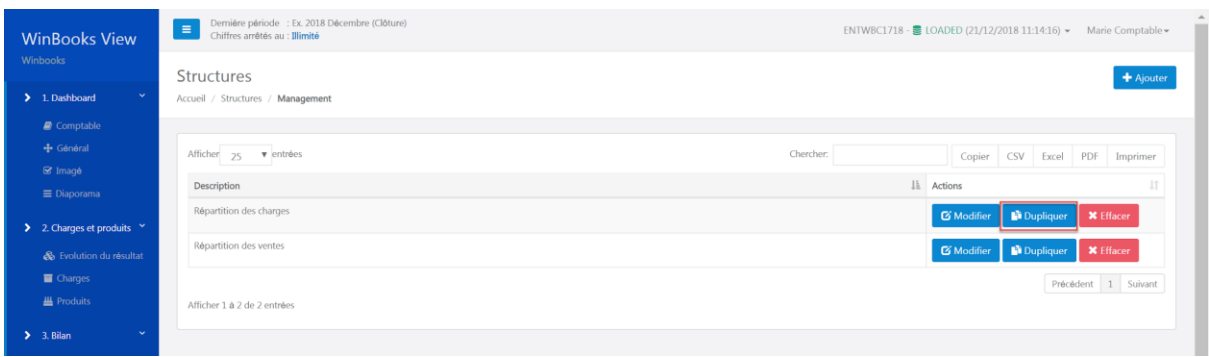

Choisissez le dossier pour lequel vous souhaitez dupliquer votre structure, ensuite cliquez sur la flèche:

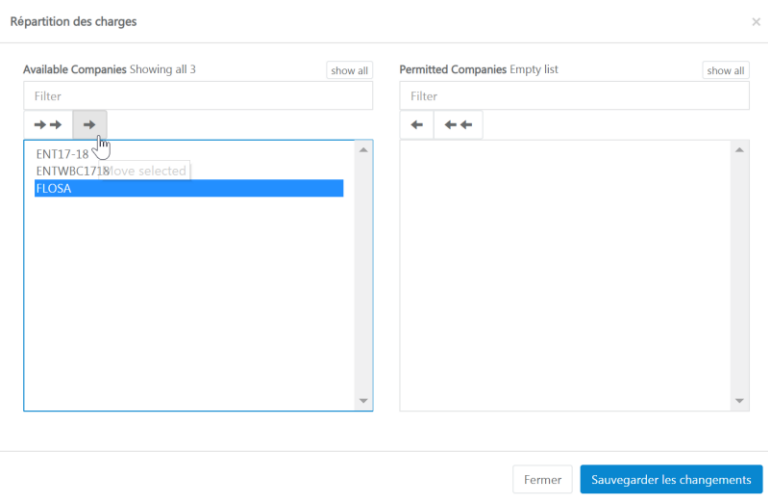

Cliquez ensuite sur sauvegarder.

5.2 Budgets

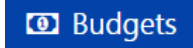

Vous pouvez créer des budgets pour votre client. Ceux-ci seront alimentés soit à partir d'une structure créée au préalable, soit à partir des comptes annuels complets (rapport BNB).

Si vous créez des budgets à partir d'une structure, vous pouvez en faire de différents types:

- Budget prévisionnel pour l'exercice en cours, ou pour l'exercice +1
- Budget avec analytique
- Budget avec ratio

+ Ajouter

Cliquez sur **pour créer un nouveau budget.** 

Complétez la fenêtre, en choisissant une structure, une année comptable, et une description.

En cliquant sur le "FR" - "NL" - "EN", WinBooks View vous affiche automatiquement la traduction de votre description.

#### Exemple: Budget des charges

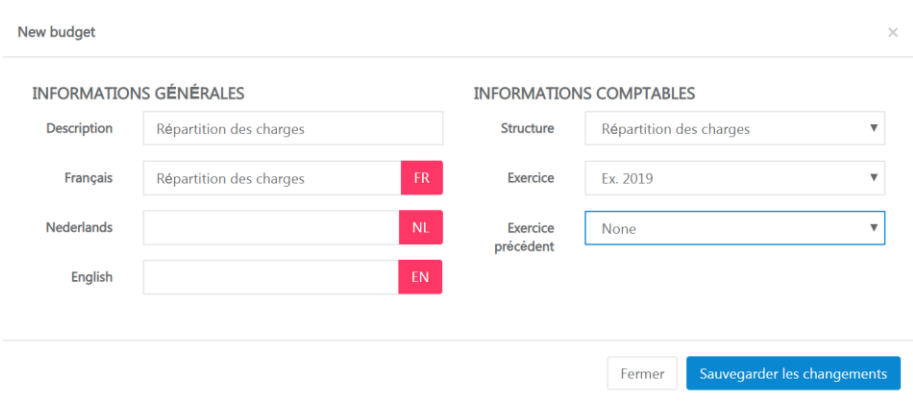

Choisissez l'exercice sur lequel vous souhaitez encoder votre budget. Vous pouvez également choisir "simulation 1" pour établir un budget prévisionnel à un an.

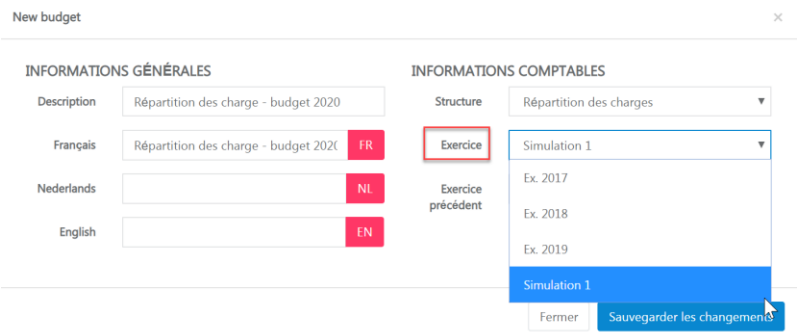

En sélectionnant un exercice précédent, vous importez toutes les valeurs de celui-ci.

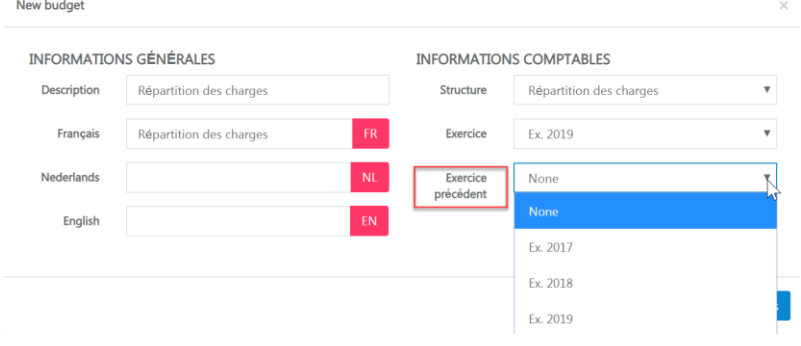

Cliquez ensuite sur sauvegarder.

Une fois votre budget créé, vous pouvez sélectionner "Encoder" pour compléter celui-ci.

Vous pouvez également le modifier (le titre et la structure), le dupliquer ou l'effacer.

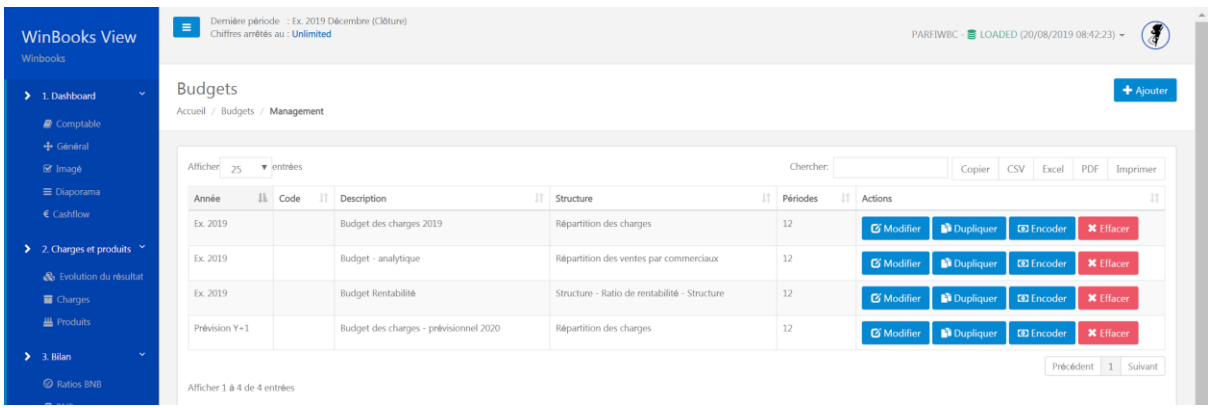

#### Complétez votre budget.

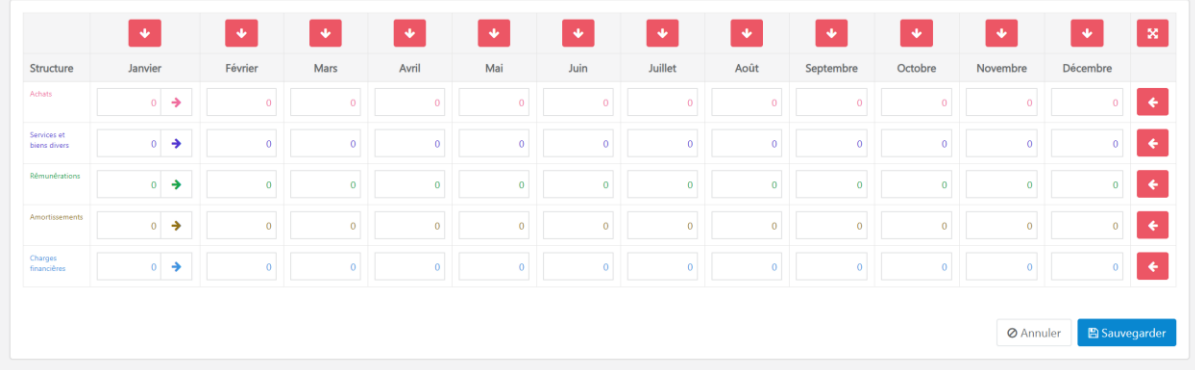

Plusieurs possibilités pour encoder votre budget.

Soit manuellement, en complétant chaque ligne et chaque colonne avec les valeurs de votre choix.

Vous pouvez encoder un montant sur le mois de janvier, en cliquant sur la flèche, ce montant sera dupliqué pour tous les autres mois.

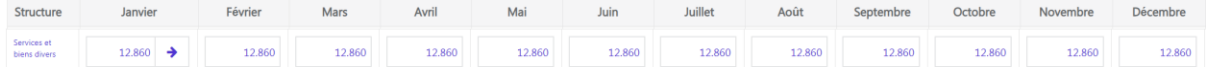

Soit en reprenant des données de la comptabilité.

Les flèches verticales permettent d'importer pour toutes les lignes de la structure, les valeurs correspondantes pour ce mois.

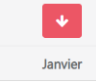

Les flèches horizontales permettent d'importer pour toutes les colonnes, les valeurs correspondantes pour cette ligne.

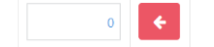

 $\mathbf{x}$ 

Cette option complètera toutes les colonnes et toutes les lignes de votre budget.

Choisissez ensuite un exercice sur lequel vous souhaitez vous baser pour établir votre budget.

Vous pouvez également définir un coefficient en %.

#### Exemple:

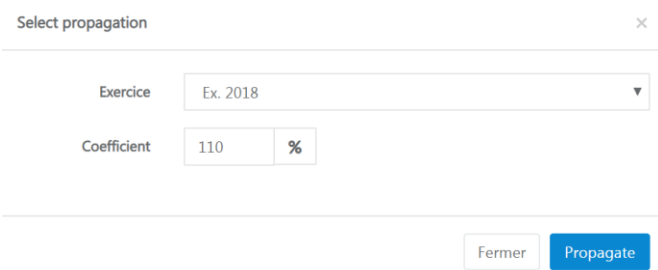

Une fois votre budget complété, cliquez sur sauvegarder.
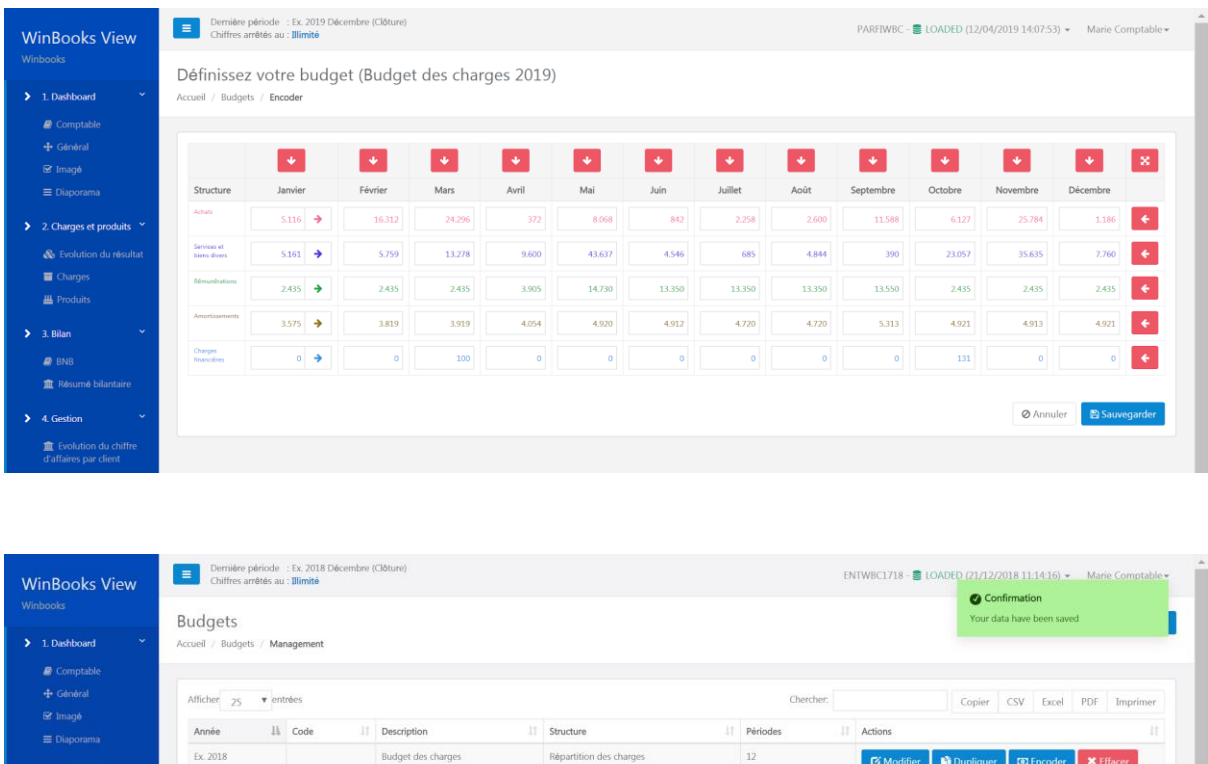

Vous pouvez consulter vos budgets dans l'onglet "Gestion" - Budget ou Budget mensuel.

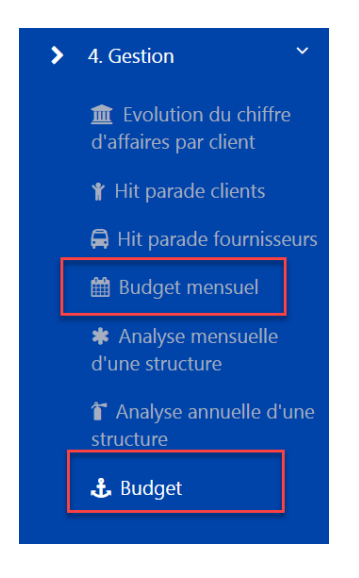

Afficher 1 à 1 de 1 entrées

Exemple:

Budget basé sur une structure standard - Répartition des charges 2019

## WinBooks 73 www.winbooks.b[e](http://www.winbooks.be/)

 $\boxed{\text{Pr\'oc\'edent} \quad 1 \quad \text{Suvant} }$ 

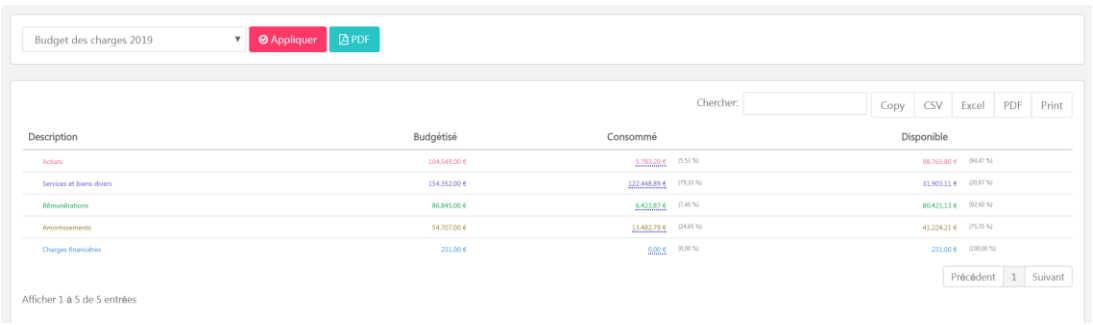

Budget basé sur une structure analytique - Répartition des ventes par commerciaux

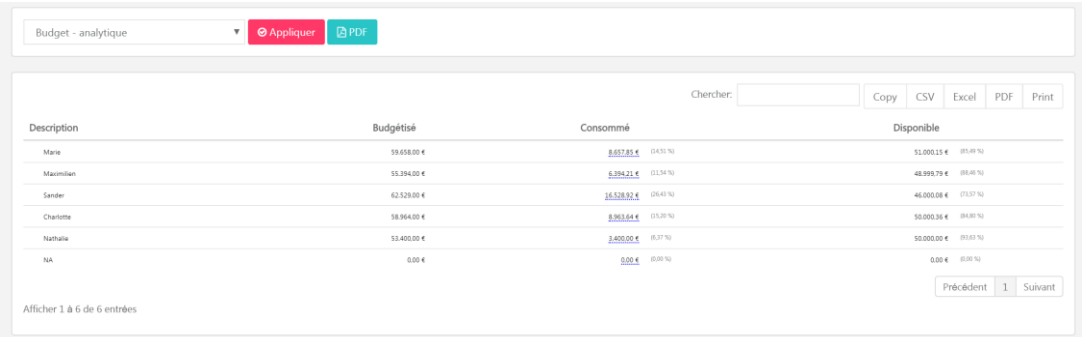

Budget basé sur une structure avec un ratio - Budget de rentabilité

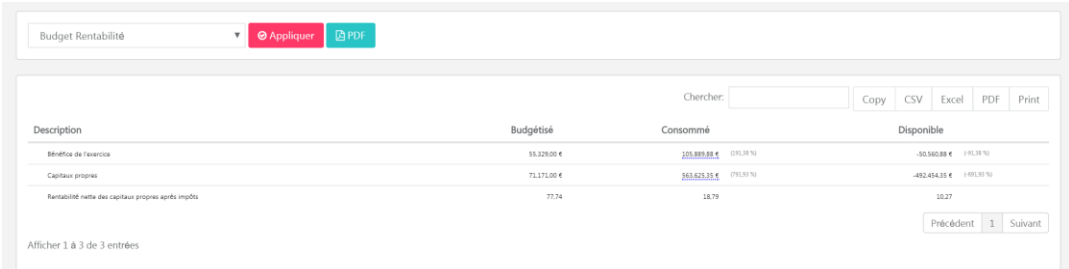

### Budget prévisionnel (simulation +1): Répartition des charges 2020

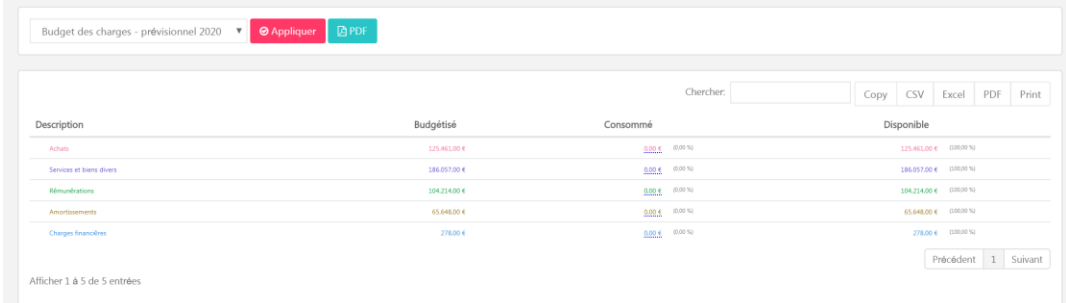

### 5.3 Diaporama

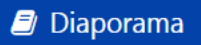

Créez des diaporamas pour vos clients:

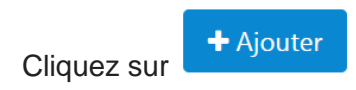

Complétez le descriptif de votre diaporama, et choisissez un exercice:

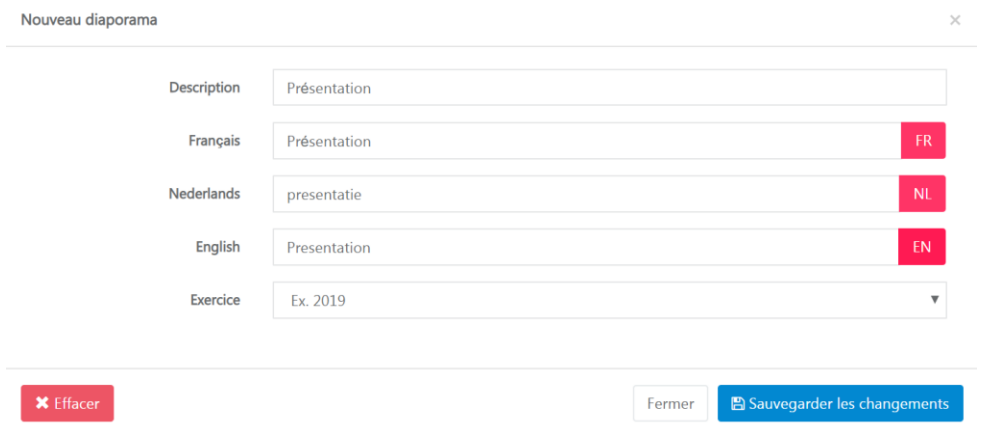

Une fois enregistré, cliquez sur "Pages" pour ajouter du contenu à votre diaporama:

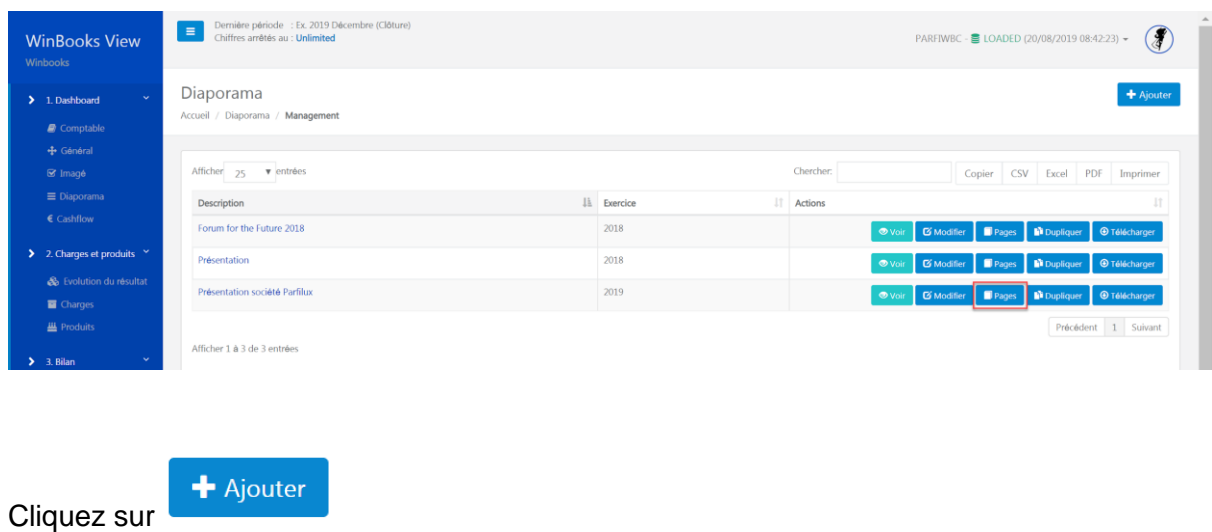

Sélectionnez le type de rapport que vous souhaitez, et complétez avec une description. Un visuel du rapport choisi s'affiche sur la droite:

Nouvelle page de diaporama

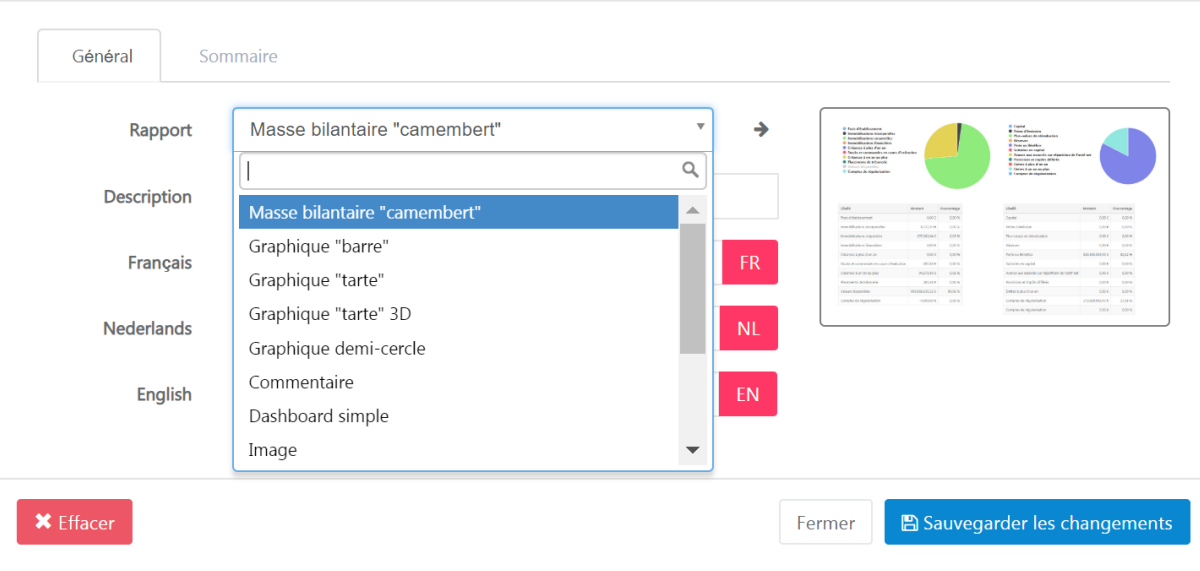

ATTENTION : les rapports "Image", "titre intermédiaire" et "commentaire" nécessitent l'upload d'un fichier, ou la description du titre.

Le rapport "masse bilantaire", sera automatiquement alimenté par votre logiciel de comptabilité, sans aucune autre manipulation de votre part. (Suivant la dernière mise à jour que vous avez effectuée).

Quant aux autres rapports, ils devront être liés à une structure, créée au préalable.

Pour chaque rapport, vous avez la possibilité via l'onglet "Sommaire" d'ajouter un texte:

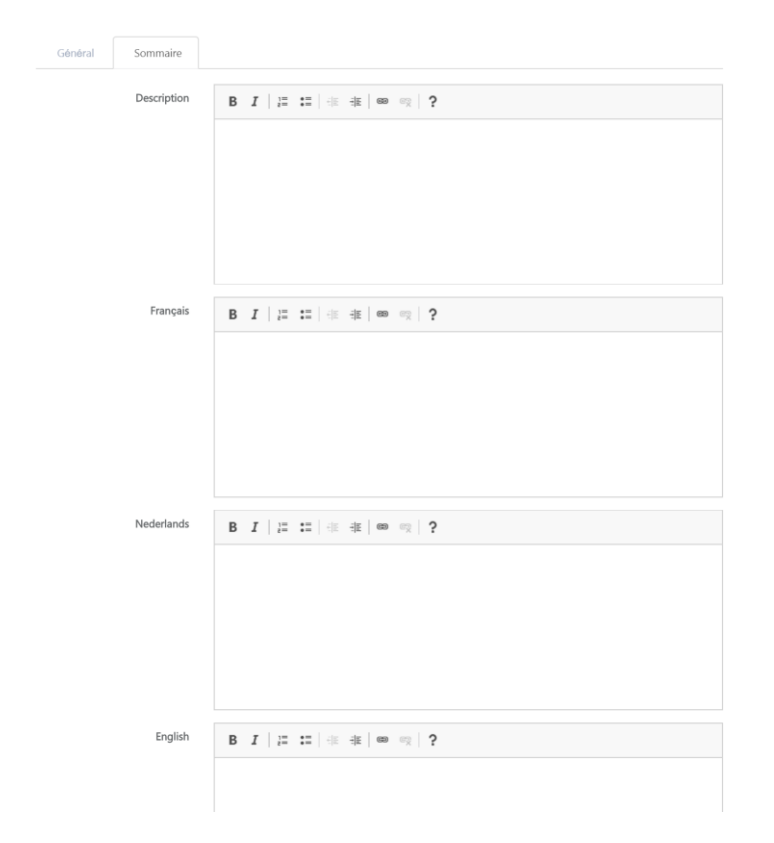

Une fois tous vos rapports créés et complétés, vous pouvez les visualiser ou les modifier.

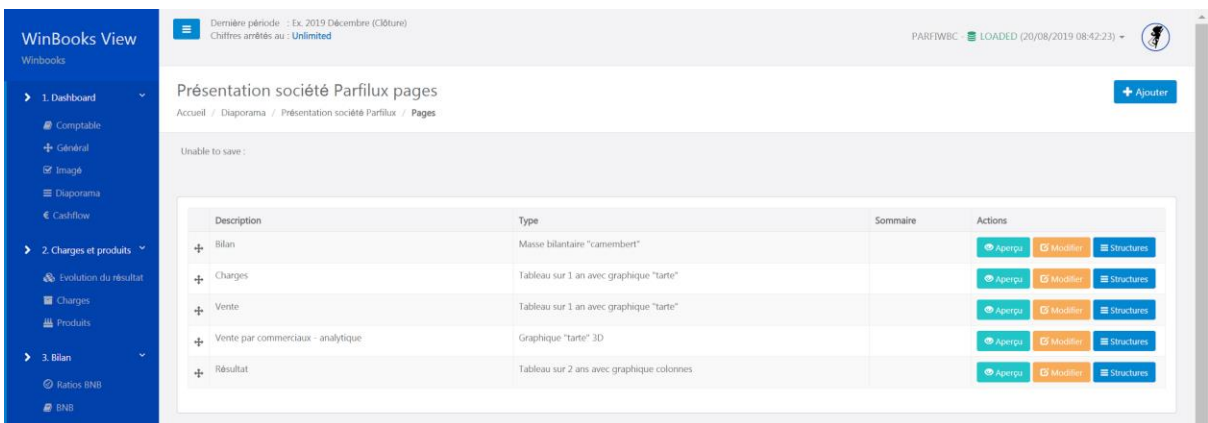

Pour les rapports qui doivent être liés à une structure:

Deux possibilités:

- Importer des lignes de structures: si vous souhaitez modifier celles-ci
- Lier à une structure principale: si vous n'avez pas de modifications à effectuer à cette structure.

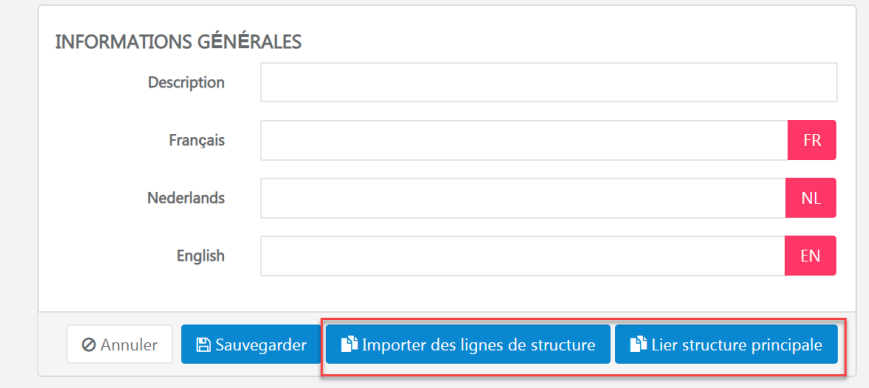

Première possibilité:

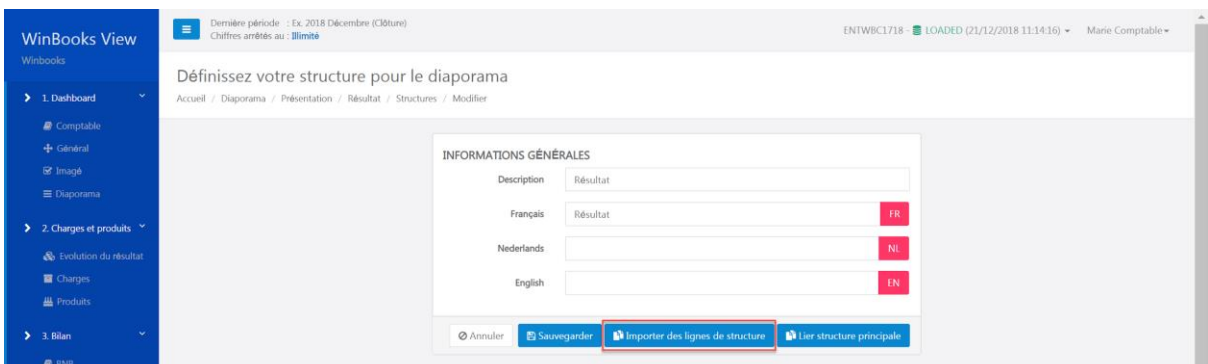

#### Choisissez la structure:

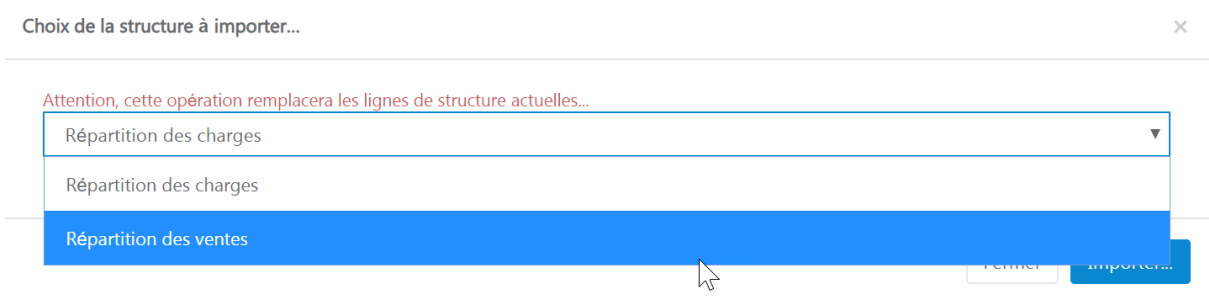

### Via le bouton "Actions" modifier ou ajouter des lignes si nécessaire:

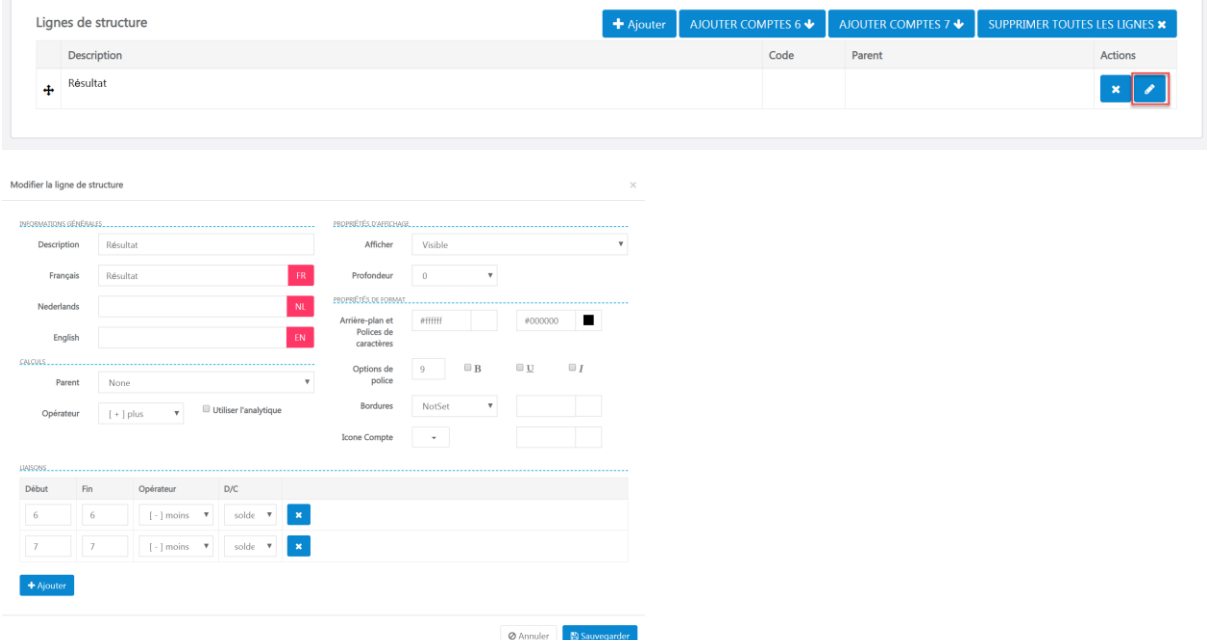

Deuxième possibilité:

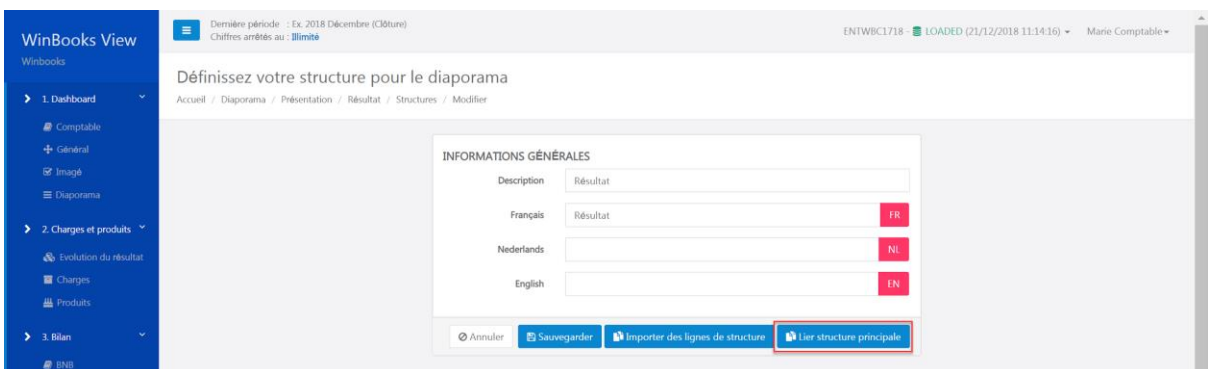

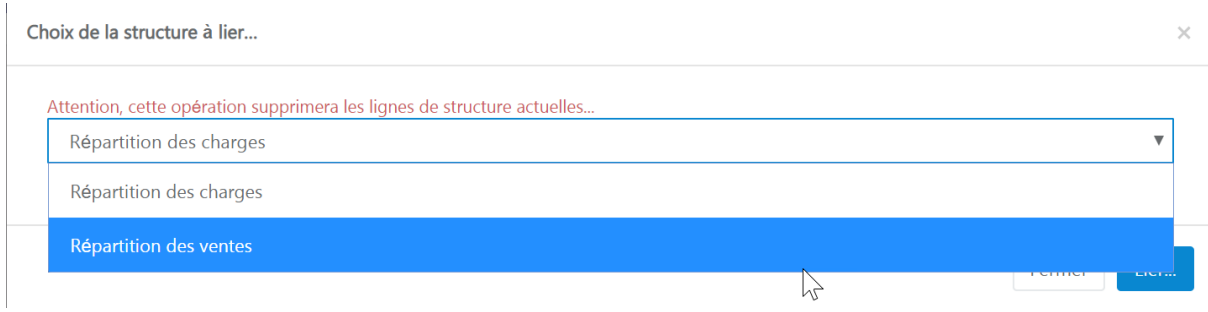

### Pas de modification possible à la ligne de structure:

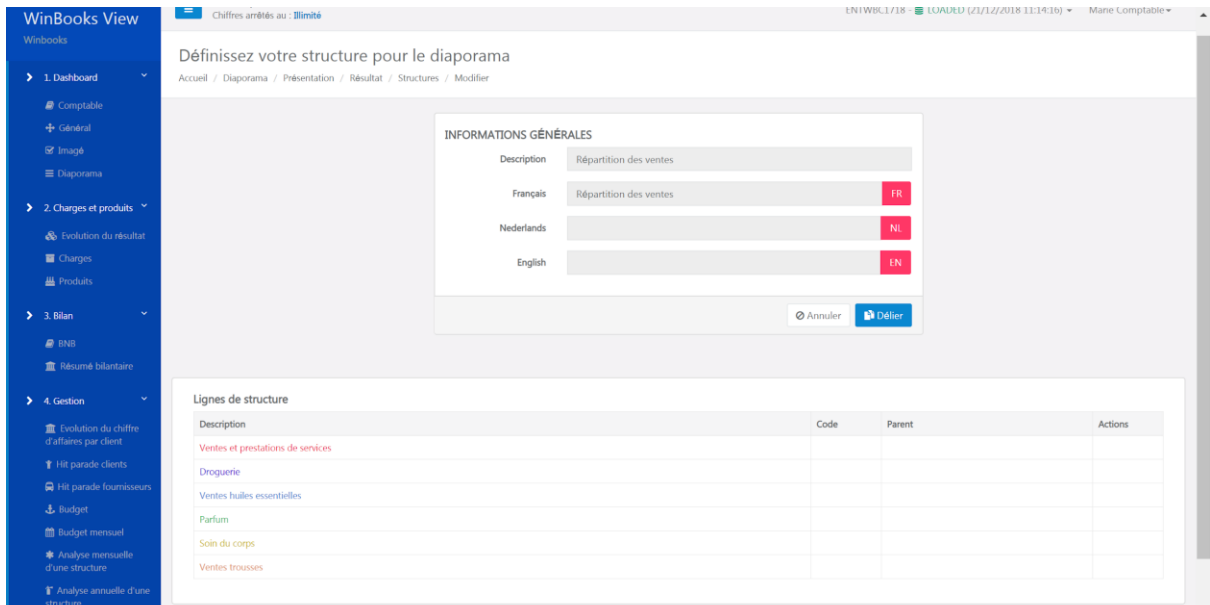

Une fois votre diaporama complété, vous pouvez le visualiser, le télécharger, mais aussi le dupliquer dans d'autres dossiers (pour autant qu'ils aient le même plan comptable).

# **WinBooks** and th[e](http://www.winbooks.be/) second www.winbooks.be

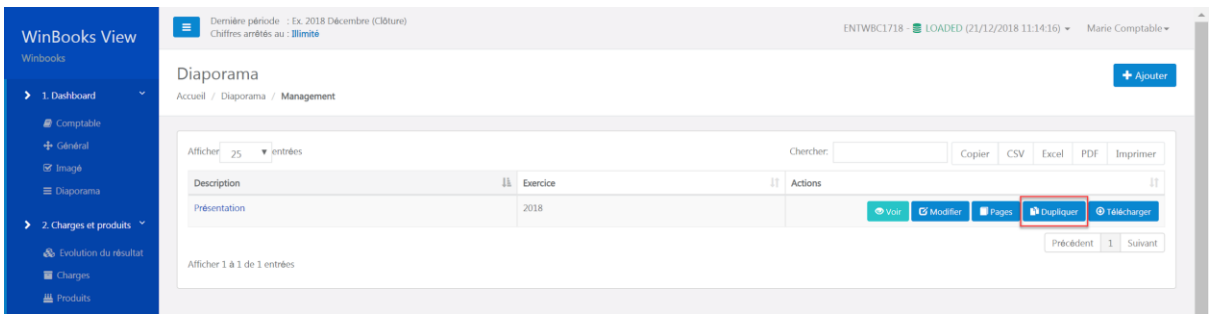

Sélectionnez "Dupliquer" - Choisissez ensuite le dossier pour lequel vous souhaitez dupliquer le diaporama, ensuite sauvegardez votre choix.

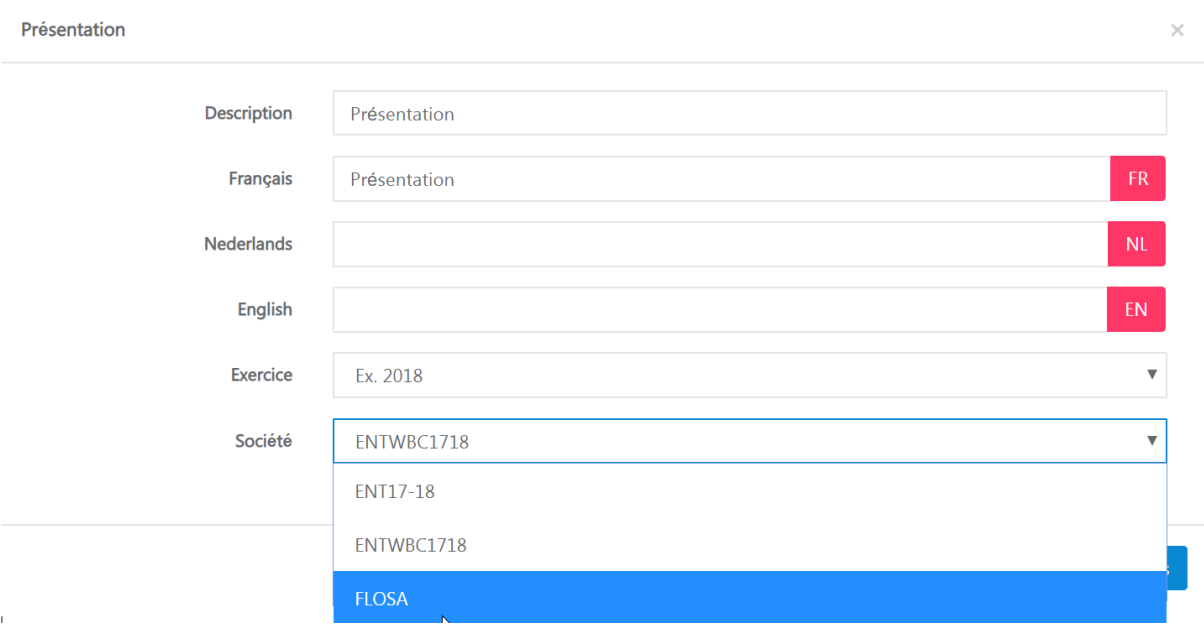

### 5.4 Chargement

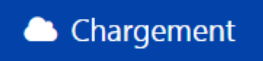

## **WinBooks** 81 and 81 www.winbooks.b[e](http://www.winbooks.be/)

Rapports sur tous les chargements des mises à jour de View via votre logiciel de comptabilité.

En sélectionnant "Chargement" dans la colonne "Action", vous pouvez rétablir une ancienne mise à jour.

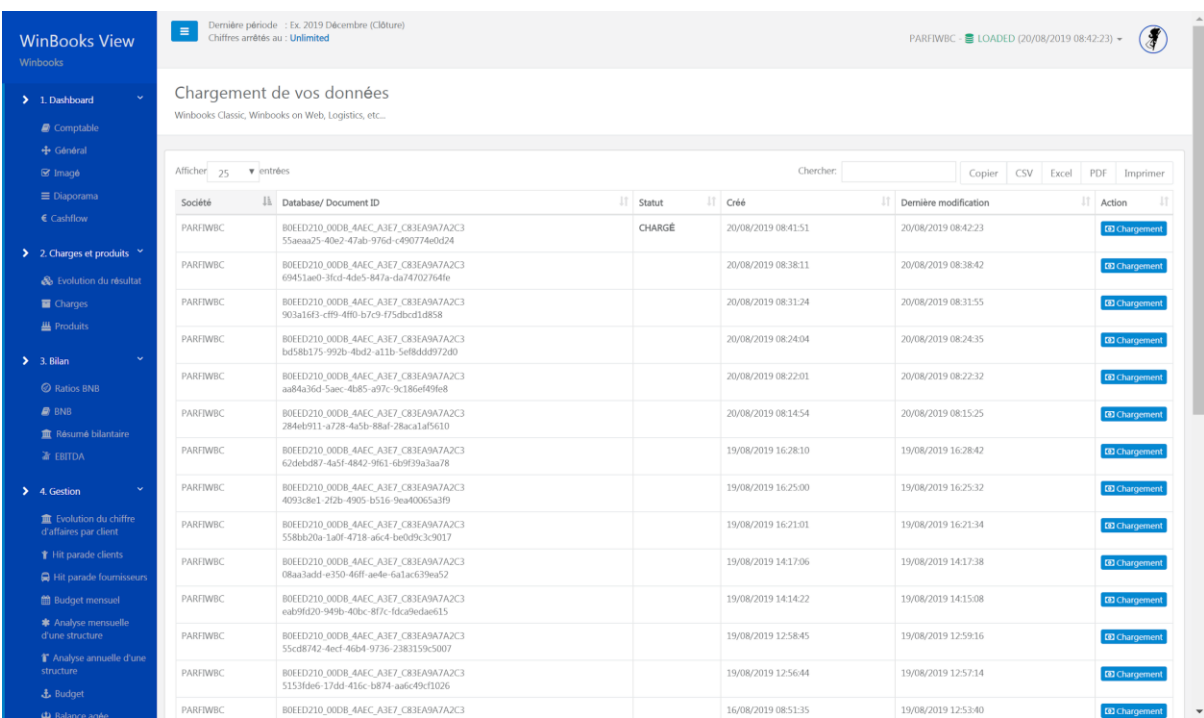

### WinBooks and th[e](http://www.winbooks.be/) second www.winbooks.be